# marcantz®

## **Model NA-11S1 取扱説明書**

Network Audio Player

**操 作 編**

獅 帝 藅

**準 備 編**

齝

崙 論

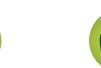

## ご使用になる前に

お買い上げいただきありがとうございます。お読みになったあとは、いつでも見られるところに大切に保管してください。

## **安全上のご注意**

<span id="page-1-0"></span> $\mathbb{Z}$ 

Aa 66

**MENU** 

#### 正しく安全にお使いいただくため、ご使 <mark>苞欠 1十</mark>二 この表示を無視して、誤った取り扱いをすると、<br>| | | | | | | 人が死亡または重傷を負う可能性が想定される内容を示しています。 用の前に必ずよくお読みください。 この取扱説明書および製品への表示では、製 品を安全に正しくお使いいただき、あなたや 使用中、使用直後に高温となる部 火や炎を近づけない 万一異常が発生したら、 **RID**  $\mathbf{\mathbb{Q}}$ 他の人々への危害や財産への損害を未然に防 本機の上でろうそくを灯す・タバコの灰 分には触らない 電源プラグをすぐに抜く 止するために、いろいろな絵表示をしていま 皿を使用するなどの火や炎の発生してい 使用中、使用直後は上面や高温注意マー ● 煙や異臭、異音が出たとき 火気禁止 接触禁止 す。その絵表示と意味は次のようになってい るものを置かないでください。 <sub>電源フフグを</sub><br>「┐ンゎン」、 ● 落としたり、破損したりしたとき クの面には触れないでください。 コンセント ます。 火災の原因となります。 機器の放熱のために高温となっており、触 から抜く ● 機器内部に水や金属類、燃えやすいも 内容をよく理解してから本文をお読みくださ れた場合にやけどをする恐れがあります。 のなどが入ったとき <u>sss</u> 内部に水などの液体や異物を入  $\mathcal{L}_{\alpha}$ そのまま使用すると、火災・感電の原因となりま 高温注意 れない す。すぐに本体と接続している機器の電源を切り、 機器内部に水などの液体や金属類、燃え 必ず電源プラグをコンセントから抜いて、安全を 乾電池は充電しない 禁止 やすいものなどを差し込んだり、落とし 確認してから販売店にご連絡ください。 電池の破裂・液漏れにより、火災・けが 絵表示の例 込んだりしないでください。 お客様による修理などは危険ですので絶対におや の原因となります。 図の中や近傍に具体的な禁止内容が 火災・感電の原因となります。 禁止 めください。 描かれています。 特にお子様のいるご家庭ではご注意くだ 風呂・シャワー室では  $\Omega$ ご使用は正しい電源電圧で さい。 使用しない 感電注意 表示された電源電圧以外で使用しないで S 水滴や水しぶきのかかるところ 水場での 火災・感電の原因となります。 ください。 必ず実施 、、。。。<br>火災・感雷の原因となります。 記号は注意(危険・警告を含む)を に置かない 使用禁止 促す内容があることを告げるものです。 雨天・降雪中・海岸・水辺での使用は特 水ぬれ この機器の上に花瓶・植木鉢・ 電源コードは大切に にご注意ください。 雨 禁止 電源コードを傷つけたり、破損したり、 コップ・化粧品・薬品や水など 水がかかったり、濡れた状態で使用する  $\mathcal{A}_{\sigma}$ 分解禁止 加工したりしないでください。また、重 と火災、感電の原因となります。 が入った容器、および小さな金 水ぬれ <sup>必ず実施</sup>(いものをのせたり、加熱したり、引っ張っ ○記号は禁止の行為であることを 属物を置かない 禁止 ねじを外したり、 たりすると電源コードが破損し、火災・ ง 告げるものです。 こぼれたり、中に入ったりした場合、火 分解や改造したりしない 感電の原因となります。 災・感電の原因となります。 電源コードが傷んだら、すぐに販売店に 内部には電圧の高い部分がありますの 分解禁止 電源プラグを で、火災・感電の原因となります。 交換をご依頼ください。 コンセントから抜く 内部の点検・調整・修理は販売店にご依 ●記号は行為を強制したり指示したりする 電源プラグの刃および刃の付近 頼ください。 内容を告げるものです。 にほこりや金属物が付着してい 雷が鳴り出したら  $_{\rm \omega}$ <sub>で実施</sub> るときは 機器や電源プラグには触れないでくださ 電源プラグをコンセントから抜いて、乾  $(.)$ いた布で取り除いてください。そのまま 接触禁止 、。<br>感雷の原因となります。 使用すると火災・感電の原因となります。

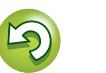

**準 備 編**

榓 骊

**操 作 編**

金 齝

襺

**情 報 編**

灜 諧

#### **安全上のご注意**

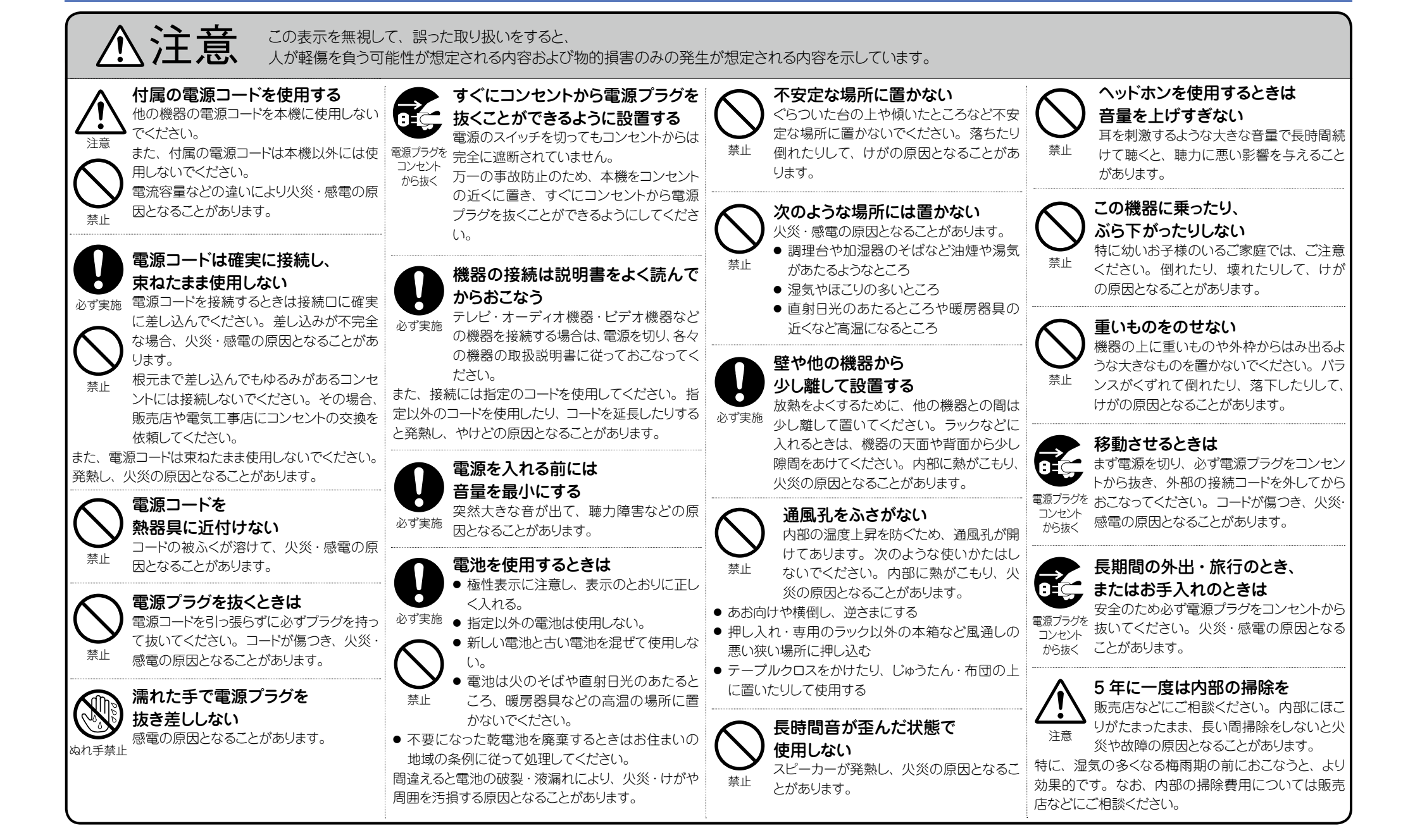

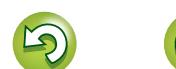

## 目次

幽

 $\overline{\overset{\mathbf{A}}{\otimes\mathbf{0}}}$ 

**MENU** 

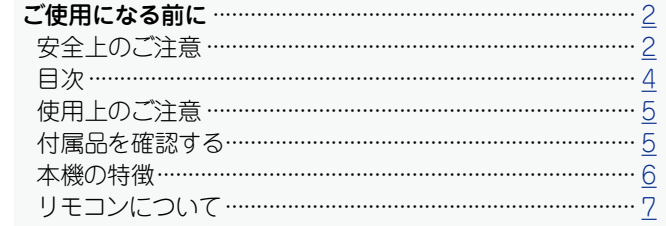

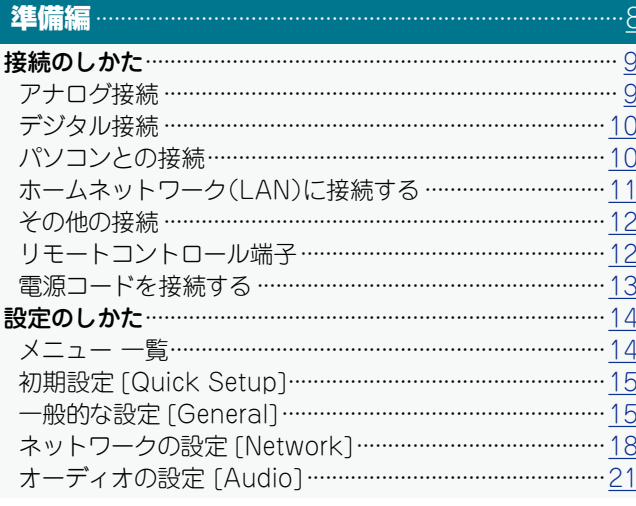

#### 操作編

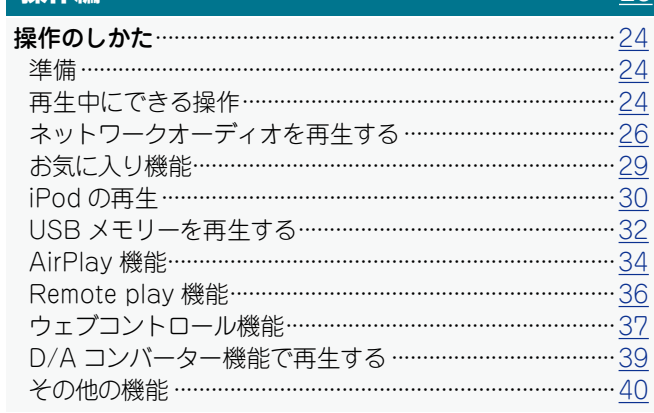

 $.23$ 

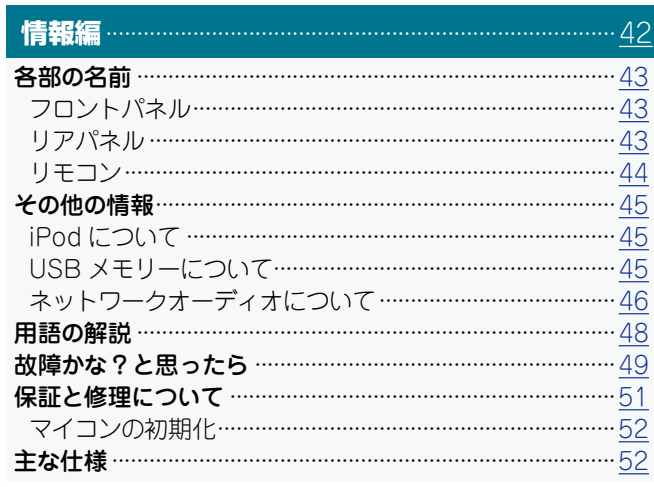

崙

酃

藅

獅 帝

藅

論 諧 黼

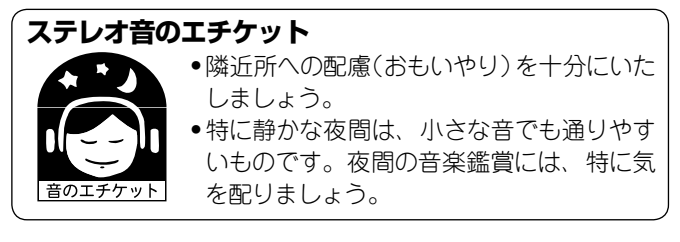

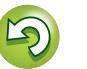

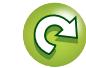

## **使用上のご注意**

## 設置について

<span id="page-4-0"></span>凶

 $\overbrace{ }^{\mathbf{A}\mathbf{a}}$ 

**MENU** 

本機内部の放熱をよくするために、壁や他の機器との間は、十 分に離して設置してください。

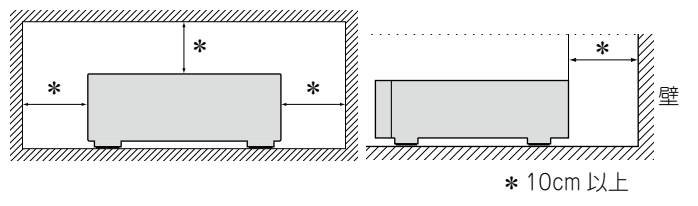

## 携帯電話使用時のご注意

本機の近くで携帯電話をご使用になると、雑音が入る場合があ ります。携帯電話は本機から離れた位置で使用してください。

## 結露(つゆつき)について

本機を寒いところから急に暖かいところに移動させたり、本機 を設置した部屋の温度を暖房などで急に上げたりすると、内部 (動作部)に水滴が付くことがあります(結露)。結露したまま本 機を使用すると、正常に動作せず、故障の原因となることがあ ります。結露した場合は、本機の電源を切ったまま 1~2 時 間放置してから使用してください。

## 移動させるときのご注意

電源プラグをコンセントから抜いてください。 次に、機器間の接続ケーブルを外してからおこなってください。

## **付属品を確認する**

ご使用の前にご確認ください。

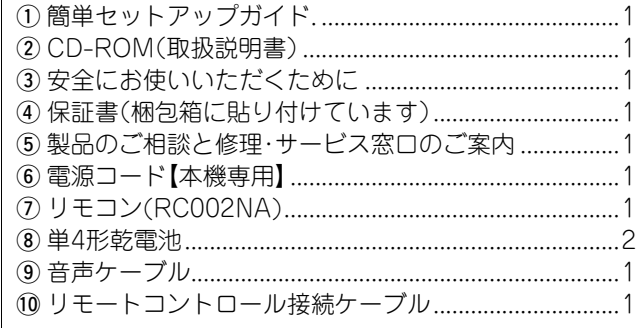

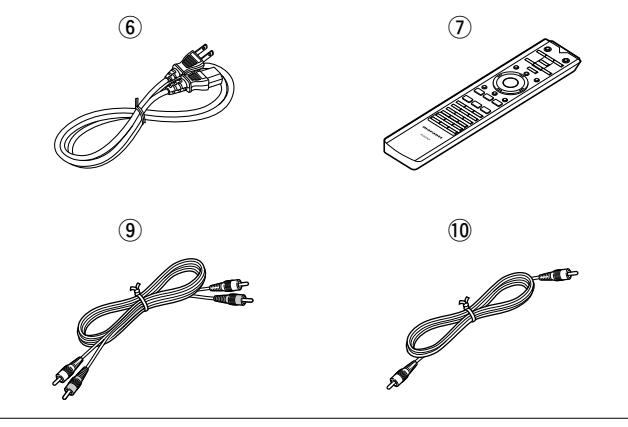

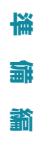

獑 **操 作 編** 帝 藅

쵊

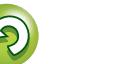

## **本機の特徴**

<span id="page-5-0"></span> $\mathbb{Z}$ 

 $\overbrace{ }^{\text{Aa}}$ 

**MENU** 

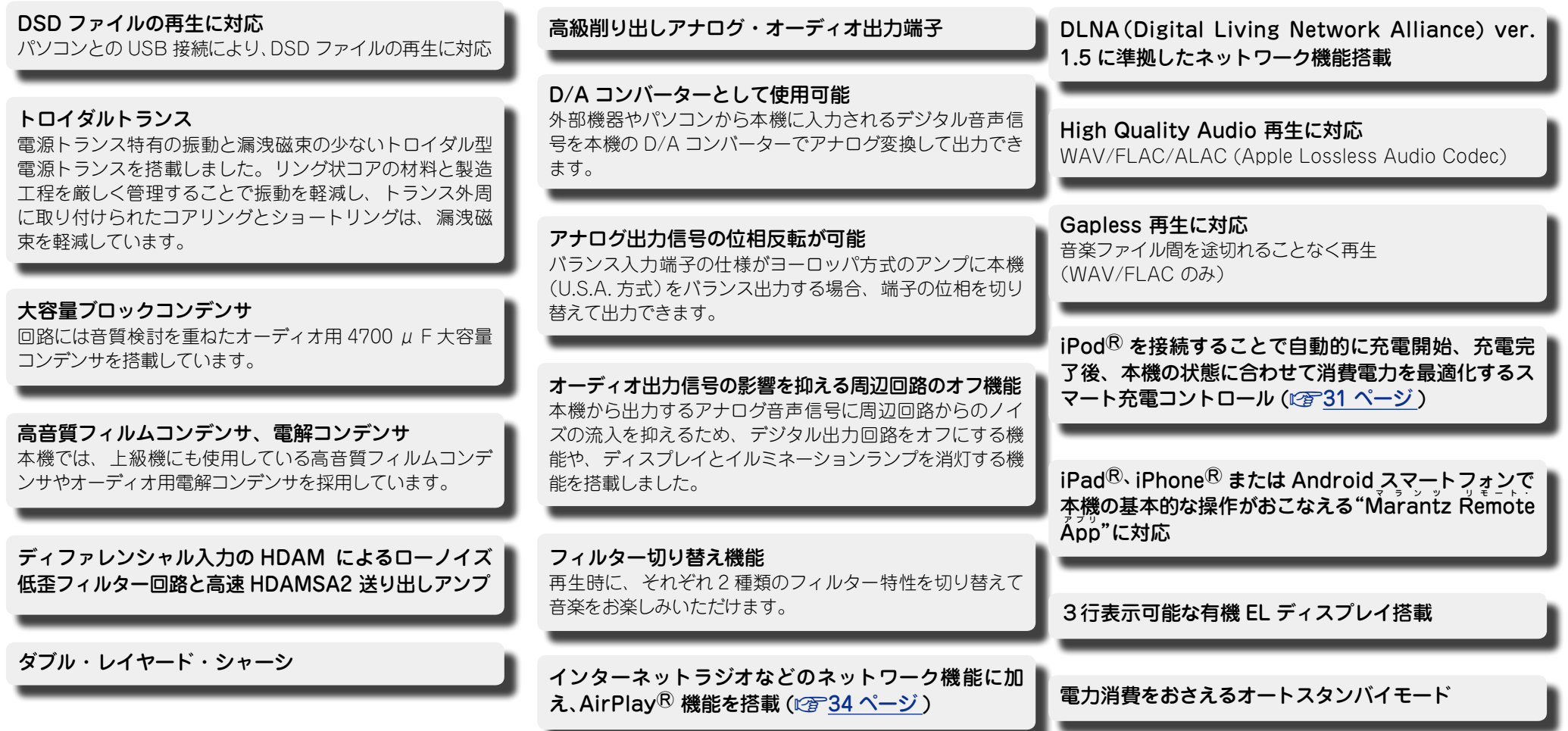

 $\mathbb{C}$ 

 $\mathbb{G}$ 

**準 備 編**

藅

崙 論

**操 作 編**

藩 帝 藅

**情 報 編**

論 諧 藅

## <span id="page-6-1"></span>**リモコンについて**

## 乾電池の入れかた

<span id="page-6-0"></span>DÀ

Aa 60

**MENU** 

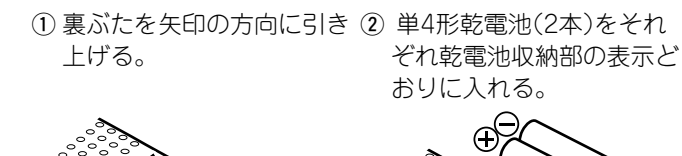

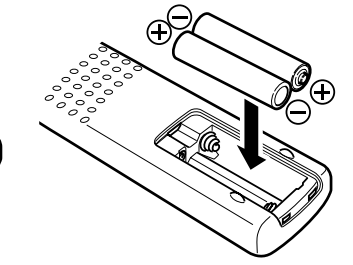

リモコンの使いかた

リモコンはリモコン受光部に向けてご使用ください。

 $30^\circ$  30 $^\circ$ 

#### M arantz R emote A pp について マ ラ ン ツ リ モ ー ト ・ アプリ

Marantz Remote App は iPhone、iPod touch お よ び Android スマートフォン用に開発された独自のアプリケーショ ンです。

ご家庭の Marantz 製ネットワーク機器のコントロールをおこ ないます。

このアプリをインストールするとお手持ちの iPhone、iPod touch および Android スマートフォンから本機の操作がおこ なえます。

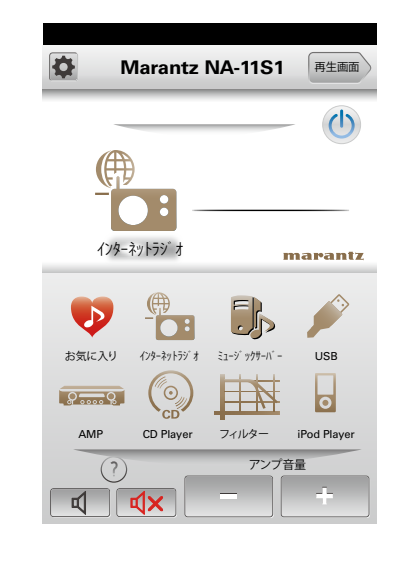

灜 **情 報 編**諧 龤

**準 備 編**

轞

機 論

**操 作 編**

鞴 帝 龤

3 裏ぶたを元のとおりにする。

#### 【 ご注意】

- リモコンには単 4 形乾電池をお使いください。
- ●リモコンを本機の近くで操作して本機が動作しないときは、 新しい乾電池と交換してください。(付属の乾電池は動作確 認用です。早めに新しい乾電池と交換してください。)
- ●乾電池をいれるときは、リモコンの乾電池収納部の表示どお りに ⊕ 側・⊖ 側を合わせて正しく入れてください。
- ●破損・液漏れの恐れがありますので.
- ●新しい乾電池と使用した乾電池を混ぜて使用しないでくだ さい。
- • 違う種類の乾電池を混ぜて使用しないでください。
- 乾雷池は充電しないでください。
- ●乾電池をショートさせたり、分解や加熱または火に投入さ せたりしないでください。
- ●電池を直射日光のあたるところや暖房器具の近くなど高温 になるところに置かないでください。
- • 万一、乾電池の液漏れがおこったときは、乾電池収納部内につ いた液をよく拭き取ってから新しい乾電池を入れてください。
- ●リモコンを長期間使用しないときは、乾電池を取り出してく ださい。
- ●不要になった乾電池を廃棄するときは、お住まいの地域の条 例にしたがって処理をしてください。
- 充電式電池をお使いの場合、正しく動作しない場合があります。

## こ注意

- ●リモコン受光部に、直射日光やインバーター式蛍光灯の強い 光または赤外線があたると、誤動作をしたり、リモコンが操 作できなくなったりする場合があります。
- 3D 映像機器を構成している各ユニット(モニター、3D 視聴用 メガネ、3D 信号伝送ユニットなど)間の信号の伝送を無線通 信(赤外線通信など)でおこなっている 3D 映像機器をお使い の場合、その無線通信の影響によって本機のリモコンが効か なくなることがあります。そのときは 3D 通信の各ユニット の向きと距離を調節して、本機のリモコンの動作に影響がな いことを確認してください。

#### • 双方向通信をおこないます。

• Marantz Remote App は Apple App Store、Google Play Store から無料でインストールできます。

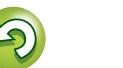

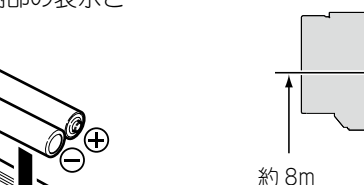

<span id="page-7-0"></span>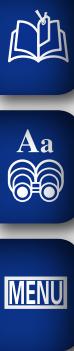

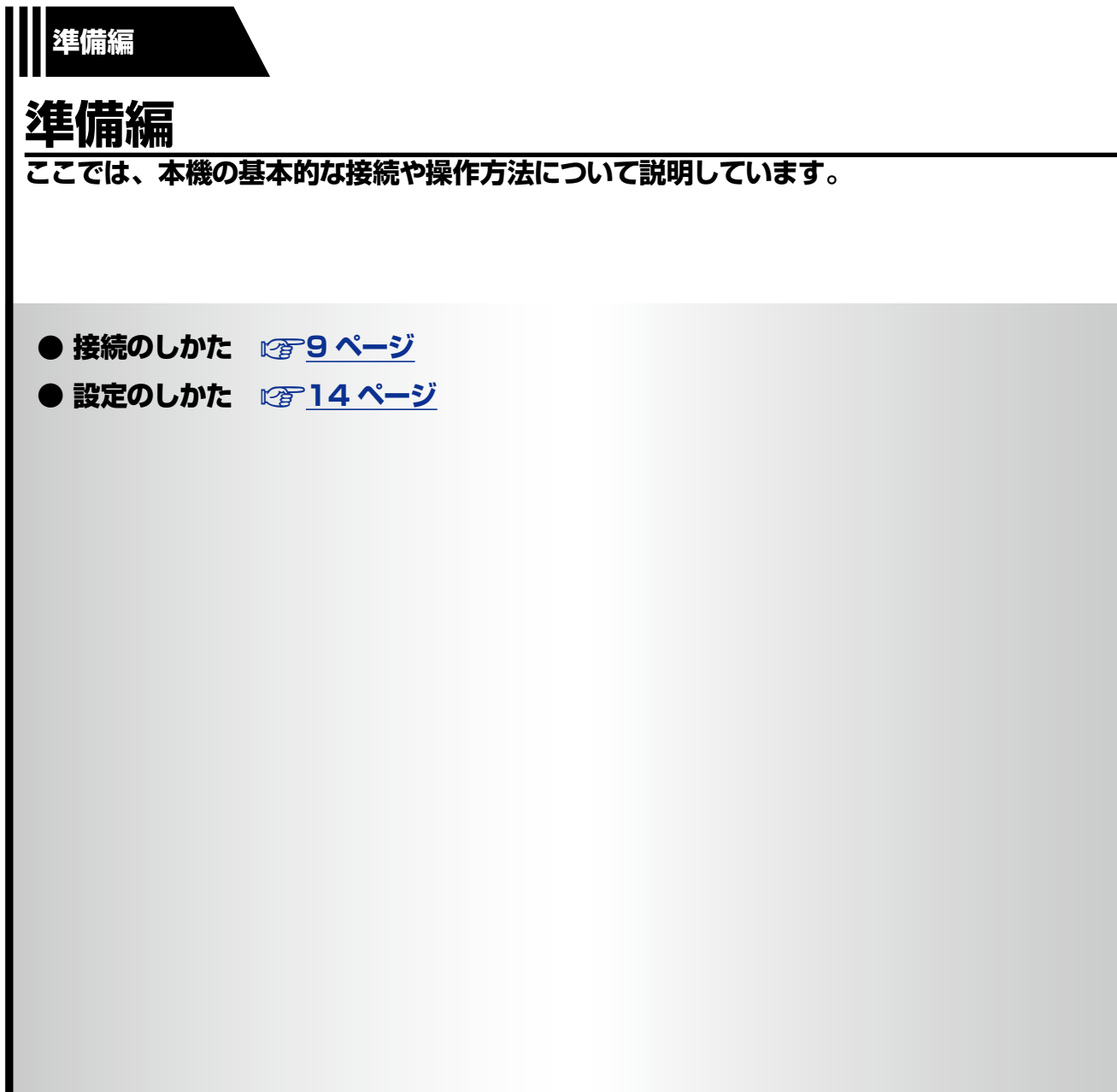

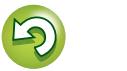

 $\mathbb{C}$ 

**操 作 編 情 編 譜 譜 書 「一 藩 帝 譜 譜 一 藩 帝 譜 譜** 

画面 諧 藅

藩  $\Rightarrow$ 藅

懂 論 藅

## <span id="page-8-1"></span>接続のしかた

#### こ注意

<span id="page-8-0"></span> $\mathbb{Z}$ 

Aa 66

**MENU** 

- • すべての接続が終わるまで、電源プラグをコンセントに差し 込まないでください。
- 接続する機器の取扱説明書も必ずお読みください。
- 左右のチャンネルを確かめてから、正しく L と L、R と R を 接続してください。
- 接続ケーブルは、電源コードやスピーカーケーブルと一緒に 束ねないでください。ハムや雑音の原因になります。
- • アンプの PHONO 入力端子には接続しないでください。

## 接続に使用するケーブル

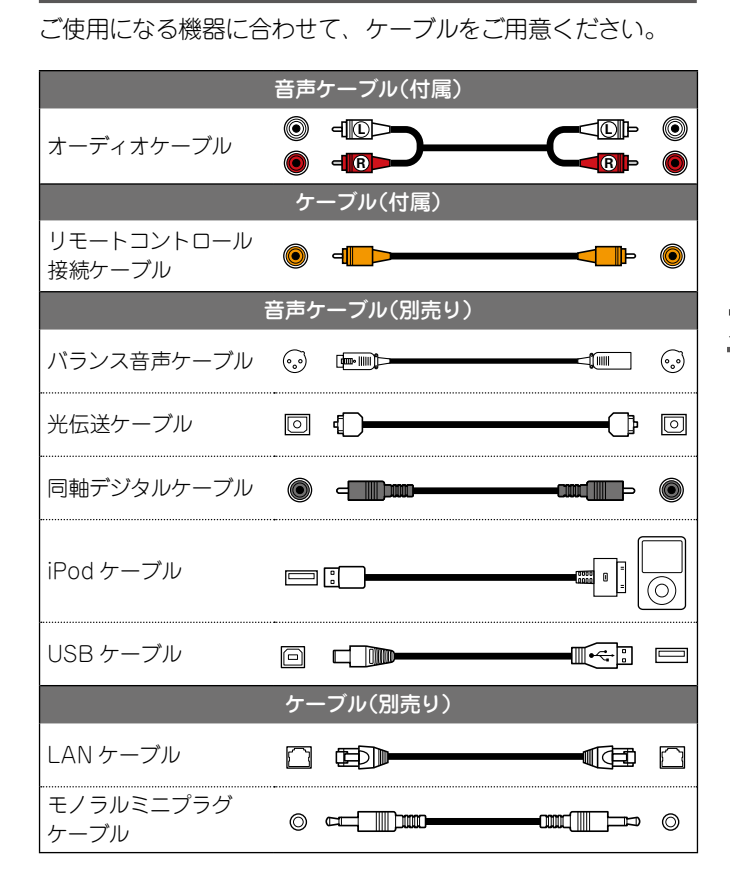

## <span id="page-8-2"></span>**アナログ接続**

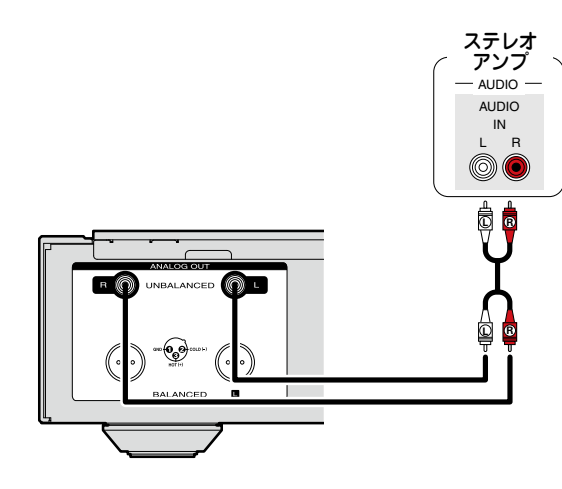

アナログ接続 ( アンバランス )

## アナログ接続 ( バランス )

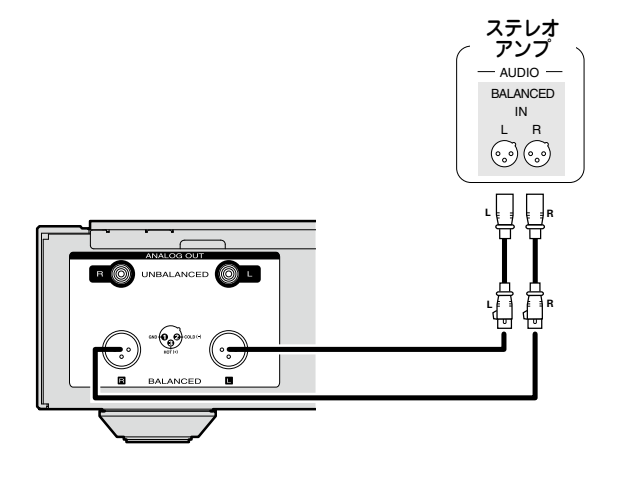

## n**BALANCED 端子について**

本機では BALANCED 端子に、プロフェッショナル用とし て広く採用されている XLR コネクターを使用しています。 その特長は次のとおりです。

- ●3ピン構造のため、音楽信号を平衡信号で伝送でき、外来 ノイズの影響が少ない
- ●着脱ロック機構のため、コネクター部のぐらつきが少なく、 信頼性が高い

XLR コネクターの接続方法は、プロフェッショナル用として タイプが 2 通りあります。本機では、USA 方式を採用してい ます。

• USA 方式(② PIN=COLD ③ PIN=HOT)

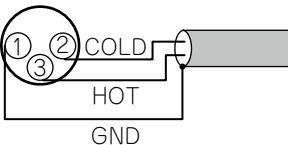

●ヨーロッパ方式(2)PIN=HOT 3)PIN=COLD)

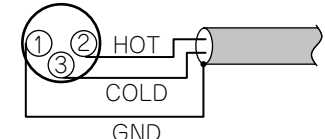

本機とヨーロッパ方式を採用している製品をバランス音声 ケーブルで接続すると、信号が逆位相になります。 信号の位相を正しくするには、メニューの"Phase"設定を "Inverted"に切り替えてください (v22 [ページ](#page-21-0) )。

**操 作 編**

 $\Rightarrow$ 藅

襺

崙 霝

諦

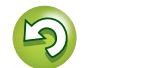

## <span id="page-9-2"></span>**デジタル接続**

**IMENU** 

<span id="page-9-0"></span>凶

## デジタル音声出力

本機に AV レシーバーや D/A コンバーターなどのデジタル機 器を接続すると、本機から出力するデジタル音声を楽しむこと ができます。

接続する際、別売りの光伝送ケーブルまたは同軸デジタルケーブルをご使用ください。

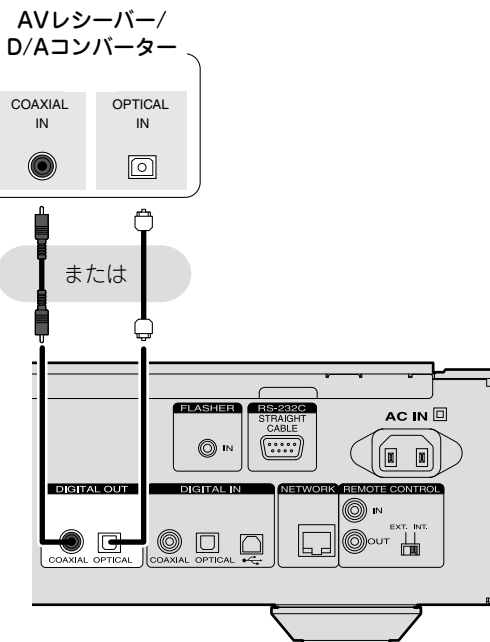

## こ注意

- • DSD 信号再生時には、デジタル音声出力が停止します。
- "Digital Out" メニューで、デジタル音声出力のオン / オフ を設定できます (LGB21 [ページ](#page-20-1))。

## n**デジタル出力端子(OPTICAL)を光伝送 ケーブル(別売り)で接続するとき**

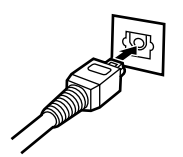

形状を合わせて奥までしっかりと差し込んでください。

## デジタル音声入力

こ注意

本機に CD トランスポートやデジタルオーディオ出力を備えた機 器を接続すると、本機を D/A コンバーターとして使用すること ができます("D/A コンバーター機能で再生する (LGF39 ペー [ジ](#page-38-1) )")。

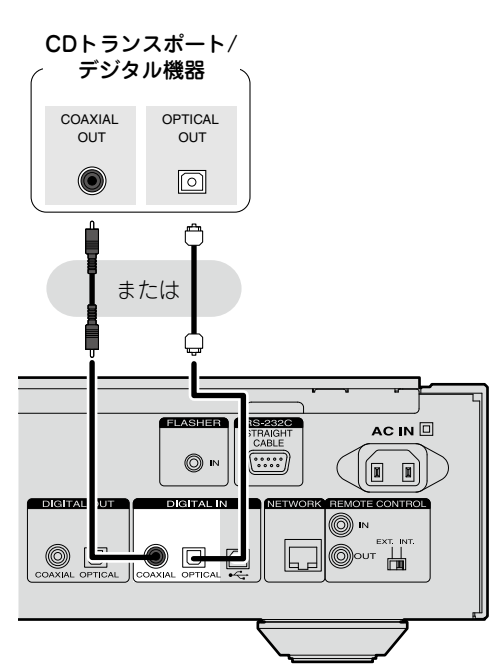

## <span id="page-9-1"></span>**パソコンとの接続**

本機のリアパネルの USB ポートとパソコンを USB ケーブ ル ( 別売り ) で接続すると、本機を D/A コンバーターとして 使用することができます("[D/A コンバーター機能で再生する](#page-38-1) (v39 [ページ](#page-38-1) )")。

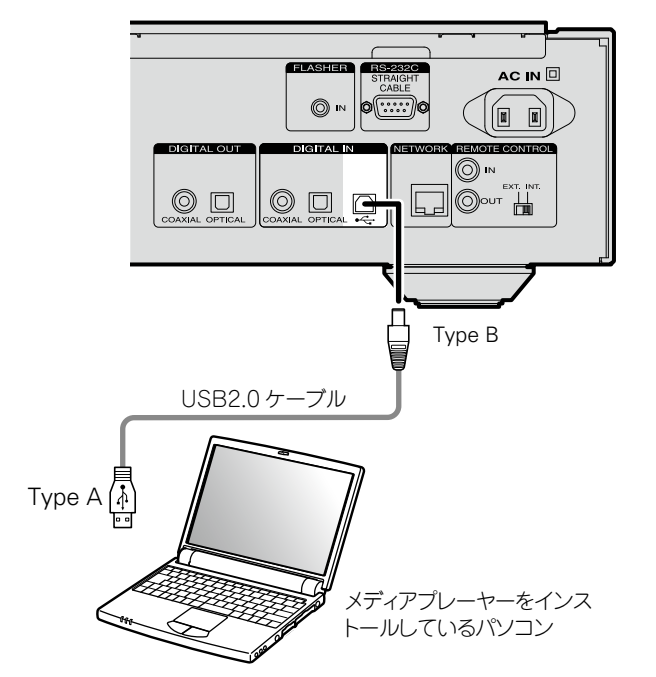

## ご注意

• 本機とパソコンを接続する前に必ずドライバーのインストール をおこなってください。

●本 機に入 力できるのは、 サンプリング周 波 数が 32kHz、 ●パソコンとの接続には 3m 以下のケーブルをお使いください。

• ドルビーデジタル、DTS、AACなどのリニアPCM信号以 外の信号は入力しないでください。雑音が発生し、スピー カーを破損する恐れがあります。

44.1kHz、48kHz、64kHz、88.2kHz、96kHz、176.4kHz、

192kHz のリニア PCM 信号です。

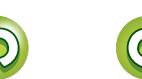

一篇 論

諦

## <span id="page-10-1"></span>**ホームネットワーク(LAN)に接続する**

- ●本機をホームネットワーク(IAN)に接続すると、 パソコンに 保存されている音楽ファイル、インターネットラジオの音声 などをお楽しみいただけます。また、パソコンからウェブブ ラウザを使用して本機を操作することができます(LGF37 [ページ「ウェブコントロール機能」\)](#page-36-1)。
- ●ネットワーク機能を使用して、最新のファームウェアにアッ プデートできます。

詳しくは、「Firmware(ファームウェア)」(rap15[ページ](#page-14-1)) をご覧ください。

●ネットワーク設 定が必 要です。「ネットワークの設定 [Network] |(L) 18 ページ) をご覧ください。

## 有線 LAN

<span id="page-10-0"></span>函

 $Aa$ 

66

**IMENU** 

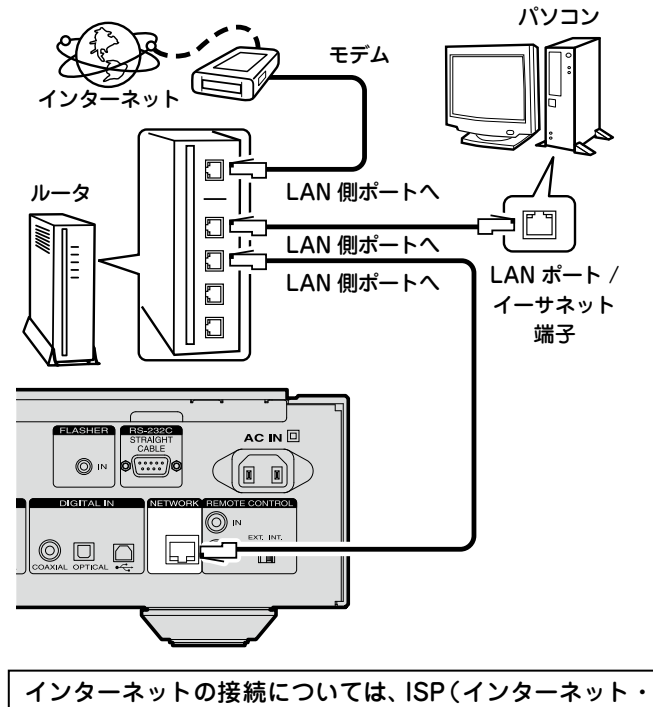

サービスプロバイダ)またはパソコン関連販売店にお問い合 わせください。

## 必要なシステム

## □ブロードバンド回線によるインターネット接続

### n**モデム**

ブロードバンド回線と接続して、インターネットと通信をお こなうための機器です。ルータと一体型のものもあります。

## n**ルータ**

- 本機を使用するにあたって、次の機能が装備されているルー タをおすすめします。
- • DHCP サーバー内蔵 LAN 上の IP アドレスを自動的に割り振る機能です。
- • 100BASE-TX スイッチ内蔵 複数の機器を接続するために、100Mbps 以上の速度で、 スイッチングハブを内蔵していることをおすすめします。

## n**LAN ケーブル(CAT-5 以上を推奨)**

- • STP タイプまたは ScTP タイプのシールド LAN ケーブル をお使いください。
- ●LAN ケーブルは、シールド付きのノーマルタイプをおす すめします。フラットタイプのケーブルやシールドされて いないケーブルをご使用になると、ノイズが他の機器に影 響を及ぼす可能性があります。

#### $\rightarrow$

- ●ネットワークの設定を手動でおこなうタイプの回線で、プ ロバイダ契 約を結んでいる場 合は[、「 ネットワーク接 続](#page-17-2) ("DHCP" の設定が"Off" のとき)」(LG 18ページ) をおこ なってください。
- ●本機は DHCP 機能や Auto IP 機能を使用して、自動的にネッ トワークの設定をおこなうことができます。
- ●ブロードバンドルータ(DHCP 機 能)をご使 用の場合 は、 本 機 が 自 動 的 に IP ア ド レ ス な ど の 設 定 を お こ ないます。DHCP 機能のないネットワークに本機 を接 続してご使 用になる場 合は[、「 ネットワーク接 続](#page-17-2) [\("DHCP"の設 定が"Off"のとき \)」\(](#page-17-2)v18 ページ ) で、IP アドレスなどの設定をおこなってください。
- ●手動で設定する場合は、設定内容をネットワーク管理者に確 認してください。

## 「ご注意」

- ●インターネットに接続するには、ISP と契約する必要がありま す。
- • すでにブロードバンド回線を使用してインターネットに接続 されている場合は、新たに契約する必要はありません。
- ●ISP 業者によって使用できるルータの種類が異なります。詳 しくは、ISP 業者またはパソコン関連販売店にお問い合わせく ださい。
- ●当社では、お客様のネットワーク環境および接続機器に関す る通信エラーや不具合については一切責任を負いかねます。
- ●本機は PPPoF に対応していません。PPPoF で設定するタ イプの回線契約を結んでいる場合は、PPPoE 対応のルータが 必要です。
- • NETWORK 端子は、直接パソコンの LAN ポート / イーサ ネット端子と接続しないでください。
- ●オーディオストリームをおこなう場合は、オーディオスト リーム対応のルータを使用してください。

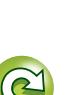

**情 編 譜 譜 書 「一 藩 帝 譜 譜 一 藩 帝 譜 譜** 論 蘄

崙

**操 作 編**

論

諧

譱

玂 帝 譱

## **その他の接続**

## <span id="page-11-2"></span>RS-232C

<span id="page-11-0"></span> $\mathbb{Z}$ 

Aa 66

**MENU** 

## <span id="page-11-3"></span>FLASHER IN

外部コントロール機器と接続します。 (接続の際はストレートケーブルを使用しま 本機をコントロールできます。 す。また、メンテナンス用にも使用します。)

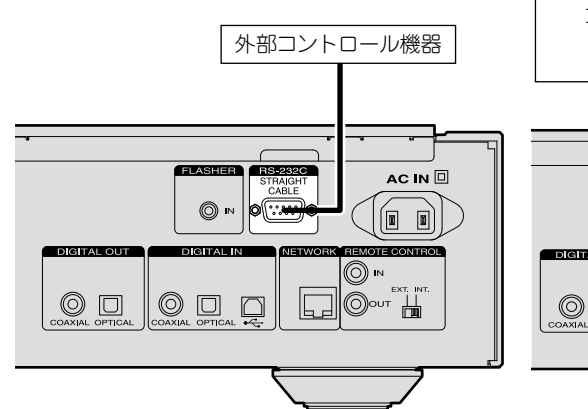

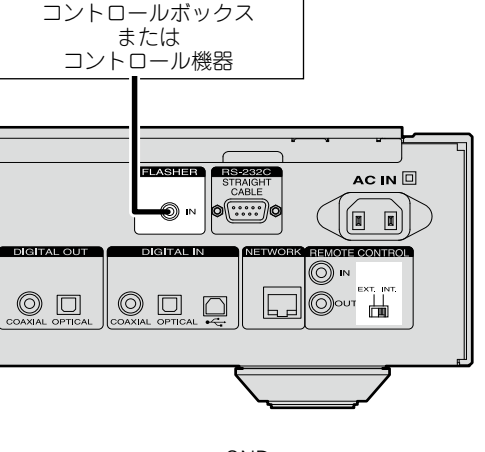

コントロール BOX 等を接続することにより、

GND 信号

```
モノラルミニプラグケーブル
```
FLASHER IN端子を使用する場合は、EXT./ INT.スイッチを"INT."に設定してくださ  $\mathcal{L}_{\lambda}$ 

## <span id="page-11-1"></span>**リモートコントロール端子**

本機とマランツ製のアンプの組み合わせで接続して使用すると、本機経由でMarantz Remote Appや、ウェブコントロール機能を使ってアンプをコントロールすることができま す([「ウェブコントロール機能」\(](#page-36-1)『287ページ))。また、アンプで受信したリモコン信号 を本機に伝達しコントロールできます。

## n**接続**

付属のリモートコントロール接続ケーブル で、本機の REMOTE CONTROL IN 端子 とアンプの REMOTE CONTROL OUT 端 子を接続します。

#### n**設定**

本機の EXT./INT. スイッチを "EXT."にし ます。

- ●本機はリモコン受光部の受信を停止しま す。
- リモコンはアンブのリモコン受光部に向 リモートコントロール接続ケーブル けて操作してください。

アンプを接続せずに本機のみを使用する場 合は、スイッチを"INT."に設定してくださ  $\mathcal{L}$ 

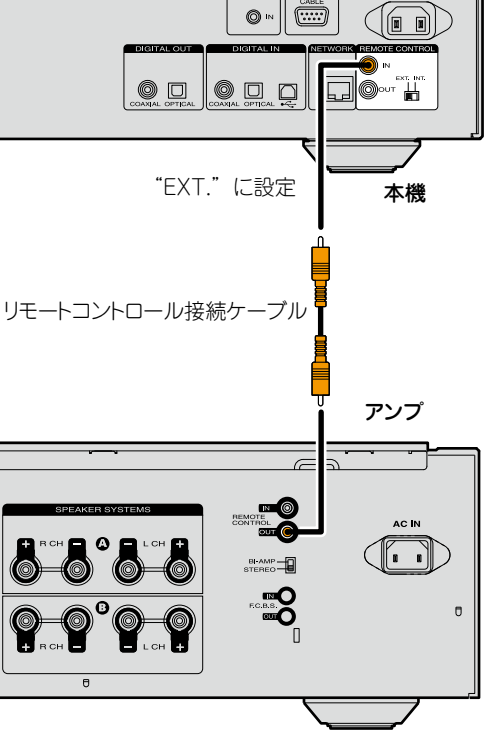

一篇 論

諭

獑 **操 作 編**

帝

藅

AC IN **O** 

**情 編 譜 譜 書 「一 藩 帝 譜 譜 一 藩 帝 譜 譜** 論

諧 豁

## <span id="page-12-1"></span>**電源コードを接続する**

すべての接続が終わってから電源プラグをコンセントへ差し込 んでください。

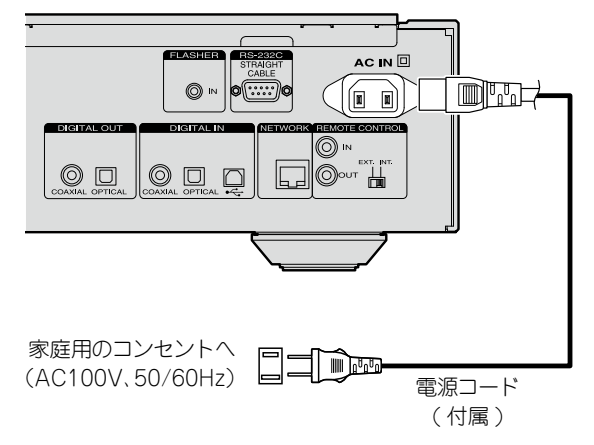

## ご注意

<span id="page-12-0"></span>凶

 $\overbrace{ }^{\mathbf{A}\mathbf{a}}$ 

**MENU** 

- • すべての接続が終わるまで、電源プラグをコンセントに差し 込まないでください。
- ●電源プラグはしっかり差し込んでください。不完全な接続は、 雑音発生の原因になります。
- • 付属の電源コード以外は使用しないでください。

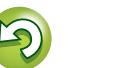

## <span id="page-13-1"></span>設定のしかた

## <span id="page-13-2"></span>**メニュー 一覧**

<span id="page-13-0"></span>凶

 $\overrightarrow{A}$ a

**MENU** 

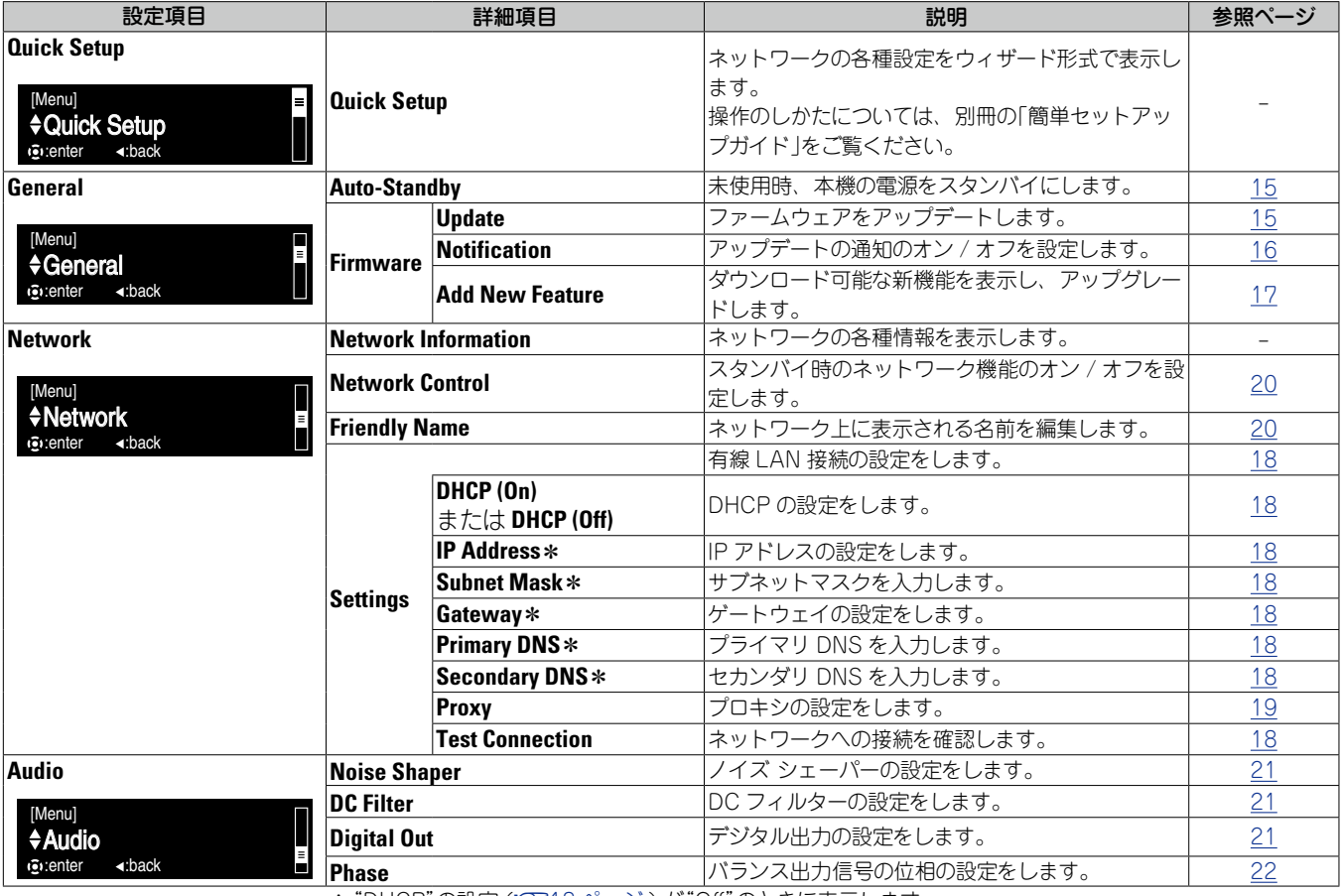

<span id="page-13-3"></span>**メニュー操作** *1* **TOP MENU** を押す。  $\begin{tabular}{c} \bf \hline \bf \end{tabular}$ HOME メニュ ー 設 定モードになり、 ディ スプレイにメニューを表示します (v14 [ページ「メニュー](#page-13-2) 一覧」)。 2 △▽ と ENTER で設定したい項<br>2 目を確定します。 Ö  $\boxed{\phantom{a}}$  (set  $\boxed{\phantom{a}}$  (  $\approx$  /H  $\boxed{\phantom{a}}$ 

メニュー設定の操作中にメニューの先頭に戻るときは、**HOME** を押します。

\* "DHCP"の設定 (LG 18 [ページ](#page-17-2)) が "Off"のときに表示します。

**操 作 編**

藅

蘠 帝

 $\overset{\text{MODE}}{\bigcirc}$ 

 $\mathbb{R}^n$ 

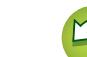

## **初期設定 [Quick Setup]**

**一般的な設定 [General]**

**操 作 編 情 編 譜 譜 書 「一 藩 帝 譜 譜 一 藩 帝 譜 譜** 

論 鏘

襺 帝 譱

崙 霝

藅

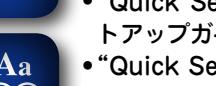

- "Quick Setup" の操作の詳細については、別冊の「簡単セッ トアップガイド」をご覧ください。
- • "Quick Setup"メニューをキャンセルしたり、ネットワーク 環境を変更した場合は、"Menu"⇨"Quick Setup"を実行し てください。

## <span id="page-14-3"></span>**一般的な設定 [General]**

## <span id="page-14-2"></span>Auto-Standby(オートスタンバイ)

オートスタンバイを"On"に設定し、停止状態で約 30 分間操 作しない状態が続くと、本機は自動的にスタンバイモードにな ります。

• お買い上げ時の設定は"On"です。

を表示します。

- **1 MENU を押す。**<br>1 メニュー設定モードになり、ディ スプレイにメニューを表示します (v14 [ページ「メニュー](#page-13-2) 一覧」)。
- **2**  $\wedge \nabla$  **と ENTER** で"General" □ "Auto-Standby" を 選 び、 **ENTER または**  $\triangleright$  **を押す。** nenu<br>O "Select Auto-Standby"メニュー  $\boxed{\left\lceil \det \right\rceil \left\lceil \left\lceil \frac{\nu}{\nu} \right\rceil \prod \left\lceil \left\lceil \frac{\nu}{\nu} \right\rceil \right\rceil}$
- **つ** △▽ を押して"On"または"Off"を選び、ENTER ま たは $\triangleright$  を押す。 設定を確定します。

「ご注意」

入力ソースが"iPod"( ダイレクトモード ) または"AirPlay"の ときはオートスタンバイ機能ははたらきません。

## Firmware(ファームウェア)

## <span id="page-14-1"></span>n**Update(アップデート)**

- • ファームウェアをアップデートするためには、インター ネットブロードバンドに接続できる環境と設定が必要です (☞11[ページ](#page-10-1))。
- • ファームウェアアップデートの操作は、本機の電源をオン にして 2 分以上経過してからおこなってください。

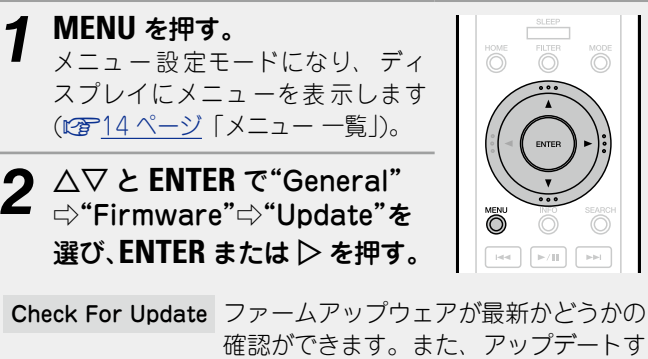

- 確認ができます。また、アップデートす る場合のおよそのアップデート時間を確 認できます。
	- Update Start アップデートを実行します。
- ●アップデートに失敗しても、本機は自動的にアップデート を再試行します。それでもアップデートできない場合は、 次のいずれかのメッセージをディスプレイに表示します。こ のような場合は、設定やネットワーク環境の確認をおこなっ た上で、再度アップデートしてください。

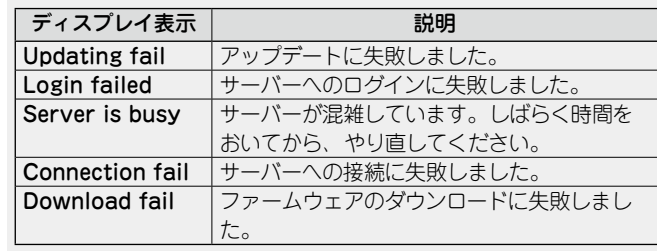

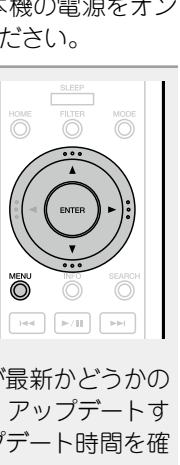

## n**ウェブ画面でのアップデート**

「ウェブコントロール機能 |(L2音37 ページ) でもファーム ウェアをアップデートできます。 あらかじめ同じネットワーク内にあるパソコンに[「ウェブコ](#page-36-1) [ントロール機能」\(](#page-36-1)v37 ページ ) の設定をおこなってく ださい。アップデートファイルの入手方法は、当社の修理・ サービス窓口にお問い合わせください。

#### *1*[「ウェブコントロール機能」\(](#page-36-1)v<sup>37</sup> ページ ) の手 順5の 4 をクリックする。 パソコンに次の画面を表示します。 この状態で約1分間待ちます。 または、本機に表示する IP アドレスを Web ブラウザに 入力してアクセスします。  $I$ Web の表示  $I$

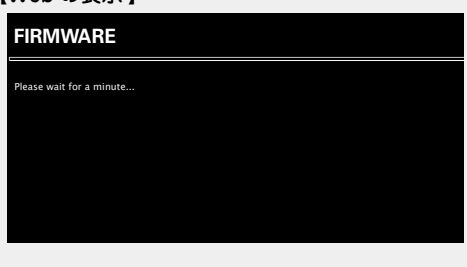

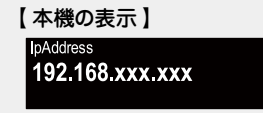

*2* 次の画 面を表 示 後、"Choose File"(q) ボタン をクリックし、 アップデートファイルを選び、 "Upload"ボタン (2) をクリックする。

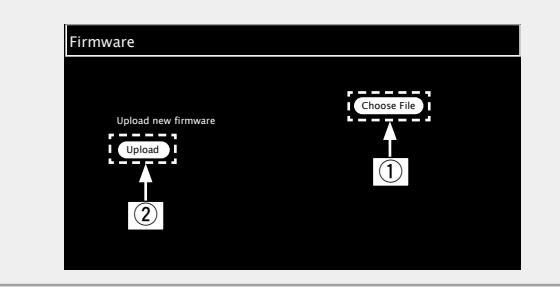

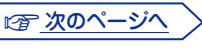

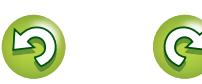

**IMENU** 

<span id="page-14-0"></span> $\mathbb{Z}$ 

<span id="page-15-3"></span>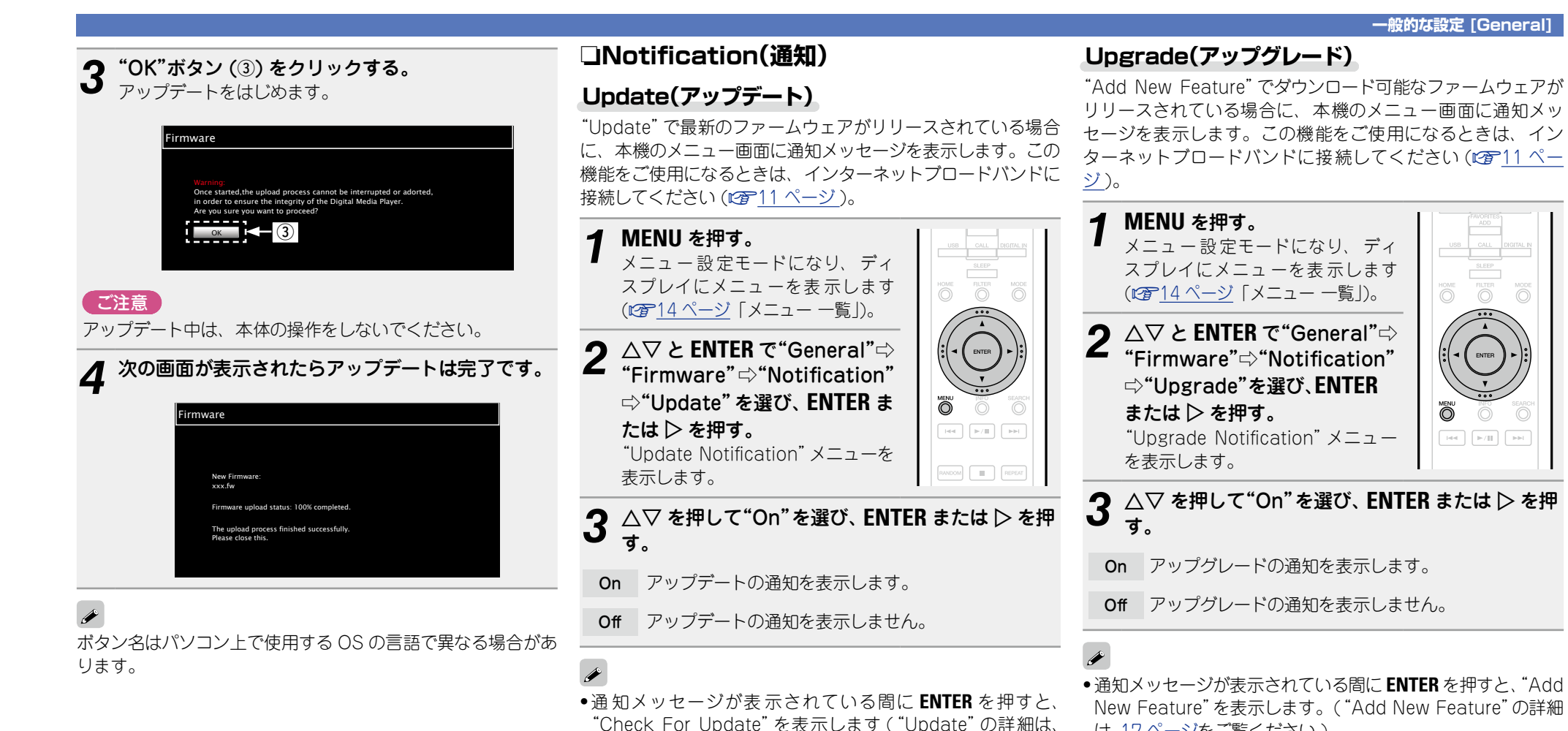

15 [ページを](#page-14-1)ご覧ください )。

●通知メッセージを閉じるときは、< を押してください。

#### **一般的な設定 [General]**

## 崙 論 譱

<span id="page-15-2"></span>リリースされている場合に、本機のメニュー画面に通知メッ セージを表示します。この機能をご使用になるときは、イン ターネットブロードバンドに接続してください (図211 [ペー](#page-10-1)

<span id="page-15-1"></span><span id="page-15-0"></span>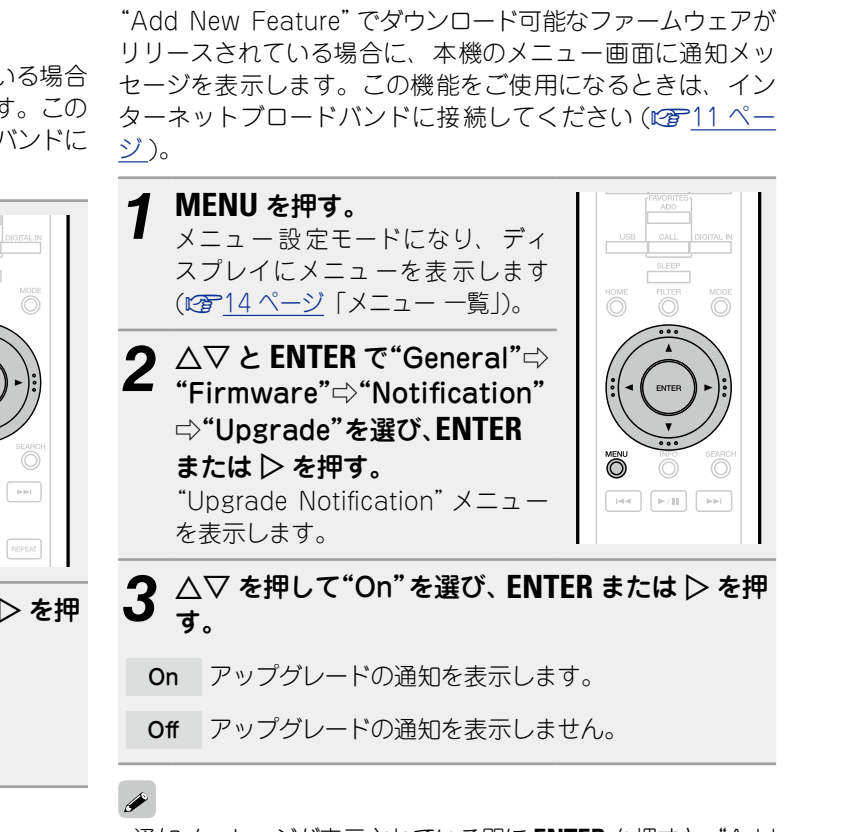

• 通知メッセージが表示されている間に **ENTER** を押すと、"Add New Feature"を表示します。("Add New Feature"の詳細 は、17 [ページを](#page-16-0)ご覧ください )。

● 通知メッセージを閉じるときは、< を押してください。

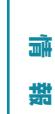

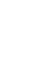

## <span id="page-16-0"></span>n**Add New Feature(新機能の追加)**

- 新機能を追加するためには、インターネットブロードバン ドに接続できる環境と設定が必要です (L空211[ページ](#page-10-1))。
- ●新機能の追加の操作は本機の電源をオンにして 2 分以上経 過してからおこなってください。

*1* **MENU** を押す。 メニュ ー 設 定モードになり、 ディ スプレイにメニューを表示します (v14 [ページ「メニュー](#page-13-2) 一覧」)。

<span id="page-16-1"></span> $\mathbb{Z}$ 

 $Aa$  $\widetilde{\circledast}$ 

**MENU** 

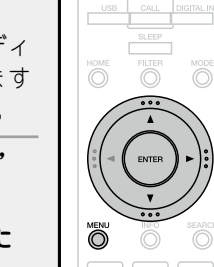

2  $\triangle\nabla$  と **ENTER** で"General" ⇨"Firmware"⇨"Add New Feature"を選び、**ENTER** また は $\triangleright$  を押す。

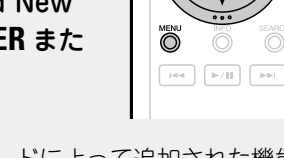

Upgrade Status アップグレードによって追加された機能の 一覧を表示します。

Upgrade Start アップグレードを実行します。

• アップグレードができなかった場合は、ディスプレイに "Update"(v15 [ページ](#page-14-1) ) と同様のメッセージを表示し ます。この場合は、ネットワーク環境を確認し、再度アッ プデートしてください。

Upgrade ID お手続きの際には、この画面に表示されて いる ID 番号が必要になります。

アップグレードをご使用になる場合の詳細は、当社ホームペー ジをご覧ください。

お手続きが完了すると、ディスプレイに"Registered"を表示 し、アップグレードします。お手続きされていない場合は、"Not Registered"を表示します。

#### 【"Update"および"Add New Feature"をおこなったときの ご注意】

- ●アップデート / アップグレードが終わるまで、絶対に電源を 切らないでください。
- ●アップデート / アップグレードが完了するまでに、ブロード バンド接続でも 20 分程度の時間がかかります。
- ●一日アップデート / アップグレードを開始すると、本機は完 了するまで通常の操作ができなくなります。
- ●アップデート / アップグレードの実施後に、本機に設定した パラメータなどのバックアップデータが初期化される場合が あります。
- ●アップデートやアップグレード中に更新が失敗した場合 は、電源コードを再度挿入してください。ディスプレイに "Update Retry"を表示し、失敗したところから更新を再開 します。それでも失敗が続く場合は、ネットワークの環境を 確認してください。
- "Update" および"Add New Feature" に関する情報は、そ の計画が明らかになるたびに当社ホームページなどで告知す る予定です。
- "Update" および"Add New Feature" で使用可能な新し いファームウェアがリリースされると、メニュー画面に 通知メッセージを表示します。表示させたくない場合は、 "Update" ( $\sqrt{216}$  [ページ](#page-15-1)) および"Upgrade" ( $\sqrt{216}$ [ページ](#page-15-2) ) を"Off"に設定してください。

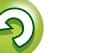

## <span id="page-17-1"></span>**ネットワークの設定 [Network]**

<span id="page-17-0"></span>函 • "Quick Setup"の詳しい操作方法については、別冊の「簡単 セットアップガイド」をご覧ください。 • "Quick Setup"をキャンセルしたり、ネットワーク環境を変 更したりした場合は、"Menu"⇨"Quick Setup"をおこなっ てください。 有線 LAN の接続 **MENU** 有線 LAN 接続の設定をします。 □ネットワーク接続 **("DHCP" の設定が "On" のとき)** ブロードバンドルータ(DHCP 機能)をご使用の場合は、本

<span id="page-17-3"></span>機が自動的に IP アドレスなどの設定をおこないます。

 $^{\circledR}$ 

 $\overline{\phantom{a}}$ 

 $\ddot{\odot}$  $\left\lceil \log \right\rceil$  ,  $\left\lceil \log \right\rceil$ 

**1** LAN ケーブルを接 続する<br>1 (☞<u>11 ページ</u>「ホームネッ [トワーク\(LAN\)に接続する」](#page-10-1)⇨ "有線 LAN")。 *2* め(オン / スタンバイ )を押し<br>*2* て、本機の電源を入れる。 *3* **MENU** を押す。 メニュ ー 設 定モードになり、 ディ スプレイにメニューを表示します

(v14 [ページ「メニュー](#page-13-2) 一覧」)。

- **A▽と ENTER で"Network" ⇨ "Settings" ⇨** "DHCP (On)"を選び、ENTER または ▷ を押す。 "Select DHCP"メニューを表示します。
- 5 △▽ を押して"On"を選び、ENTER または D を押 す。

"Setup Ethernet"メニューを表示します。

## **△▽を押して"Test Connection"を選び、ENTER** または $\triangleright$  を押す。

"Wait for the network to connect..."を表示し、ネッ トワークへの接続をはじめます。

- • ネットワークに接続できた場合には、"Connected!"を表示 します。
- • ネットワークに接続できなかった場合には"Connection Failed"を表示しますので、手順 1~6 をやり直してくださ  $\bigcup_{\Omega}$

ご使用のプロバイダによっては手動で設定する必要があり ます。 手 動で設 定する必 要のある方は「 ネットワーク接 続 ("DHCP"の設定が"Off"のとき)」の手順で設定をおこなってく ださい。

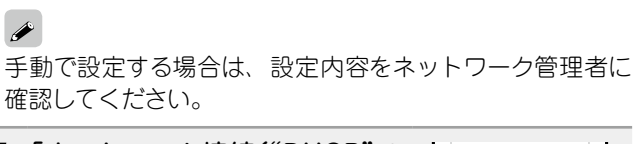

<span id="page-17-2"></span>**("DHCP" の設定が "Off" のとき)**

なる場合の設定のしかたについて説明します。

DHCP 機能のないネットワークに本機を接続してご使用に

**ロネットワーク接続** 

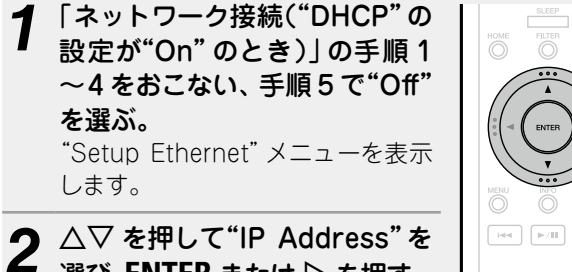

- 選び、ENTER または  $\triangleright$  を押す。 "Enter IP Address"メニューを表 示します。
- **3** △▽▷ または 0~9で IP アド レスを入力し、**ENTER** を押す。
- **4** △▽▷ または 0~9 で"Subnet Mask"、 "Gateway"、"Primary DNS" ま た は "Secondary DNS"にアドレスを入力する。
- **5** △▽ を押して"Test Connection"を選び、ENTER または $\triangleright$  を押す。

"Wait for the network to connect..."を表示し、ネッ トワークへの接続をはじめます。

- • ネットワークに接続できた場合には、"Connected!"を表示 します。
- • ネットワークに接続できなかった場合には"Connection Failed"を表示しますので、手順 1~5 をやり直してくださ  $($

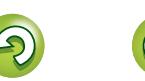

்

**操 作 編 情 編 譜 譜 書 「一 藩 帝 譜 譜 一 藩 帝 譜 譜** 

灜 鏘

獑 帝

崙 論

諦

**ネットワークの設定 [Network]**

<span id="page-18-1"></span><span id="page-18-0"></span>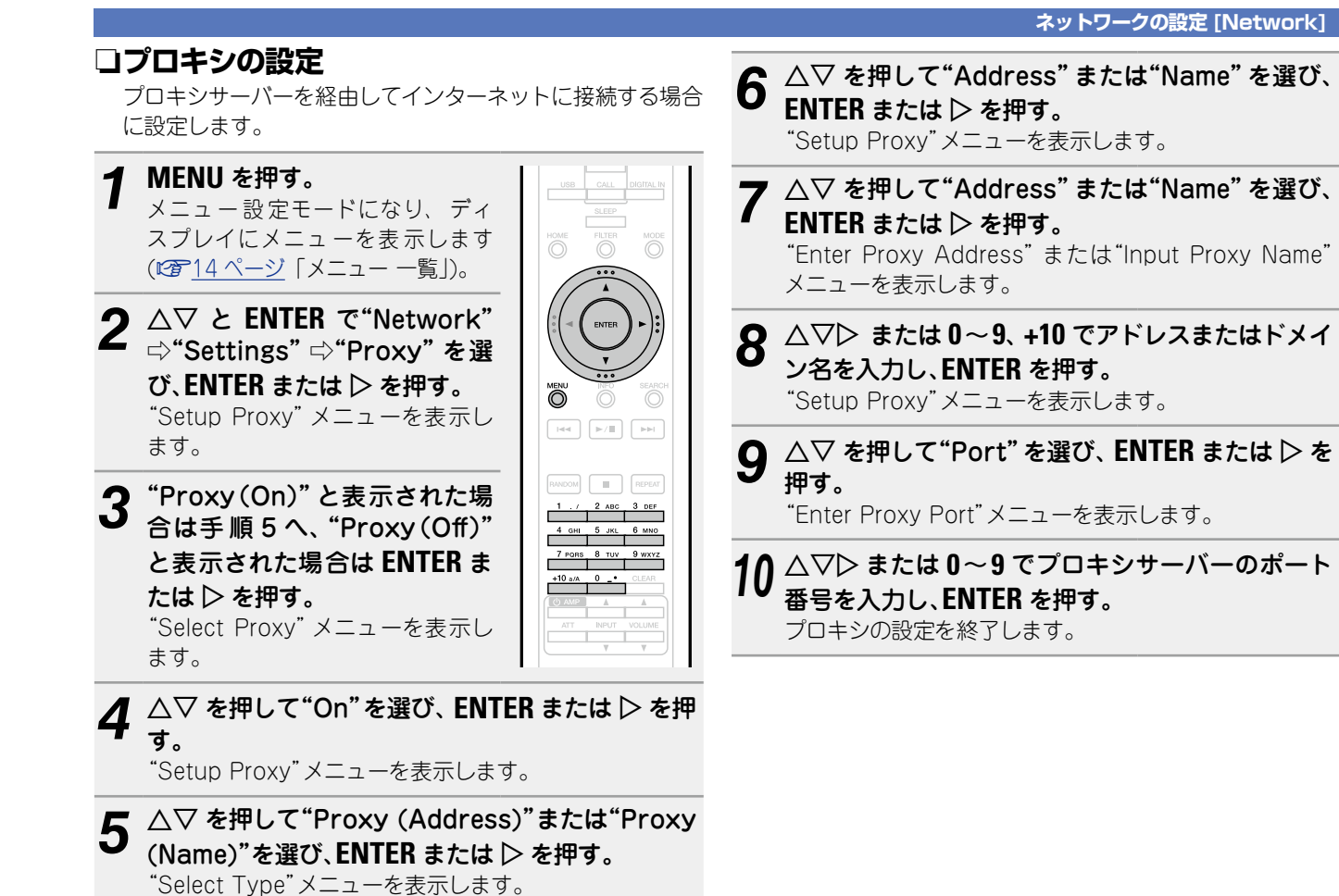

崙 霝 韛

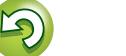

 $\overline{\bigcirc}$ 

<span id="page-19-4"></span><span id="page-19-0"></span>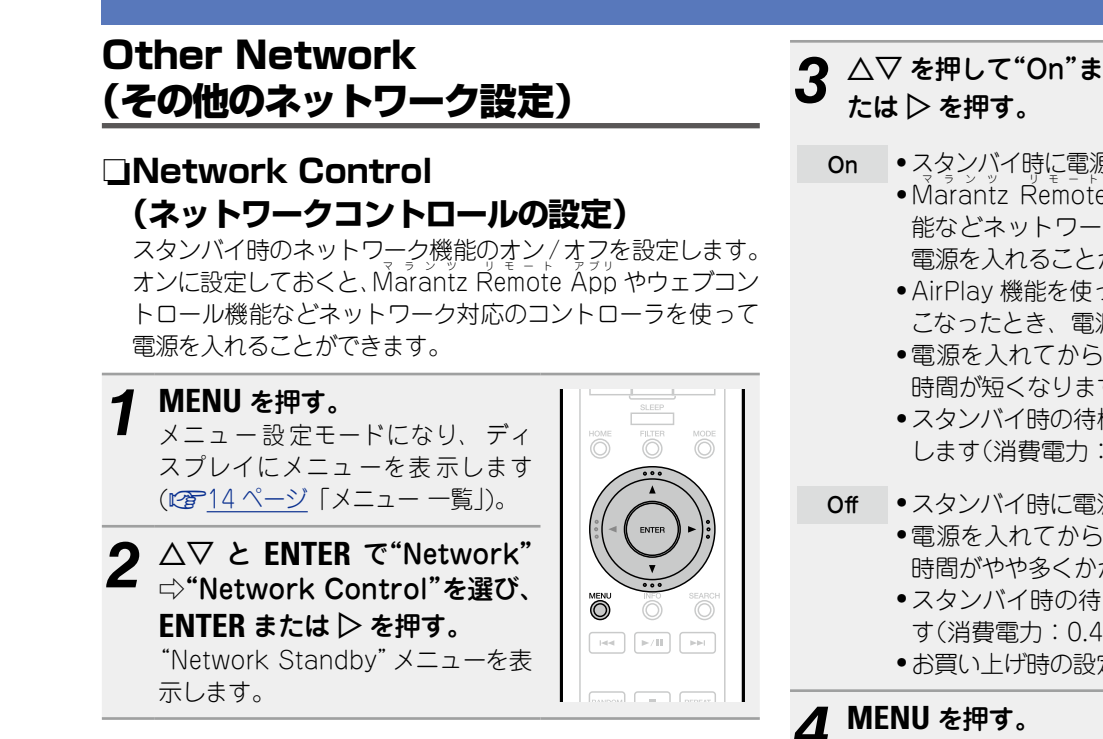

**△▽を押して"On"または"Off"を選び、ENTER ま** 

- <span id="page-19-2"></span>On •スタンバイ時に電源表示がオレンジ色に点灯します。
	- Marantz Remote App やウェブコントロール機 能などネットワーク対応のコントローラを使って 電源を入れることができます。
	- • AirPlay 機能を使って、本機で再生させる操作をお こなったとき、電源が入り AirPlay をはじめます。
	- • 電源を入れてからネットワークに接続するまでの 時間が短くなります。
	- スタンバイ時の待機電力が"Off" 時よりも多く消費 します(消費電力:3W)。
- <span id="page-19-3"></span>Off ● スタンバイ時に電源表示が赤色に点灯します。
	- • 電源を入れてからネットワークに接続するまでの 時間がやや多くかかります。
	- • スタンバイ時の待機電力をおさえることができま す(消費電力:0.4W)。
	- • お買い上げ時の設定です。

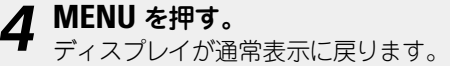

<span id="page-19-1"></span>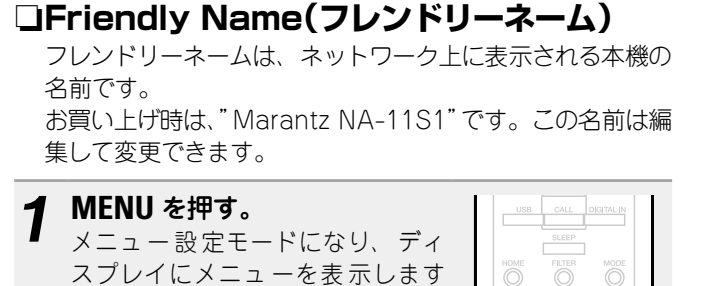

(v14 [ページ「メニュー](#page-13-2) 一覧」)。 **2**  $\wedge \nabla \wedge$  **ENTER** で"Network" ⇨"Friendly Name"を選び、 **ENTER または**  $\triangleright$  **を押す。** "Friendly Name"メニューを表示 します。

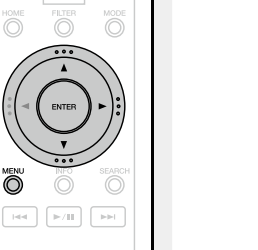

- 3 △▽ を押してフレンドリーネーム (Marantz NA-11S1) を選び、**ENTER** を押す。
- *4* フレンドリーネームの編集をします。

● 文字の入力方法は、40 [ページ](#page-39-1)をご覧ください。 ●最大 63 文字まで編集できます。

n**フレンドリーネームをお買い上げ時の設定に リセットする**

手順 3 で"Default"を選び、**ENTER** を押す。

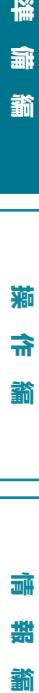

崙 論

韛

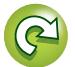

## <span id="page-20-4"></span><span id="page-20-3"></span><span id="page-20-2"></span>**オーディオの設定 [Audio]**

<span id="page-20-0"></span>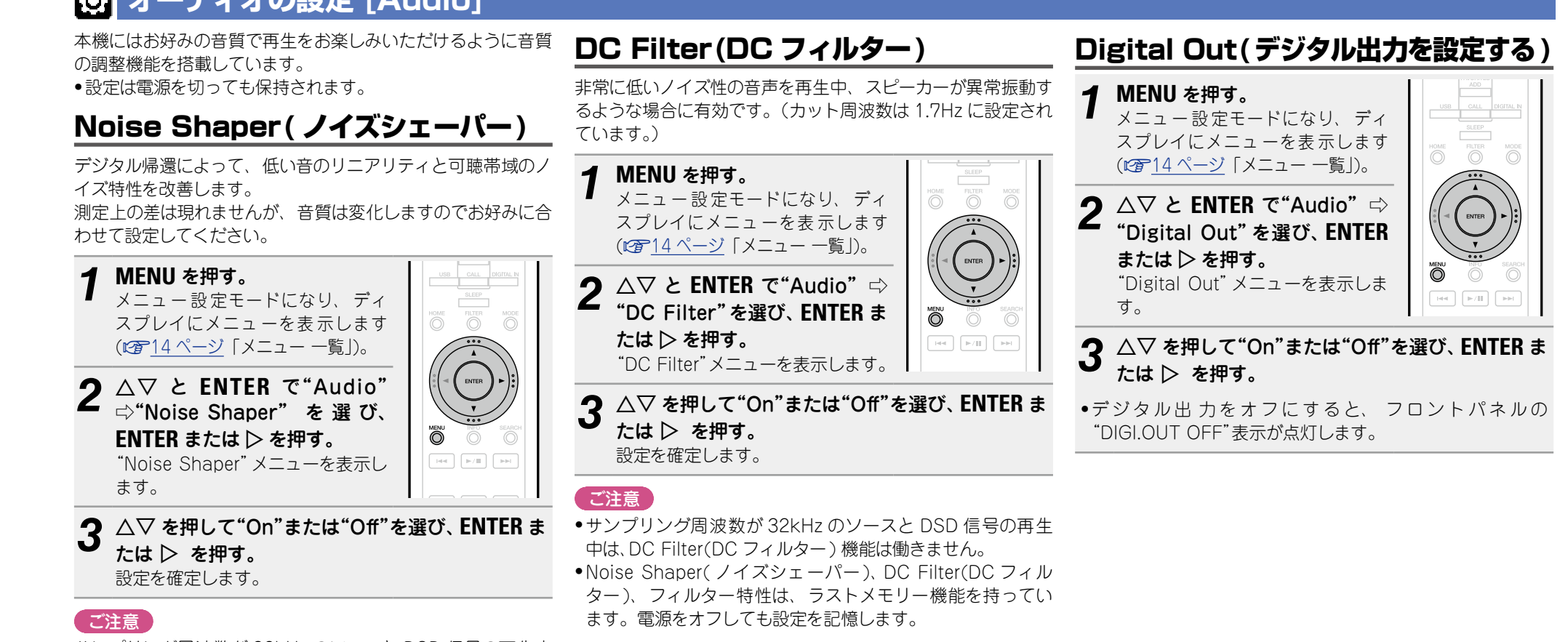

**操 作 編 情 編 譜 譜 書 「一 藩 帝 譜 譜 一 藩 帝 譜 譜** 

촯

論 諧 齝

襺 帝

<span id="page-20-1"></span>崙 論

韛

サンプリング周波数が 32kHz のソースと DSD 信号の再生中 は、Noise Shaper( ノイズシェーパー) 機能は働きません。

<span id="page-21-1"></span><span id="page-21-0"></span>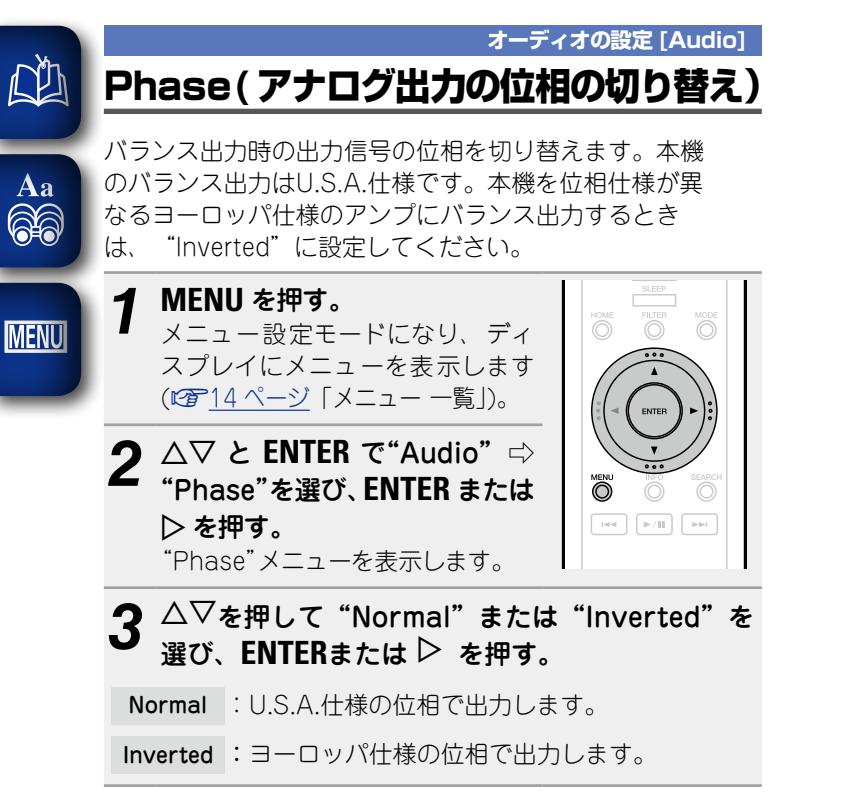

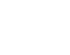

<span id="page-22-0"></span>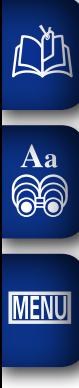

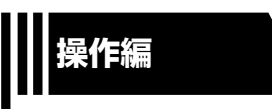

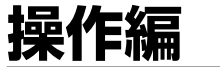

**ここでは、本機をより使いこなすことができる機能や操作について説明しています。**

● 準備 **24[ページ](#page-23-1) ● 再生中にできる操作 でデ24 [ページ](#page-23-2) ● ネットワークオーディオを再生する** で 26[ページ](#page-25-1) **● お気に入り機能 図字29 [ページ](#page-28-1) ● iPod を再生する 図字30 [ページ](#page-29-1) ● USB メモリーを再生する ② 232 [ページ](#page-31-1)** 

**● AirPlay 機能 図字34 [ページ](#page-33-1)** 

**● Remote play 機能 236[ページ](#page-35-1)** 

● ウェブコントロール機能 v37 [ページ](#page-36-1)

**● D/A コンバーター機能で再生する 図字39 [ページ](#page-38-1)** 

**● その他の機能 ② 40 [ページ](#page-39-2)** 

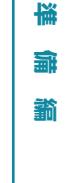

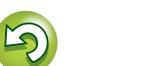

 $\mathbf{C}$ 

## <span id="page-23-3"></span><span id="page-23-2"></span><span id="page-23-1"></span>操作のしかた

<span id="page-23-0"></span>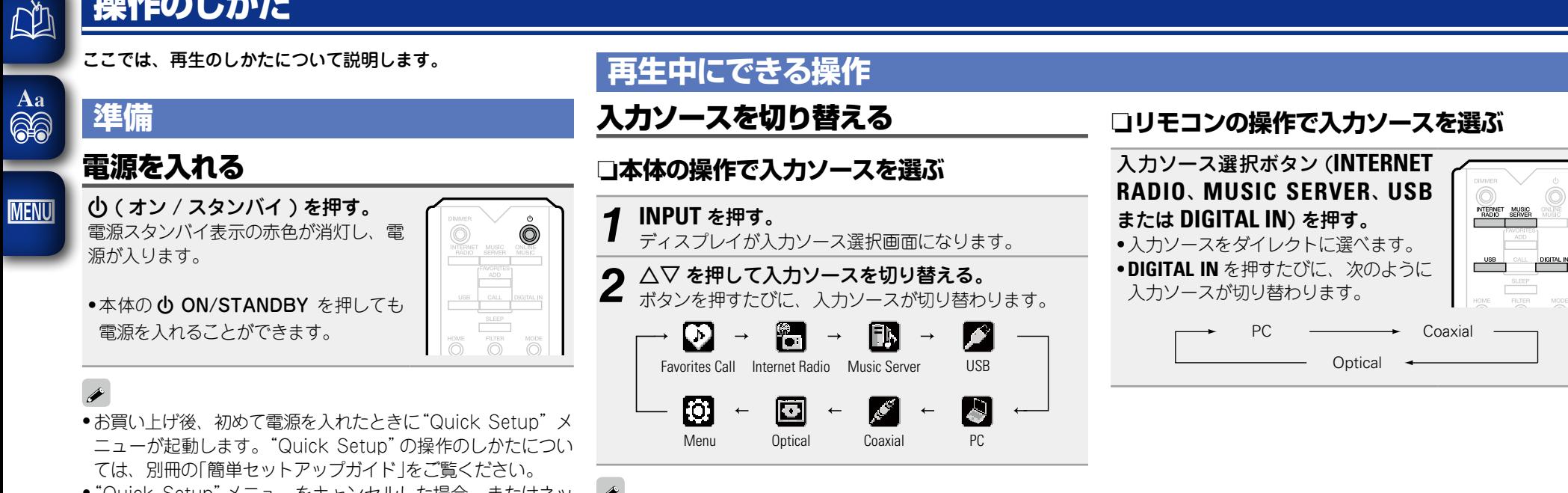

● "Quick Setup" メニューをキャンセルした場合、またはネッ トワーク環境を変更した場合は、"Menu" ⇨ "Quick Setup" をおこなってください。

## 電源をスタンバイにする

X ( オン / スタンバイ ) を押す。 スタンバイ状態になります。

• 電源表示について 電源スタンバイ時:赤色 "Network Control"設定⇨"On"時: オレンジ色 iPod の充電スタンバイ時:オレンジ色

## 0 FILTER<br>O  $\overline{\circ}$

### 「ご注意」

電源をスタンバイ状態にしても、一部の回路は通電していま す。長期間の外出やご旅行の場合は、電源プラグをコンセント から抜いてください。

## n**電源を完全に切るには**

電源プラグを壁のコンセントから抜いてください。

**情 報 編 操 作 編**論 諧 龤

**準 備 編**

<span id="page-23-6"></span>譱

獅

帝

諭

機 蝨

<span id="page-23-7"></span><span id="page-23-5"></span><span id="page-23-4"></span>iPhone、iPod touch の音楽ファイルや iTunes の音楽を本機

で再生できます (L容34 [ページ「AirPlay 機能」](#page-33-1))。

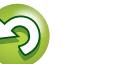

<span id="page-24-5"></span><span id="page-24-4"></span>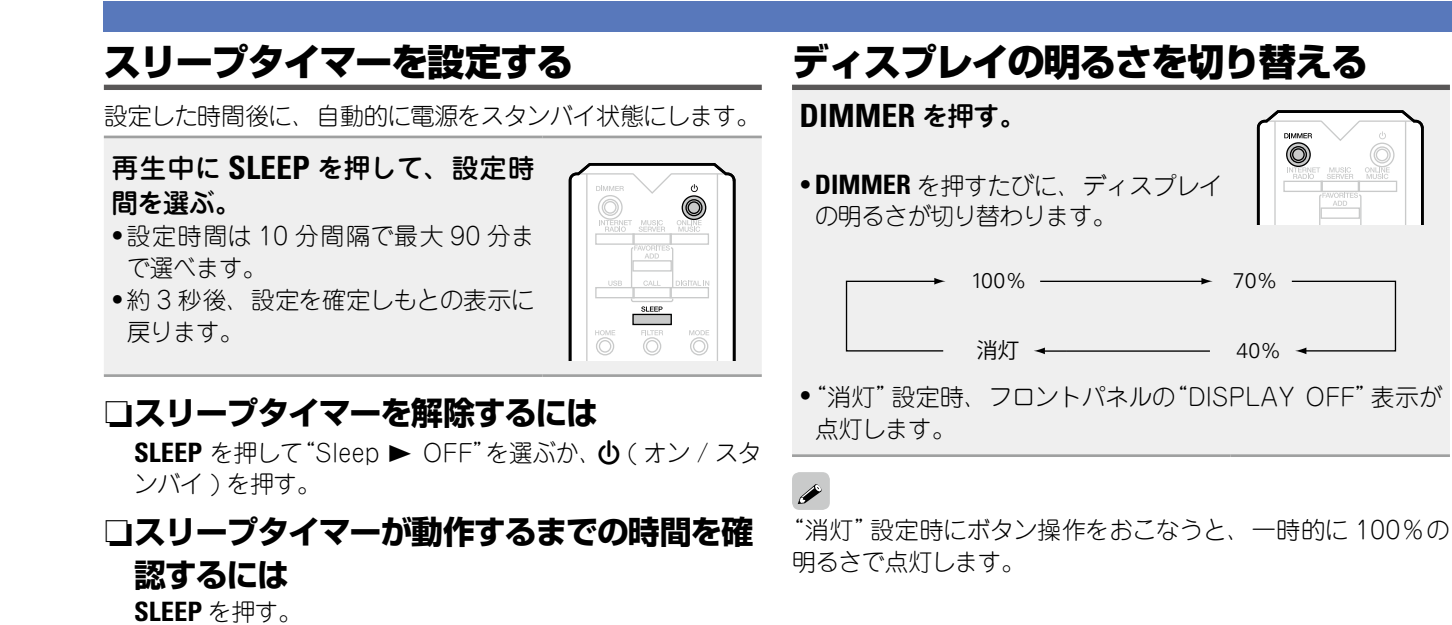

## ヘッドホンを使って聴く

<span id="page-24-1"></span>ヘッドホン端子にヘッドホン(別売り)のプラグを差し 込む。

<span id="page-24-0"></span> $^{\circledR}$ 

### **音量を調整する**

**LEVEL** を回す。

【ご注意】 ヘッドホンを使用するときは、音量を上げすぎないように注意 してください。

## <span id="page-24-3"></span>フィルター特性の切り替え

DSD ソースの再生用と PCM ソース再生用にそれぞれ 2 種類 のフィルター特性を選ぶことができます。各フィルターの特性 は次のとおりです。

**再生中にできる操作**

**準 備 編**

齝

獅 帝 諭

榓 論

**情 報 編 操 作 編**

灜

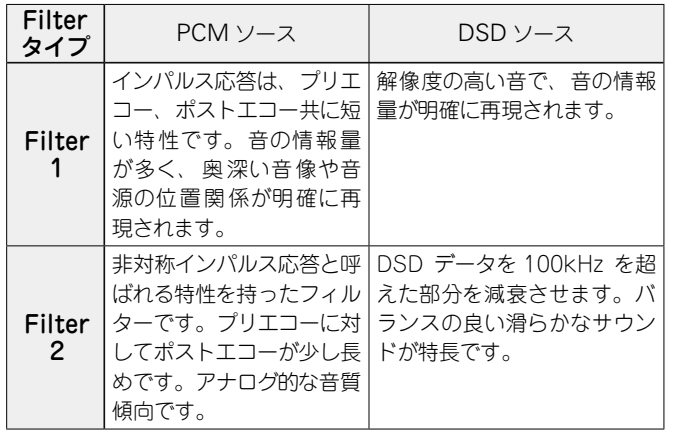

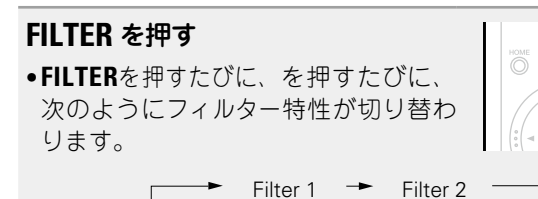

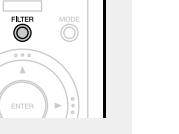

**TELEVISION** 

## ご注意

Noise Shaper(ノイズシェーパー)、DC Filter(DCフィルター)、 フィルター特性は、ラストメモリー機能を持っています。電源を オフしても設定を記憶します。

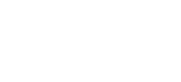

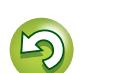

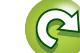

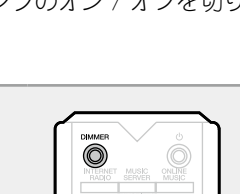

●押すたびにオン / オフ設定が切り替わります。

オン オフ

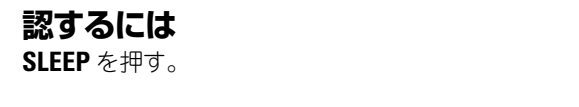

## <span id="page-24-2"></span>イルミネーションランプの設定を切り替える

正面パネル両側のイルミネーションランプのオン / オフを切り 替えます。

●お買い上げ時の設定は"オン"です。

### **DIMMER** を 2 秒以上長押しする。

## <span id="page-25-1"></span>**ネットワークオーディオを再生する**

インターネットラジオやパソコンに保存されている音楽ファイ

n **[インターネットラジオ機能について \(](#page-45-1)**v**46 ページ )** n **[ミュージックサーバー機能について \(](#page-45-2)**v**46 ページ )**

<span id="page-25-4"></span>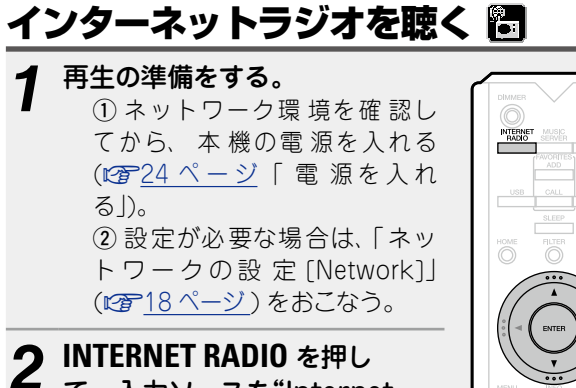

*2* **INTERNET RADIO** を押し て、入力ソースを"Internet Radio"に切り替える。

ルを再生できます。

<span id="page-25-0"></span>凶

Aa 66

**MENU** 

- ●本体のボタンで入力ソースを選ぶ方法は[、「本体の操作で入](#page-23-4) [力ソースを選ぶ」\(](#page-23-4)12) 24 ページ)をご覧ください。
- **つ** △▽ を押して再生したい項目を選び、ENTER また は $\rhd$ を押す。
- *4* 放送局リストが表示されるまで、手順 3 をくり返 す。

放送局リストを表示します。

- ●ディスプレイ表示に対応していない文字は、"."(ピリオド) または" "(空白)に置き換えて表示します。
- **△▽を押して放送局を選び、ENTER または D を** 押す。

バッファリングが"100%"表示になると、再生がはじま ります。

#### $\rightarrow$

●インターネット上には数多くのインターネットラジオ局があ り、各ラジオ局から配信される放送や楽曲のビットレートに は高低さまざまなものがあります。

一般的に、ビットレートが高いほど高音質になりますが、通 信回線やサーバーの混雑具合によってはストリーミングして いる音楽や音声が途切れやすくなります。逆にビットレート が低ければ音質は低下しますが、途切れにくくなります。

• 放送局が混雑している場合や放送されていないときには、 "Server Full"または"Connection Down"を表示します。

## <span id="page-25-2"></span>n**本機のディスプレイ表示を切り替える**

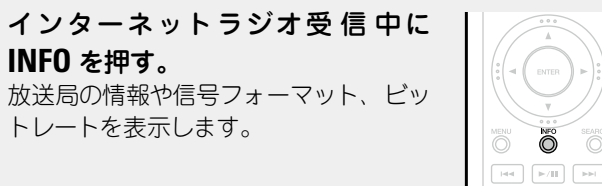

□最近再生したインターネットラジオ局を **選ぶとき**

"Recently Played"から、最近再生したインターネットラ ジオ局を選べます。

 $\widehat{\odot}$ 

最大 20 局まで"Recently Played"へ自動的に記憶します。

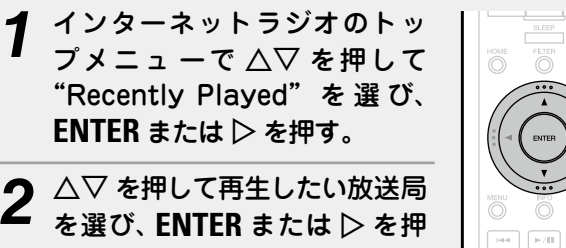

す。

<span id="page-25-5"></span>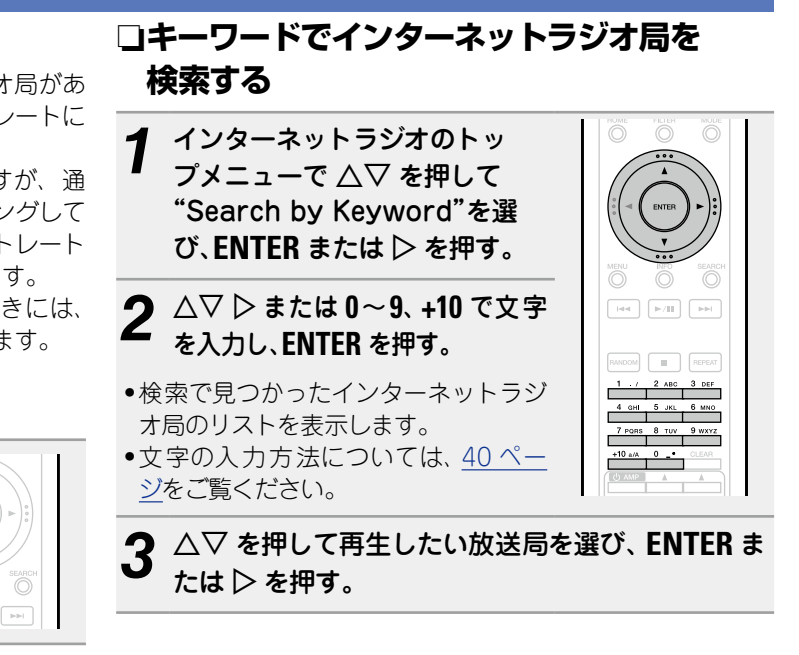

### <span id="page-25-6"></span>n**インターネットラジオ局をお気に入りリスト に登録する**

お気に入りの放送局をお気に入りリストに登録できます (v29 [ページ](#page-28-2) )。

## □インターネットラジオ受信時に使用できるボタン

<span id="page-25-3"></span>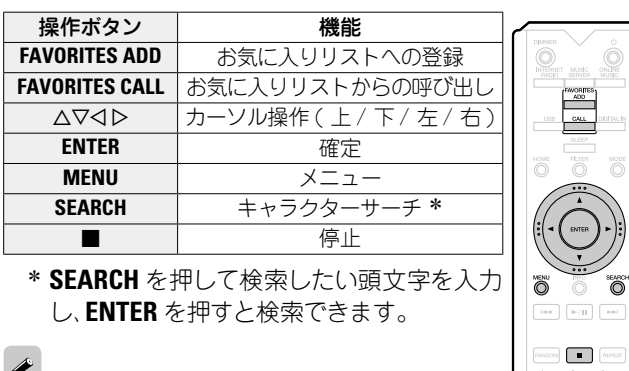

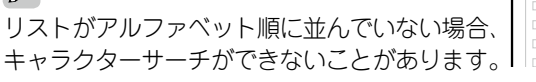

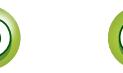

灜

**準 備 編**

酃

獅

金 諭

#### **ネットワークオーディオを**再生する

<span id="page-26-0"></span>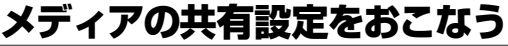

<span id="page-26-1"></span>山

 $\overrightarrow{A}$ a

**MENU** 

パソコンや NAS に保存されている音楽ファイルをネットワー ク上で共有するための設定をおこなうと、共有した音楽ファイ ルを本機で再生できます。

## n**パソコンに保存したメディアを共有する**

メディアサーバーを使用する場合には、事前に必ずこの設 定をおこなってください。

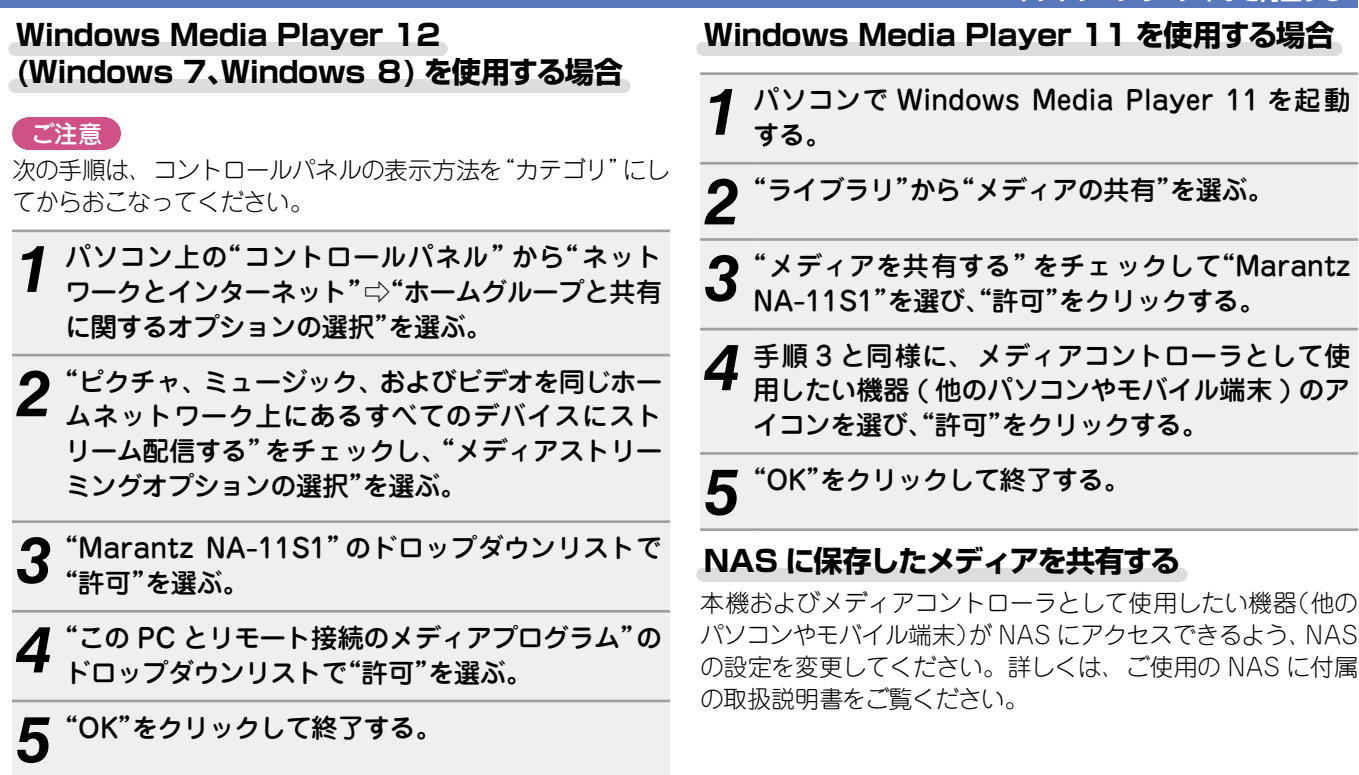

**準 備 編**

藅

滿 帝 諭

檔 酃

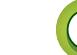

#### **ネットワークオーディオを再生する**

**準 備 編**

蝨

**情 報 編 操 作 編**

論解 諧

鞴

帝

諭

 $\overline{\mathbb{O}}$ 

 $\frac{ABG}{1}$ 

 $\begin{array}{c|c}\n\text{IR} & 6 \text{ m} \\
\hline\n\text{TW} & 9 \text{ m} \\
\hline\n\text{V} & \text{S} \\
\hline\n\text{V} & \text{S} \\
\hline\n\text{V} & \text{S} \\
\hline\n\text{V} & \text{S} \\
\hline\n\text{V} & \text{S} \\
\hline\n\text{V} & \text{S} \\
\hline\n\text{V} & \text{S} \\
\hline\n\text{V} & \text{S} \\
\hline\n\text{V} & \text{S} \\
\hline\n\text{V} & \text{S} \\
\hline\n\text{V} & \text{S} \\
\h$ 

#### <span id="page-27-2"></span>パソコンや NAS に保存されているファ  $\rightarrow$ イルを再生する 圃

音楽ファイルおよびプレイリストを再生できます。

<span id="page-27-3"></span> $\mathbb{Z}^n$ 

 $Aa$ 66

**MENU** 

**1 再生の準備をする。**<br>1 ① ネットワーク環境を確認し てから、本機の電源を入れる (v[24ページ「電源を入れ](#page-23-3) [る」\)](#page-23-3)。 ②設定が必要な場合は[、「ネッ](#page-17-1) [トワークの設定\[Network\]」](#page-17-1) (v[18ページ\)を](#page-17-1)おこなう。 ③ パソコンの準備をする (v[27ページ「メディアの](#page-26-0) 共有設定をおこなうし ■■[46ページ「ミュージック](#page-45-2) [サーバー機能について」\)](#page-45-2)。

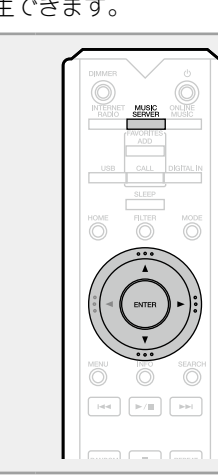

- *2* **MUSIC SERVER** を押して、入力ソースを"Music Server"に切り替える。
- ●本体のボタンで入力ソースを選ぶ方法は[、「本体の操作で入](#page-23-4) カソースを選ぶ |(L空24ページ) をご覧ください。
- **△▽ を押して再生したいファイルのあるサーバー** を選び、ENTER または D を押す。
- △▽ を押して検索 項目またはフォルダを選び、 ENTER または  $\triangleright$  を押す。
- *5* ファイルが表示されるまで、手順 4 をくり返す。
- **△▽ を押してファイルを選び、ENTER または ▷** を押す。

バッファリングが"100%"表示になると、再生がはじま ります。

- • 音楽ファイルの再生には、必要なシステムとの接続および設 定が必要です (LG)11 [ページ](#page-10-1))。
- ●あらかじめパソコンのサーバーソフトを起動し、ファイルを サーバーコンテンツとして設定してください。詳しくは、サー バーソフトの取扱説明書をご覧ください。
- ●曲の表示順は、サーバーの什様によって異なります。 サーバー の仕様によって、曲の表示順がアルファベット順にならない 場合は、頭文字での検索が正しく動作しないことがあります。 • Windows Media Player (バージョン 11 以上) などのト
- ランスコードに対応したサーバーをご使用になると、WMA Lossless ファイルを再生できます。

### (ご注意)

パソコンや NAS を無線 LAN で接続して音楽ファイルを再生 する場合、お使いの無線 LAN の環境によって、音が途切れる ことがあります。この場合は、パソコンや NAS を有線 LAN で接続し再生してください。

n**[くり返し再生する\(リピート再生\)](#page-31-3)  (**v**32 [ページ](#page-31-3) )**

n**[順不同に再生する\(ランダム再生\)](#page-31-2)  (**v**32 [ページ](#page-31-2) )**

<span id="page-27-0"></span>□ディスプレイ表示を切**り替え**る

再生中に **INFO** を押す。 • ボタンを押すたびに、ディスプレイ表 Ő 示が切り替わります。 Ю アーティスト名 アルバム名 ファイルの種類 / ビットレート

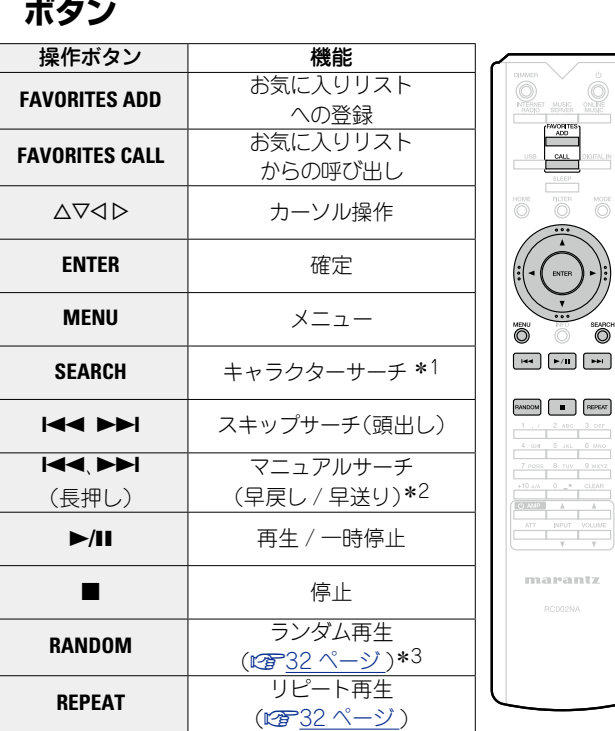

<span id="page-27-1"></span>n**ミュージックサーバーの再生に使用できる**

- z1 **SEARCH** を押したあとに検索したいファイルの頭文字を選び、 そのあとに **ENTER** を押します。
- \*2 この機能は MP3/WAV/AAC/FLAC ファイルの再生時に使用 できます。
- \*3 パソコンに保存しているファイルをランダム再生すると、曲の再 生が終わるたびにフォルダ内の曲からランダムに再生する曲を選 びます。

- • リストがアルファベット順に並んでいない場合、キャラク ターサーチができないことがあります。
- 使用するサーバーによっては、一部の機能が制限される場合 があります。

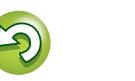

## <span id="page-28-1"></span>**お気に入り機能**

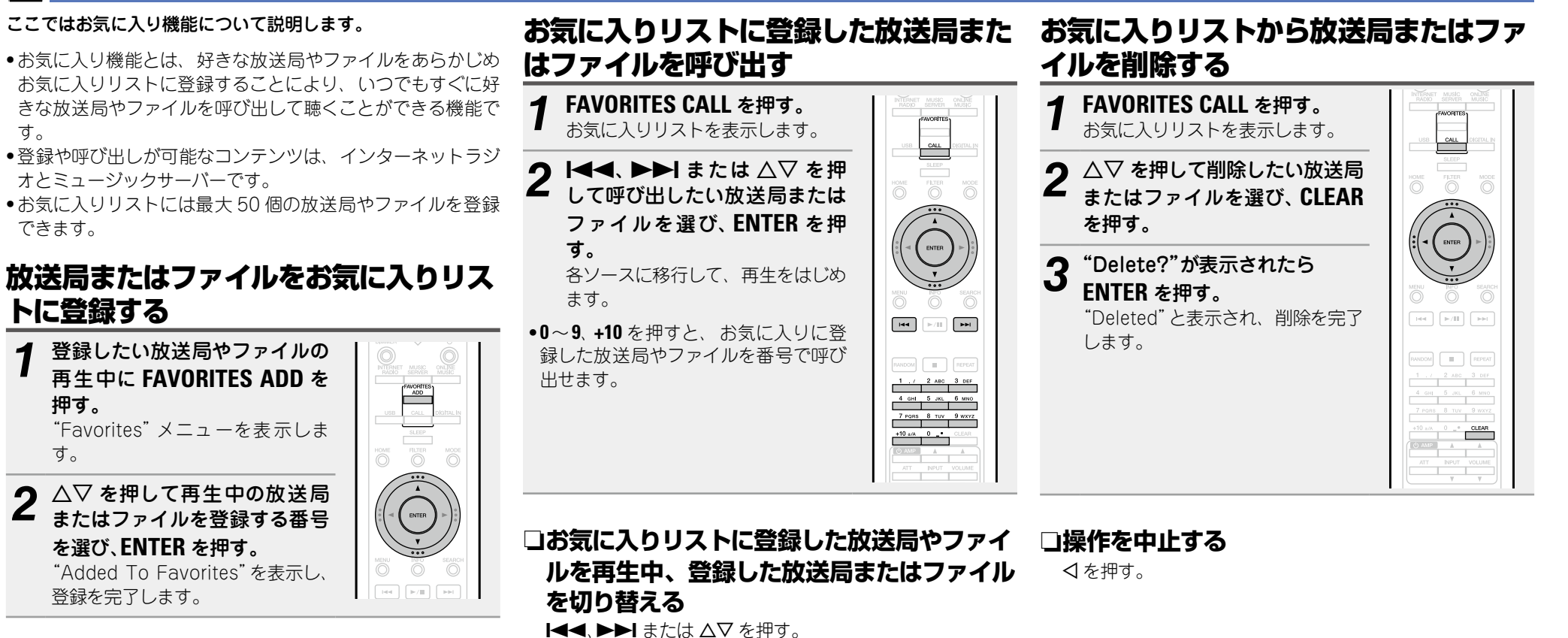

**準 備 編**

豁

獅

帝

藅

<span id="page-28-4"></span>機 論

**情 報 編 操 作 編**

論 諧 쵊

29

Aa

<span id="page-28-3"></span>す。

<span id="page-28-2"></span>できます。

押す。

す。

 $\widetilde{\circledast}$ 

**MENU** 

<span id="page-28-0"></span>DÀ

## <span id="page-29-1"></span>**iPod の再生**

本機は iPod、iPod touch、iPod classic、iPod nano および iPhone に保存されている音楽を再生できます。

#### □ [iPod について \(](#page-44-1)図245 ページ)

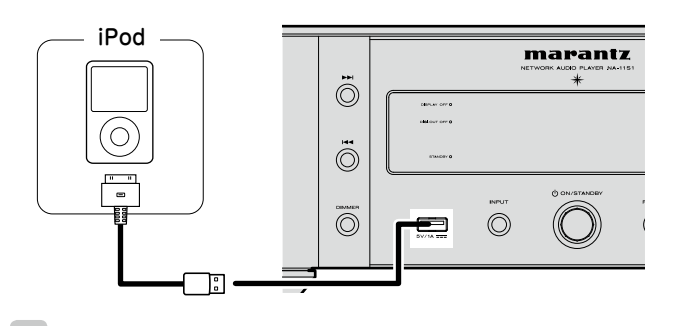

 $\rightarrow$ 

<span id="page-29-0"></span>凶

Aa

65

**MENU** 

iPod に付属の iPod 専用ケーブルをお使いください。

#### (ご注意)

- ●本機に iPhone を接続するときは、iPhone を本機から 20cm 以上離してください。iPhone を本機に近づけると、iPhone が電話を受信したときに、本機の音声出力にノイズが入るこ とがあります。
- ●iPod の接続に 2m 以上の iPod ケーブル(別売り)を使用する と、音声が正しく再生できない場合があります。その場合は、 純正の iPod ケーブルもしくは 1m 以下のケーブルをお使い ください。

<span id="page-29-3"></span>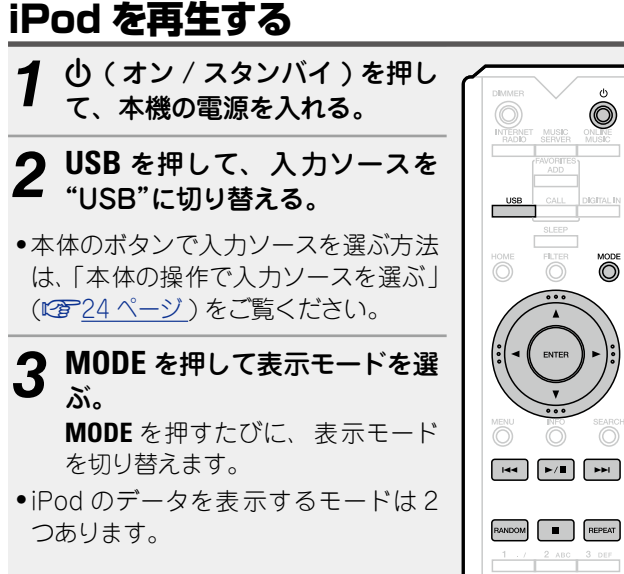

#### **リモートモード**

iPod の情報を本機のディスプレイに表示させて操作する モードです。

#### **ダイレクトモード**

- iPod に表示される画面を見ながら、直接 iPod 本体を操 作するモードです。
- ●本機のディスプレイに"Direct iPod"を表示します。

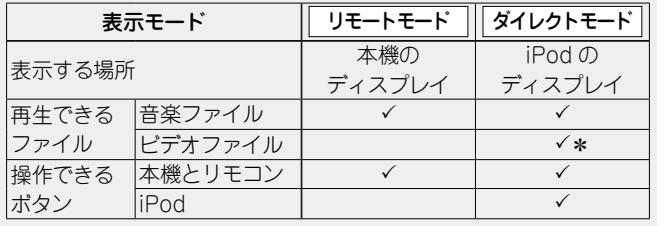

30

\* 音声のみ再生します。

●お買い上げ時の設定は、ダイレクトモードです。

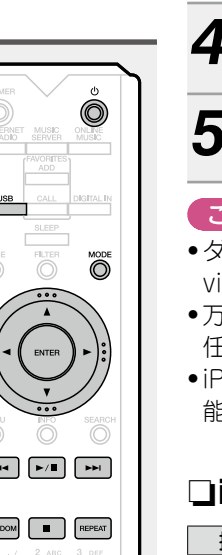

**4 △▽ を押して項目を選び、ENTER を押して再生し** たいファイルを選ぶ。

**5** ▶/Ⅱ を押す。 再生をはじめます。

## こ注意

- ●ダイレクトモードは、第 1 世代の iPod nano および iPod video には対応していません。
- • 万一 iPod のデータを消失または損傷しても、当社は一切責 任を負いません。
- • iPod の種類またはソフトウェアのバージョンによっては、機 能の一部が動作しない場合があります。

## <span id="page-29-2"></span>n**iPod 再生時に使用できるボタン**

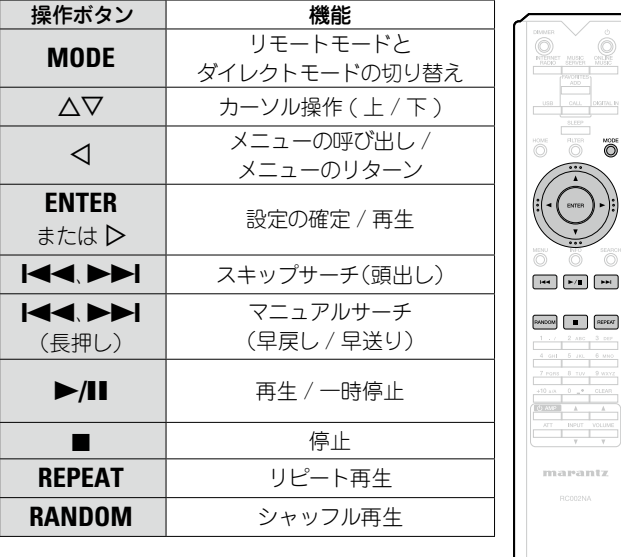

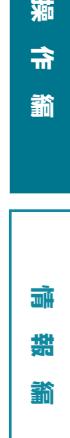

**準 備 編**

轞

蕍

帝

諭

機 論

 $\overline{O}$   $\overline{O}$ 

<span id="page-30-2"></span><span id="page-30-1"></span>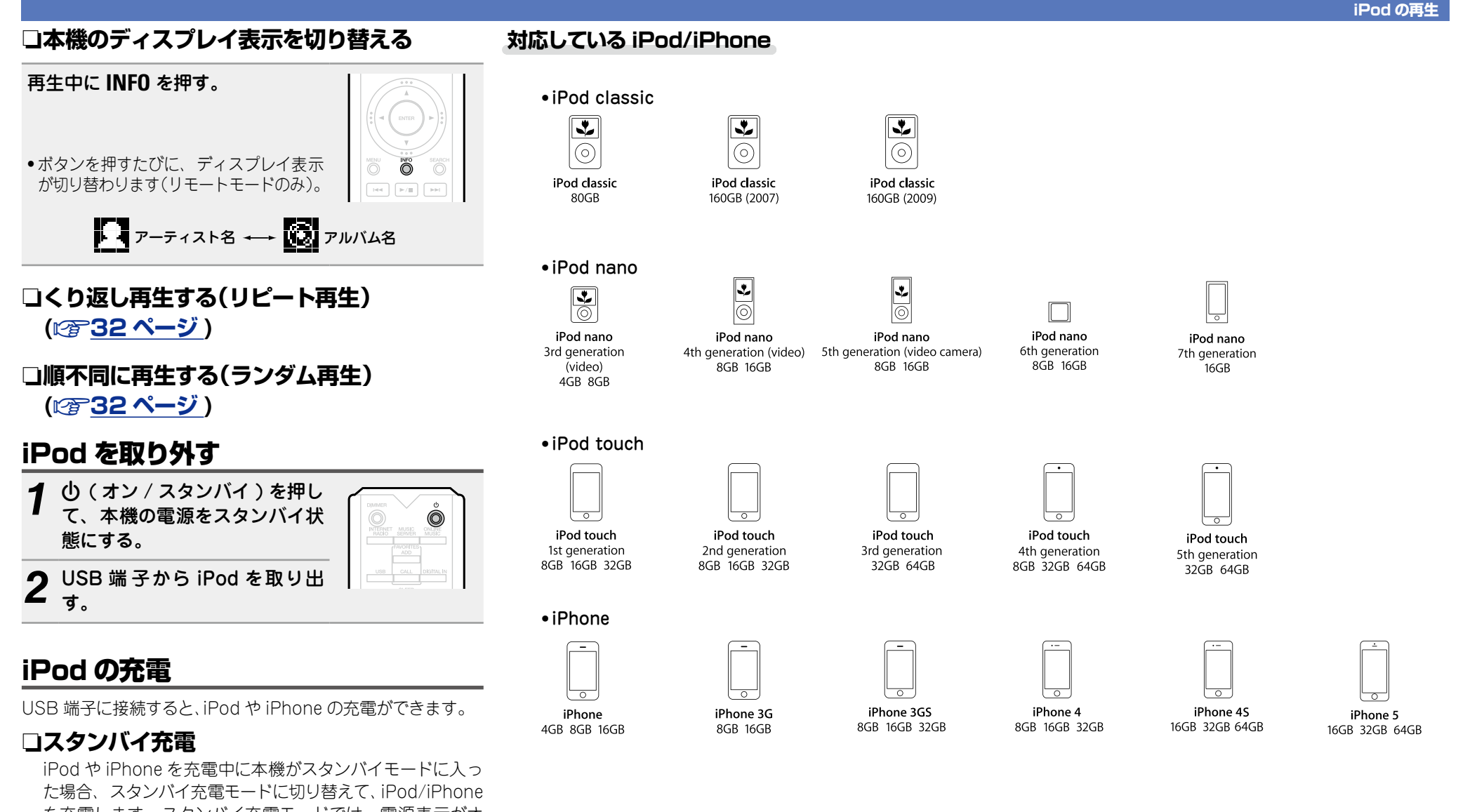

**準 備 編**

榓 骊

**情 報 編 操 作 編**

論 鏘 蘄

獅

帝

諭

<span id="page-30-0"></span>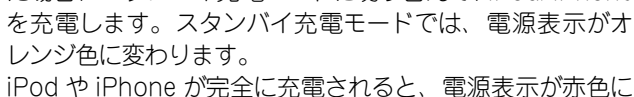

 $\mathbb{Z}$ 

Aa

66

**MENU** 

変わり、通常のスタンバイモードに移行します。

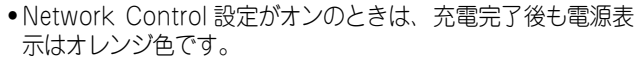

## <span id="page-31-1"></span>**USB メモリーを再生する**

n **[USB メモリーについて \(](#page-44-2)**v**45 ページ )**

*1* USB 端子に USB メモリーを接続する。

<span id="page-31-4"></span>USB メモリーを再生する

本機で USB メモリーに保存されている音楽ファイルを楽しむ

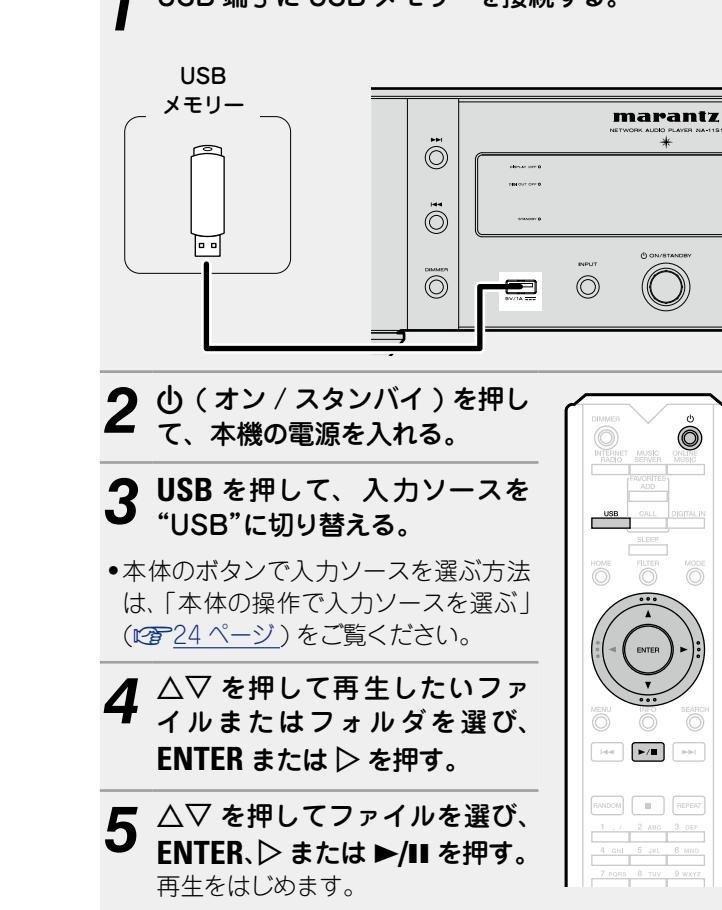

#### $\rightarrow$

- • USB メモリーが複数のパーティションに分かれている場合 は、先頭のパーティションのみ選べます。
- ●本機で対応している MP3 ファイルの規格は、「MPEG-1 Audio Layer-3」です。
- ●すべての USB メモリーに対して、動作および電源の供給を 保証するものではありません。USB 接続タイプのポータブル HDD で、AC アダプターを接続して電源が供給できるタイプ のものをお使いになる場合は、AC アダプターのご使用をおす すめします。

ご注意

- • USB メモリーは USB ハブ経由では動作しません。
- ●本機の USB 端子とパソコンを USB ケーブルで接続して使 用することはできません。
- • USB メモリーを接続するときに、延長ケーブルを使用しない でください。他の機器に電波障害を引き起こす場合があります。
- • USB メモリーを接続すると本機は USB メモリーに記録さ れているファイルを読み込みます。読み込み時間は USB メ モリーに記録されている容量の大きさによります。再生可能 な最大ファイル数および最大フォルダ数が記録された場合は、 ファイルの読み取りに数分間かかります。
- ●本機に USB メモリーを接続して使用しているときに、万一 USB メモリーのデータが消失または損傷した場合、当社は一 切責任を負いません。

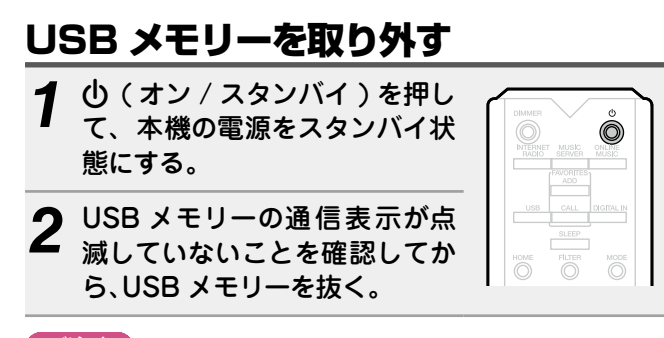

## (ご注意)

 $\bigcirc$ 

USB メモリーの通信表示が点滅しているときは、USB メモ リーを本機から抜かないでください。USB メモリーおよび USB メモリーの記録ファイルが破損することがあります。

<span id="page-31-3"></span>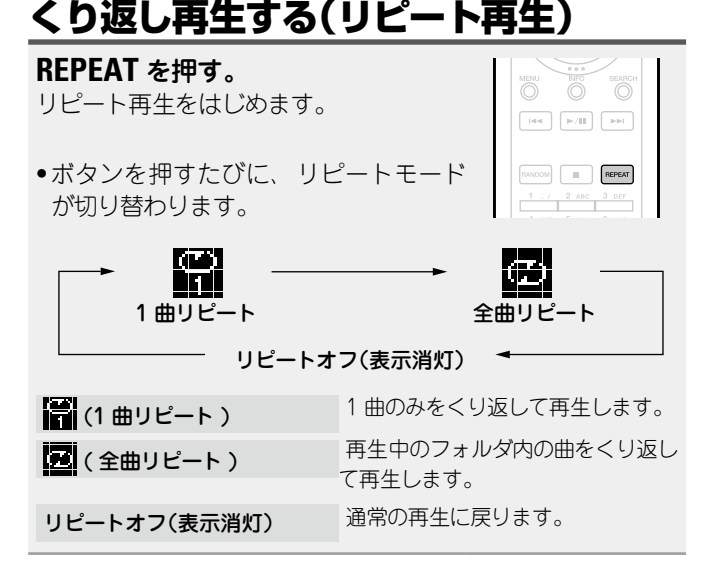

## <span id="page-31-2"></span>順不同に再生する(ランダム再生)

**RANDOM** を押す。 ディスプレイの ス 表示が点灯し、現在 再生中のフォルダ内にあるすべての曲を ランダムに再生します。

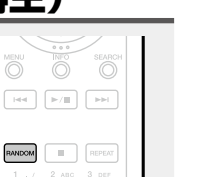

 $\overline{\bigcirc}$ 

**準 備 編**

轞

獅

帝

諭

機 酃

**情 報 編 操 作 編**

灜 諧

龤

## n**ランダム再生を解除する**

**RANDOM** を押す。 ディスプレイの 20 表示が消灯します。

 $\widetilde{\alpha}$ 

<span id="page-31-0"></span> $\mathbb{Z}$ 

ことができます。

<span id="page-32-1"></span>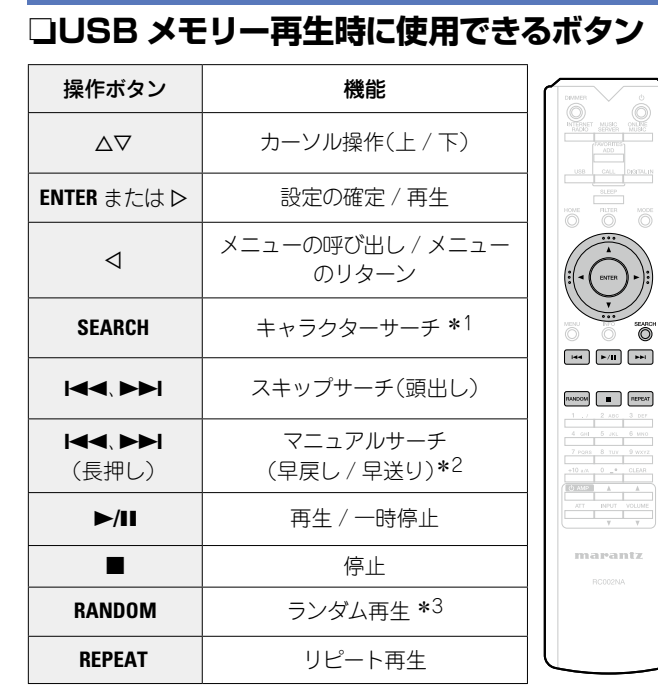

<span id="page-32-0"></span>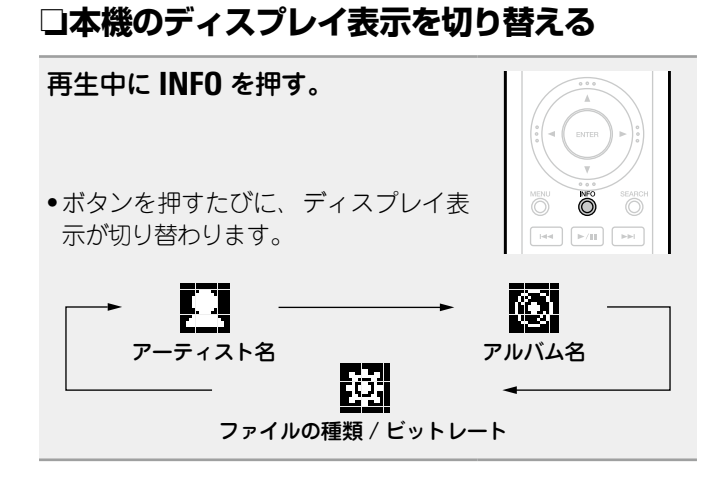

**USB メモリーを再生する**

- \*1 SEARCH を押したあとに検索したいファイルの頭文字を選び、 そのあとに **ENTER** を押す。
- \*2 この機能は MP3/WAV/AAC/FLAC ファイルの再生時に使用 できます。
- \*3 USB メモリーに保存しているファイルをランダム再生すると、 曲の再生が終わるたびにフォルダー内の曲からランダムに再生す る曲を選びます。

#### $\bigtriangledown$

<span id="page-32-2"></span> $\mathbb{Z}$ 

Aa 60

**MENU** 

リストがアルファベット順に並んでいない場合、キャラクター サーチができないことがあります。

**準 備 編**

龤

機 渝

滿

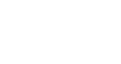

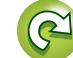

## <span id="page-33-1"></span>**AirPlay 機能**

<span id="page-33-0"></span>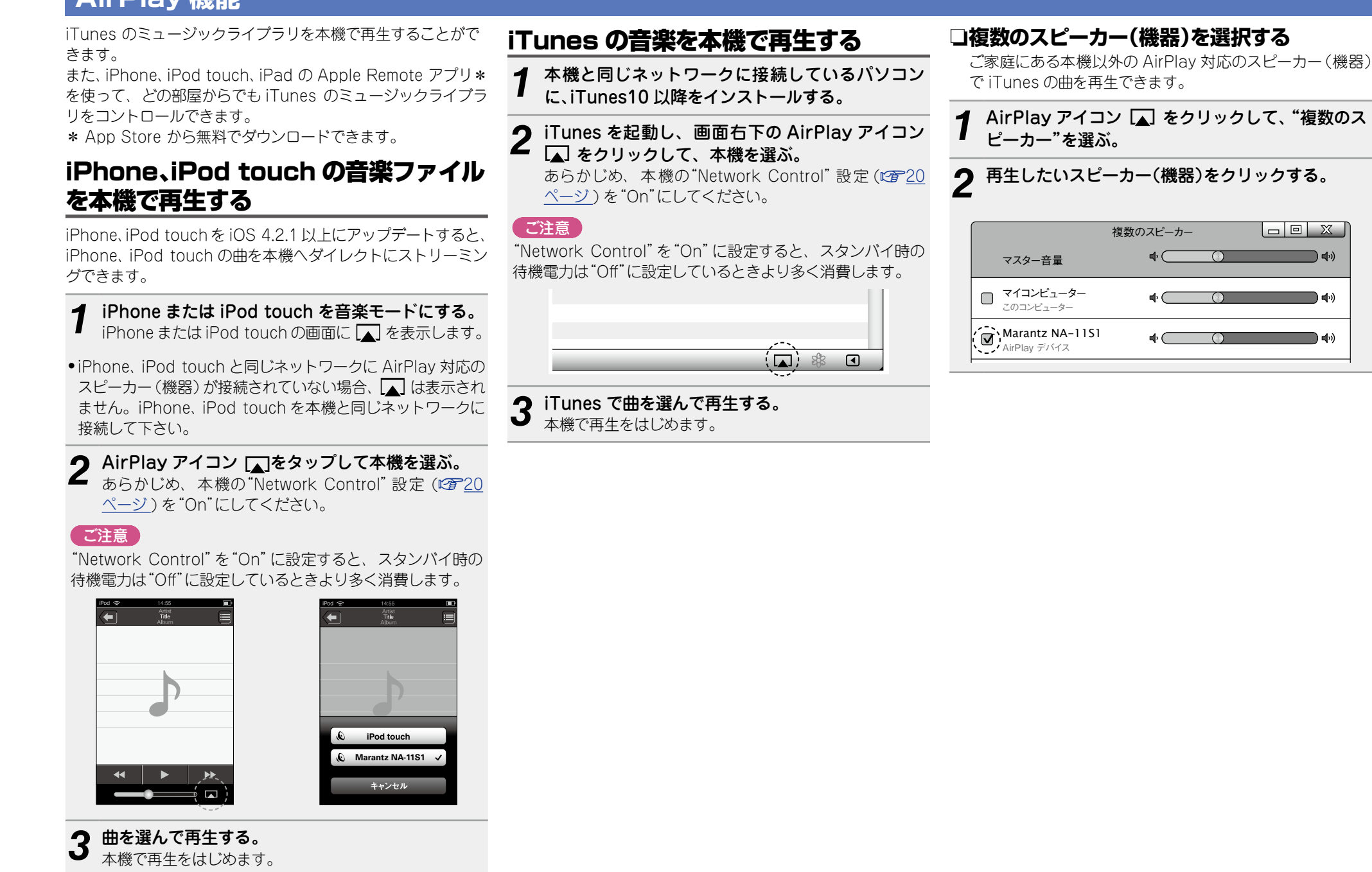

**準 備 編**

齝

獅

金

諭

檔 瓢

**情 報 編 操 作 編**

灜 諧 蘄

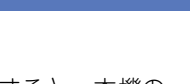

• AirPlay の再生を開始すると、本機の 入力ソースは自動的に"AirPlay"に切 り替わります。

 $\overline{\mathscr{L}}$ 

- ●本機の √ を押すか他の入力ソースに 切り替えると、AirPlay の再生が停止 します。
- • **INFO** を押すと、アルバム名とアーティ スト名を確認できます。
- ●iTunes の使用方法は、iTunes の"ヘルプ"をご覧ください。
- ●画面は、OS やソフトのバージョンによって異なる場合があり ます。
- AirPlay 再生中に、USB 端子に AirPlay をおこなっている iPod を接続すると、AirPlay 再生は停止します。
- **3** "リモートスピーカーから iTunes のコントロール を許可する"にチェックを入れ、"OK"をクリックす る。  $\boxed{\circledR}$ デバイス **B**  $\mathbb{P}$  $\Box$   $\odot$  $\Box$  $\hat{\Lambda}$ 一般 再生 共通 Store ペアレンタル 、|デバイス , 詳細 デバイス デバイスのバックアップ:

n**本機のリモコンで iTunes の再生操作を**

**1** メニューの"編集"⇨"設定"を選ぶ。

本機のリモコンで、iTunes の曲の再生や一時停止、頭出し操

*2* iTunes の設定のウィンドウで"デバイス"を選ぶ。

<span id="page-34-0"></span>**おこなう**

 $\mathbb{Z}$ 

 $\overbrace{ }^{\mathbf{A}\mathbf{a}}$ 

**MENU** 

作がおこなえます。

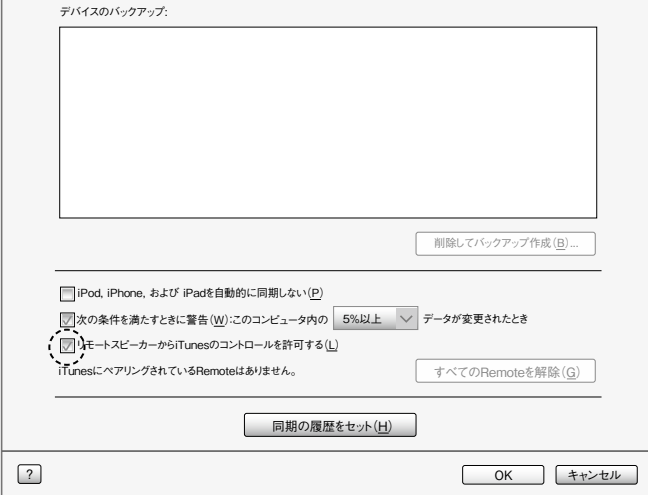

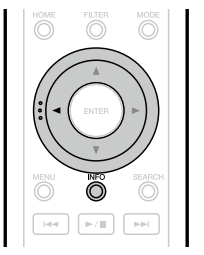

機

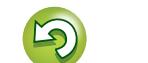

## <span id="page-35-1"></span>**Remote play 機能**

Aa 66

**MENU** 

<span id="page-35-0"></span> $\mathbb{Z}$ 

本 機は DLNA(Dīgital Living Network Alliance) Ver. 1.5 規格に準拠しています。ご家庭のネットワークを使用してパソ コンや NAS、スマートフォン、ポータブルオーディオプレー ヤに保存している音楽ファイルを DLNA の機能を使って本機 で再生できます。

このとき、操作はパソコン、スマートフォンまたはポータブル オーディオプレーヤで操作します。

- それぞれの機器が DLNA の Ver. 1.5 規格に準拠している必 要があります。
- ●スマートフォンやポータブルオーディオの再生にはワイヤレ ス I AN の環境が必要です。
- • スマートフォンによっては、DLNA の音楽再生のためのアプ リをインストールする必要がある場合があります。

## n**それぞれの機器の役割**

Remote play 再生には次の機器を使用します。DLNA 規格 上、それぞれの役割によって DMC、DMS、DMR と呼びま す。

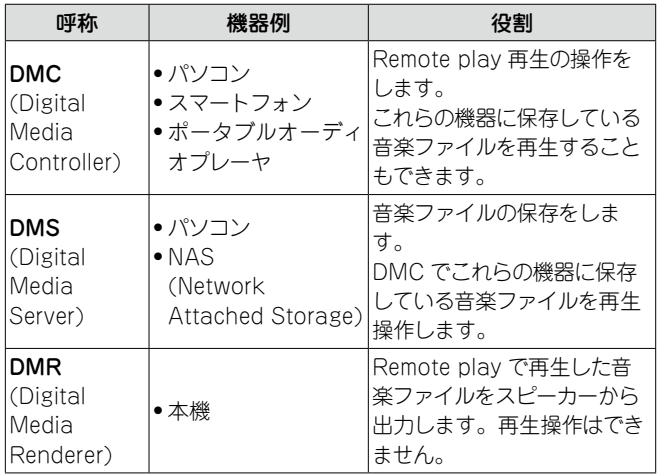

## □**再生できるファイルについて**

"知っておいてほしいこと" □ "ミュージックサーバー機能に ついて"(図246[ページ](#page-45-2))をご覧ください。

## それぞれの機器に必要な設定

Remote play 再生をおこなうために、DMC と DMS の設定が 必要です。次の設定をおこなってください。なお、設定につい ては各機器の取扱説明書をご覧ください。

## n**パソコンや NAS の設定**

パソコンや NAS が DMS 機器や DMR 機器とデータのやり 取りができるように設定をします。 設定の方法は[、「メディアの共有設定をおこなう」\(](#page-26-0)v2)27 [ページ](#page-26-0)) をご覧ください。

## **□スマートフォンの設定**

スマートフォンから DMS や本機 (DMR) を操作するため に、スマートフォンに DLNA の音楽再生のためのアプリを インストールする必要があります。これらの適応アプリはス マートフォンによって異なります。

一部のスマートフォンでは初めから DLNA 音楽再生に対応し ている機種もあります。スマートフォンの取扱説明書でご確認 ください。

## □ポータブルオーディオプレーヤの設**定**

ポータブルオーディオプレーヤの音楽ファイルを本機 (DMR) で再生すための設定をおこなってください。設定の しかたは、各ポータブルオーディオプレーヤの取扱説明書 をご覧ください。

## n**本機の設定**

DLNA ネットワークに接続してください。それ以外の設定の必 要はありません。

ネットワークの接続については、付属の「簡単セットアップガ イド」[、「ホームネットワーク\(LAN\)に接続する」\(](#page-10-1)rg 11 ペー [ジ](#page-10-1))または「ネットワークの設 定 [Network]](☞18 ペー [ジ](#page-17-1) ) をご覧ください。

## **□Remote play の操作**

操作のしかたは、それぞれの機器によって異なりますが、 Remote play のための準備の手順は同じです。ここでは準 備する手順を説明します。

**1 本機の電源をオンにする。**<br>1 .本機がネットワークに接続できることを確認してくだ さい。

## 2 DMC の音楽ファイル再生画面を表示する。<br>2 · パソコンの場合は、Windows Media Player12 などを

- 開く。
- ●スマートフォンの場合は音楽ファイル再生モードに切 り替える。

#### 3 再生画面の再生機器を設定する項目で、本機のフ<br>3 レンドリーネームを選ぶ レンドリーネームを選ぶ。

• 本機のお買い上げ時のフレンドリーネームは"Marantz NA-11S1"です。

#### *4* DMC で音楽ファイルの再生をはじめる。

●本機のファンクションが自動的にミュージックサー バーに切り替わり、 ディスプレイに 昌 を表示して Remote play をはじめます。

#### 「ご注意」

Remote play 中に本機で再生操作はできません。DMC 機器 で操作してください。

## n**Remote play を終了するには**

- o を押す。
- • Remote Play モードを解除します。

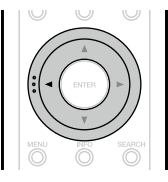

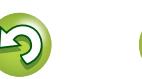

獅

**準 備 編**

載

檔 論

龤

## <span id="page-36-1"></span>**ウェブコントロール機能**

<span id="page-36-0"></span>凶

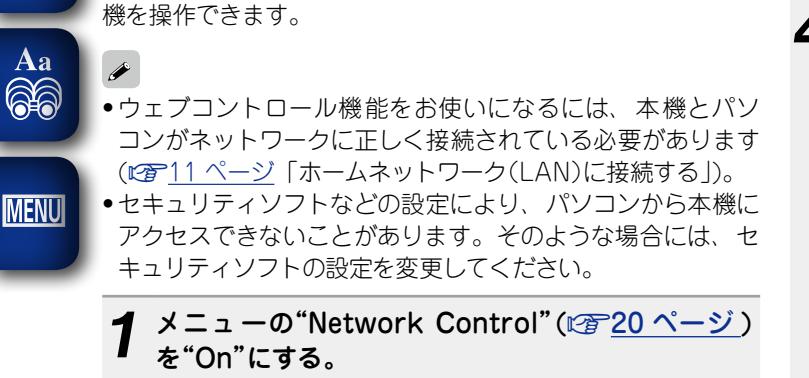

ブラウザに表示されるウェブコントロール画面を使用して、本

*2* メニューの"Network Information"で、本機の IP アドレスを確認する。

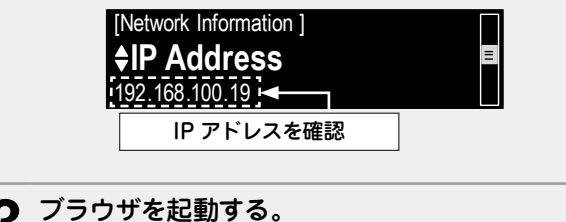

## *4* ブラウザのアドレスに、本機の IP アドレスを入力 する。

例えば、本機の IP アドレスが"192.168.100.19"の場合 は、"http://192.168.100.19/"と入力してください。

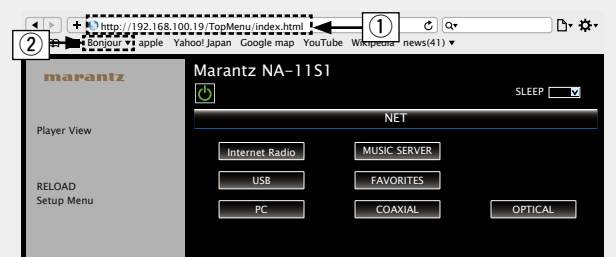

#### FILTER q IP アドレスを入力します。

バーをご使 用の場 合は、"Network Control"(rar <u>20</u> ブコントロール画面を表示できます。ただし、 DHCP サー ا رب<sub>ا</sub>بدا しておくと、次回からブックマーク機能を使用してウェ  $\triangleright$   $\cdot$   $\circ$ ●ブラウザのブックマーク機能で本機の IP アドレスを登録 [ページ](#page-19-3) ) の設定が"Off"のときに電源をオン / オフすると、 IP アドレスが変更になりますのでご注意ください。 (2) Safari ブラウザを使用する場合は、"Boniour"を選択する とウェブコントロール画面に直接アクセスできます。

5 トップメニューが表示されたら、操作したいメ ニューをクリックする。

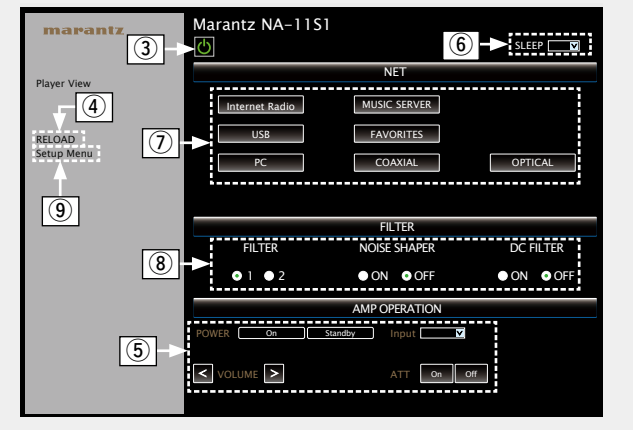

- (3) 本機の電源操作時にクリックします。
- (4) 最新の情報に更新するときにクリックします。通常は操作 するたびに、最新の情報に切り替わります。本体側で操作 された場合は、画面は更新されませんので、クリックして ください。.
- (5) リモートコントロール接続ケーブルで接続しているマラン ツ製アンプの操作ができます (L容12 [ページ](#page-11-1))。

6 "v" をクリックし、スリープタイマー機能を設定します。 (7) ボタンをクリックすると、入力ソースが切り替わります。 i ボタンをクリックし、フィルターを設定します。 (9) ヤットアップメニューを操作するときにクリックします。

ロデ 次のページへ

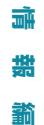

**準 備 編**

轞

獅 金 諭

一篇 骊

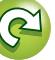

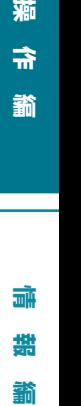

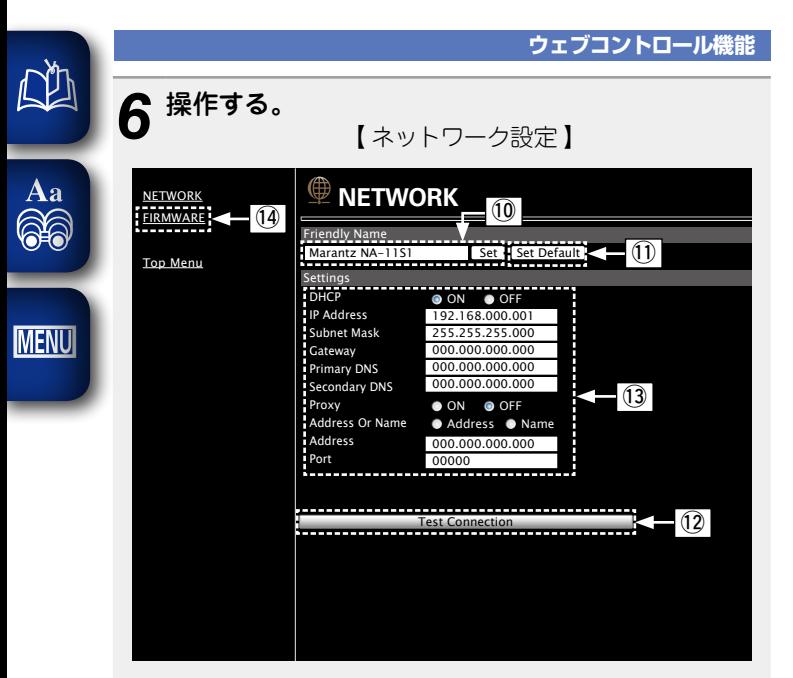

Friendly Name( フレンドリーネーム ) の設定

- Q0 フレンドリーネームを変更するとき、テキストボックスに 新しいフレンドリーネームを入力し、"Set"押す。
- Q1 フレンドリーネームをリセットするとき、"Set Default"を 押す。

ネットワーク接続設定

12 新しい設定を反映させるときに押す。

03 DHCP/Proxy の設定を変更するとき、各項目を入力また は選択する。

(4) ファームウェア更新時にクリックします (口)16 [ページ](#page-15-1))。

#### 「ご注意」

- 選択項目や接続状態により表示される項目が変わります。
- 各項目を選択したあとは、表示が更新されるまでしばらく お待ちください。
- • ネットワーク接続の設定を反映させるためには、最後に "Test Connection"を押してください。

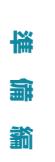

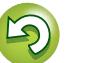

## <span id="page-38-1"></span>**D/A コンバーター機能で再生する**

外部機器やパソコンから本機に入力されるデジタル音声信号 を本機でアナログ変換して出力することができます(D/A コン バーター機能)。

## デジタル機器と接続して再生する (Coaxial/Optical)

**DIGITAL IN** を押して、入力ソース を"Coaxial" または "Optical"に する。

- 
- • 入力しているデジタル音声信号を次のように表示します。 "Coaxial Coaxial "Optical" (Coaxial "Optical" または "Optical" PCM xxxx kHz" (xxxx はサンプリング周波数を表示します。)
- サンプリング周波数を検出できない場合は、"Signal Unlock"を表示します。

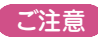

<span id="page-38-0"></span>凶

 $A<sub>a</sub>$ 66

**MENU** 

- ●本 機に入 力できるのは、 サンプリング周 波 数が 32kHz、 44.1kHz、48kHz、64kHz、88.2kHz、96kHz、128kHz、 176.4kHz および 192kHz のリニア PCM 信号です。
- • ドルビーデジタル、DTS、AAC などのリニア PCM 以外の信 号は入力しないでください。雑音が発生し、スピーカーを破 損する恐れがあります。
- • CS 放送の A モード→ B モードなど、サンプリング周波数が 切り替わったときには、1〜2 秒程度消音になり、音が途切れ ることがあります

## パソコンと接続して再生する(USB)

本機では、PCM 信号と DSD 信号の再生が可能です。

## □**専用ドライバーのインストール**

パソコン内に保存されている音楽ファイルを本機で再生す るには、あらかじめマランツウェブサイトから専用ドライ バーをダウンロードし、パソコンにインストールする必要が あります。ただし、Mac OS ではドライバーのインストール は不要です。

## ご注意

●専用ドライバーはパソコンと本機を USB 接続する前にイン ストールしてください。ドライバーのインストール前に本機 とパソコンを接続すると正しく動作しません。また、OS に Windows XP をお使いの場合、パソコンの動作が著しく遅 くなり、パソコンの再起動が必要になる場合があります。 • パソコンのハードウェア、ソフトウェアの構成によっては、 動作しない場合があります .

## n**パソコン(推奨システム)**

## **OS**

- Windows $\mathbb{R}$  XP Service Pack3, Windows $\mathbb{R}$  Vista, Windows 7 および Windows 8
- • Macintosh® OSX 10.6.3 以降

## **ソフトウェア**

• Windows Media Player®とiTunesをサポートしています。

## **USB**

• USB 2.0: USB High speed/USB Audio Class V2.0

- • DSD は、登録商標です。
- • Microsoft、Windows XP、Windows Vista、Windows 7 と Windows 8 は、米国 Microsoft Corporation の、米国、 日本およびその他の国における登録商標または商標です。
- • Apple、Macintosh、Mac OS は、米国および他の国々で登 録された Apple Inc. の商標です。

## □接続

<span id="page-38-2"></span>本機のリアパネルの USB 端子にパソコンを接続してくださ い。接続のしかたは"パソコンとの接続"(LS 10[ページ](#page-9-1)) をご覧ください。

**DIGITAL IN** を押して、入力ソース を"PC"にする。

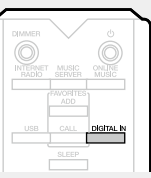

入力しているデジタル音声信号を次のように表示します。

"PC PCM xxxx kHz" または DSD xxxx MHz" "PC (xxxx はサンプリング周波数を表示します。)

- ●サンプリング周波数を検出できない場合は、"Signal Unlock"を表示します。
- ●本機表示が"PC/PCM xxxxkHz"と表示したのち、約10秒 間待ってから、パソコンの音楽再生ソフトを起動し操作して ください。本機がD/Aコンバーターとして機能します。

## ご注意

- ●再生、停止などの操作は、パソコンで操作してください。こ のとき本体のボタンおよびリモコンでは操作できません。
- • パソコンでは、ボリュームおよびイコライザーの調整も操作 できます。お好みの音量でお楽しみください。
- ●本機が D/A コンバーターとして機能しているときは、 パソコ ン本体のスピーカーから音は出ません。
- • パソコンの音楽再生ソフトを起動中に、本機とパソコンの接 続を外すと、再生ソフトがフリーズすることがあります。必 ず再生ソフトを終了してから接続を外してください。
- • パソコン側で異常が発生したときは、USB ケーブルを抜いて パソコンを再起動してください。
- · 対応サンプリング周波数は、 32/44.1/48/64/88.2/96/176.4/192 kHz(PCM) と 2.8224MHz(DSD) です。
- ●音楽再生ソフトのサンプリング周波数と本機のサンプリング 周波数表示が異なることがあります。
- • パソコンとの接続には 3m 以下のケーブルをお使いください。
- • ご使用のパソコンが"Mac OS"の場合は、"Audio MIDI設定"で、 "USB High Speed Audio"のフォーマットが"192000.0 Hz" 以下に設定されているか、確認してください。

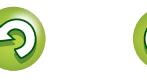

獅 帝 諭

**準 備 編**

骊

蘄

## <span id="page-39-2"></span>**その他の機能**

## <span id="page-39-1"></span>文字入力について

Aa<br>66

**MENU** 

<span id="page-39-0"></span>凶

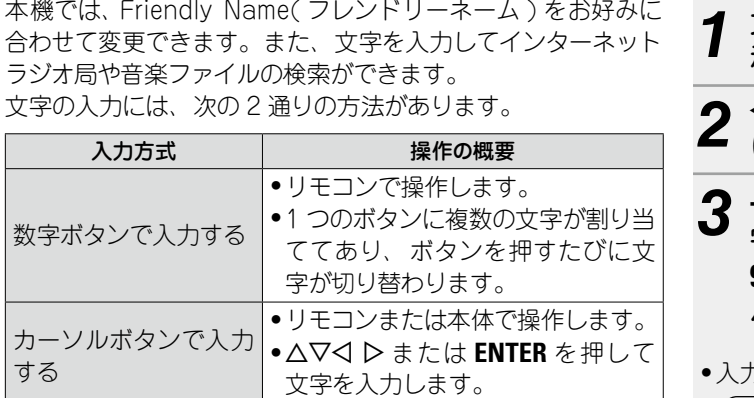

## **ロ入力画面の表示**

【Friendly Name(フレンドリーネーム) 入力】

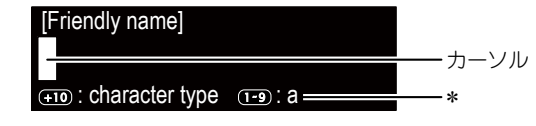

- \*入力する文字タイプが表示されます。 (**+10** で文字タイプを切り替えます。)
- a : 英小文字
- A : 英大文字
- 1 : 数字

<span id="page-39-3"></span>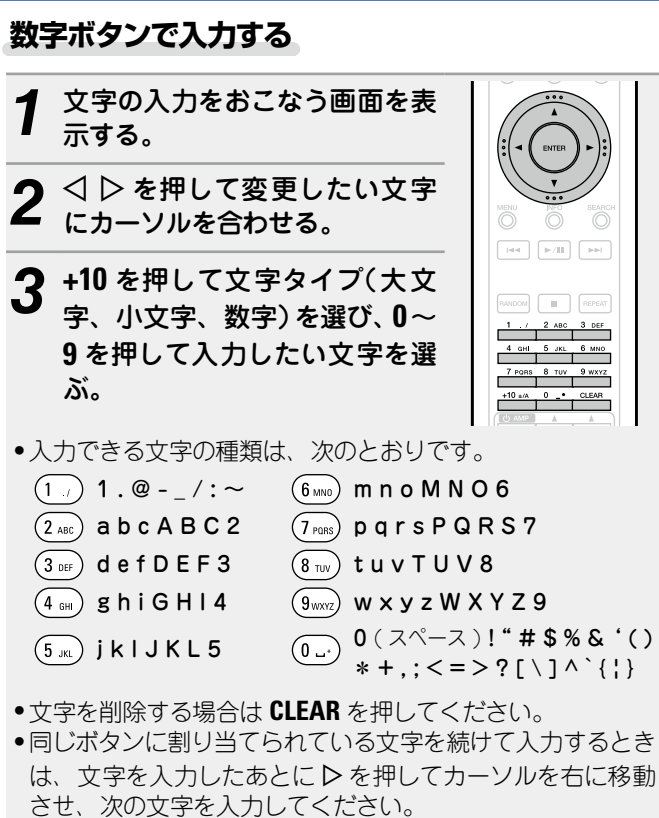

●別のボタンに割り当てられている文字を続けて入力するとき は、続けて別のボタンを押して入力できます。

*4* 手順 2、3をくり返して名前を変更し、**ENTER** <sup>を</sup> 押して入力した文字を確定する。

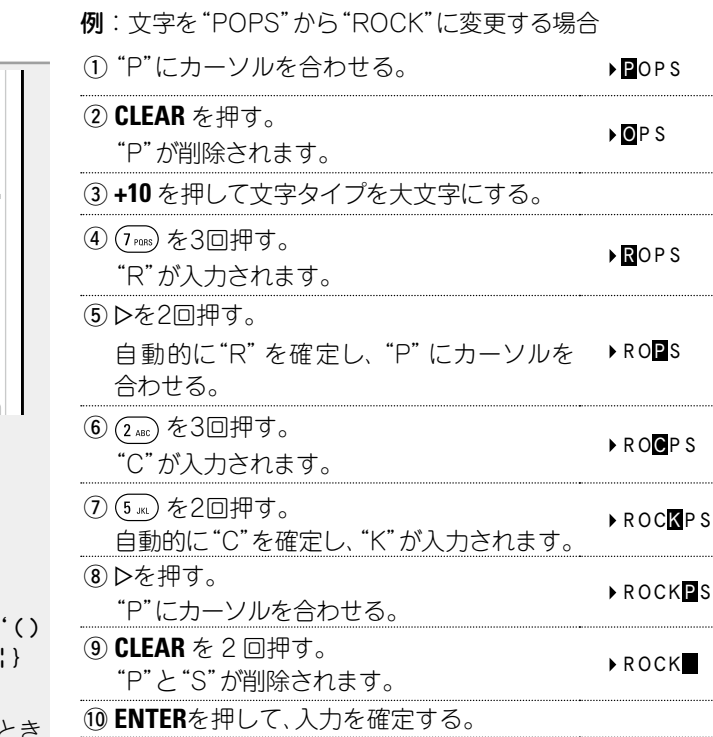

## 論 諧 龤

**情 報 編 操 作 編**帝 諭

滿

**準 備 編**

譱

崙 論

 $\rho$ POPS

**▶ ROCKPS** 

#### **その他の機能**

## <span id="page-40-2"></span>函 **カーソルボタンで入力する**

Aa 66

**MENU** 

<span id="page-40-1"></span>*1* 文字の入力をおこなう画面を表 示する。

2 < < A P を押して、変更したい文<br>2 字にカーソルを合わせる。

\_3 △▽ を押して、文字を変更す<br>3 <sub>る。</sub>

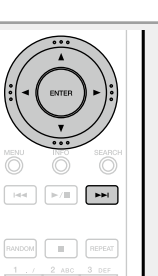

**CLEAR** 

• 入力できる文字の種類は、次のとおりです。

#### |【英小文字】 abcdefghijklmnopqrstuvwxyz G 英大文字 H ABCDEFGHIJKLMNOPQRSTUVWXYZ │<sub>【記号】</sub> !"#\$%&' ()\*+, - . / : ; <=>?@ [ \ ] ^  $\bigcup$  {  $\bigcup$  }  $\bigcap$ 【数字】 0123456789 (空白)

• 文字を削除する場合は **CLEAR** を押してください。 ●スペースを入れる場合は▶▶ を押してください。

*4* 手順 2、3 をくり返して名前を変更し、**ENTER** を押 して入力した文字を確定する。

<span id="page-40-0"></span>オートパワーオン機能 1**/**3 を押す。 自動的に機器の電源が入り、最後に選 択していた入力ソースの再生をはじめま す。

## ラストファンクションメモリー

スタンバイにする直前の各種設定を記憶します。 再び電源を入れると、スタンバイにする直前の設定になります。

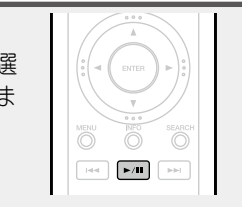

#### 崙 **準 備 編** 論 豁

薌 帝 諭

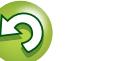

<span id="page-41-0"></span>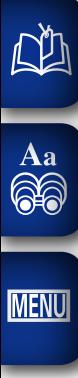

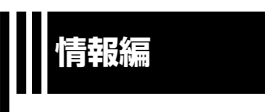

## **情報編**

**ここでは本機に関するさまざまな情報を記載しています。 必要に応じてご覧ください。**

- **各部の名前 ② 243 [ページ](#page-42-1)**
- **その他の情報 ② 45 [ページ](#page-44-3) ● 用語の解説 ② 28 [ページ](#page-47-1)**
- ●故障かな?と思ったら ② 49 [ページ](#page-48-1)
- **保証と修理について 図字51 [ページ](#page-50-1)**
- **●主な仕様 ② 52 [ページ](#page-51-1)**
- **索引 ② 63 [ページ](#page-52-0)**

**準 備 編**

蘄

揣 酃

帝

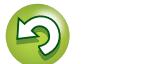

 $\mathbb{Q}$ 

## <span id="page-42-1"></span>各部の名前

<span id="page-42-0"></span> $\mathbb{Z}$ 

 $\overbrace{ }^{\mathbf{A}\mathbf{a}}$ 

**MENU** 

各部のはたらきなど詳しい説明については、( )内のページをご覧ください。

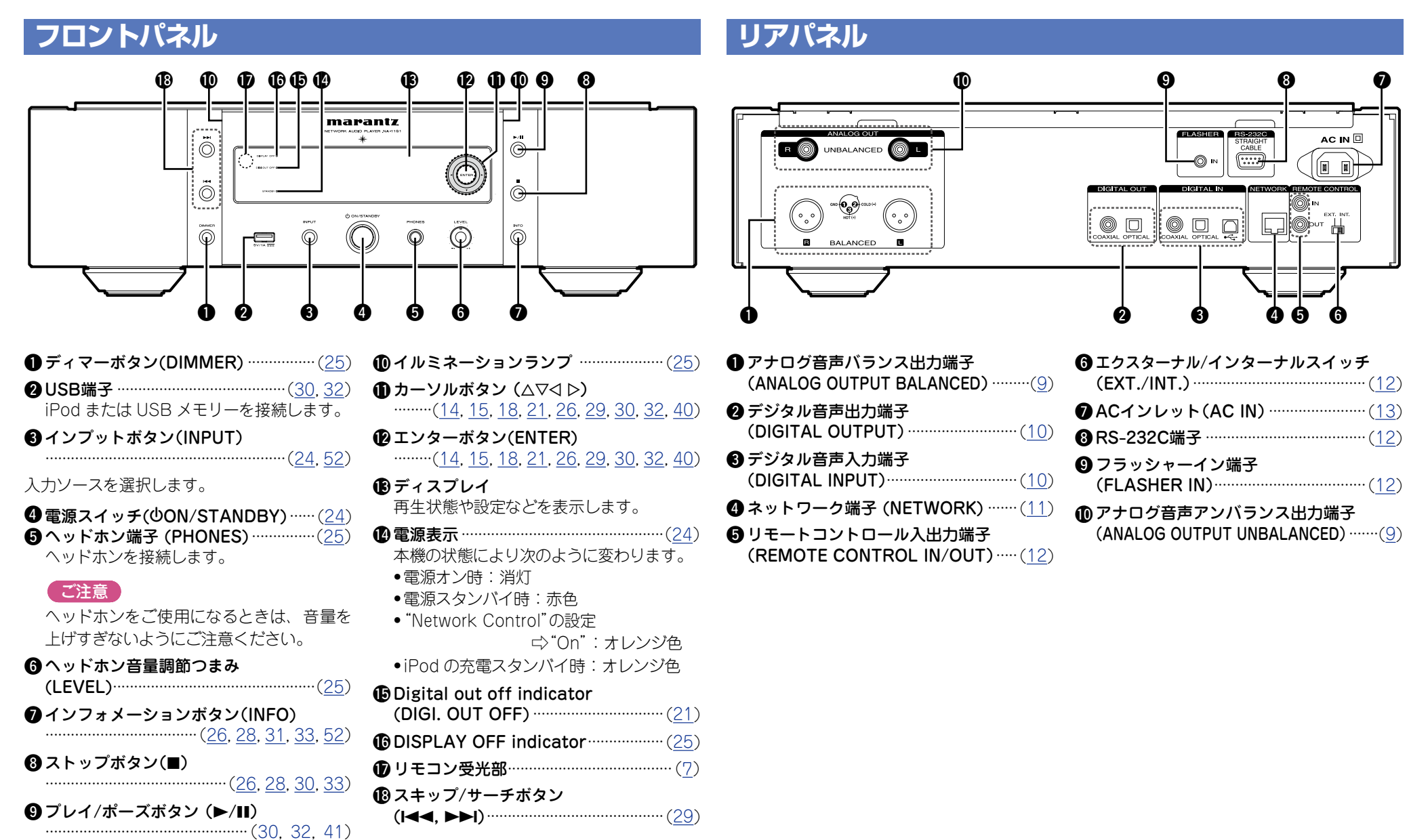

**準 備 編** 酃

> 襺 **操 作 編** 帝

譱

麻 **情 報 編**譜 藅

## **リモコン**

<span id="page-43-0"></span>凶

 $\overrightarrow{A}$ a

**MENU** 

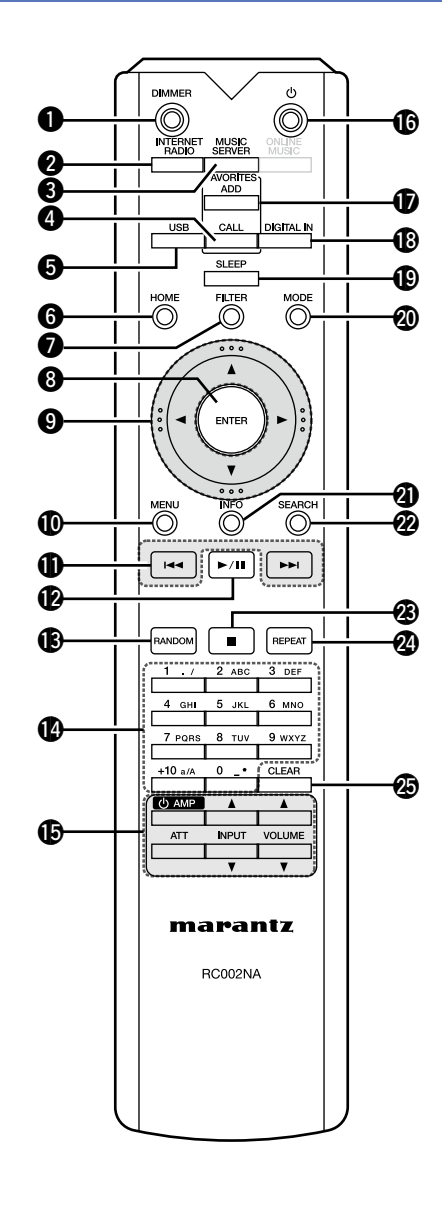

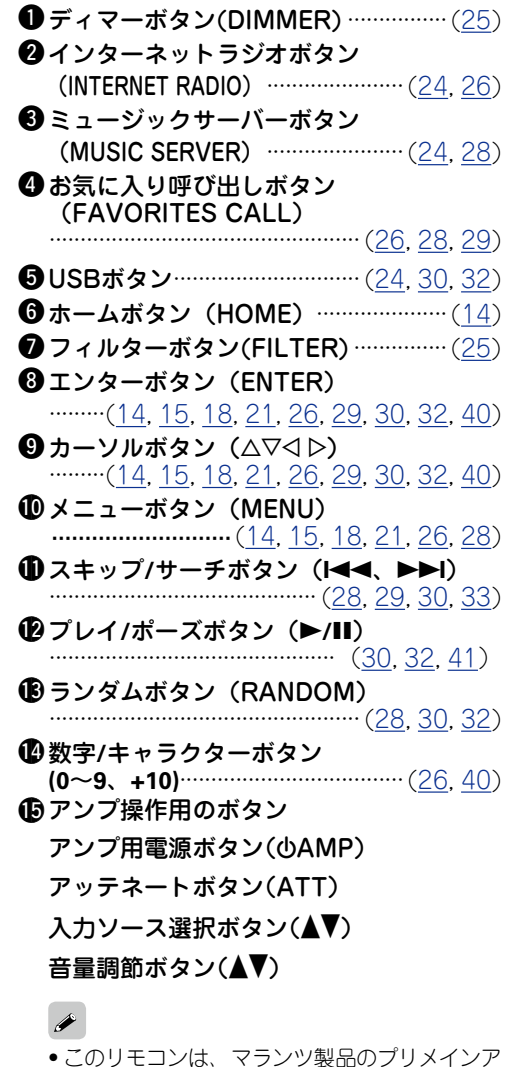

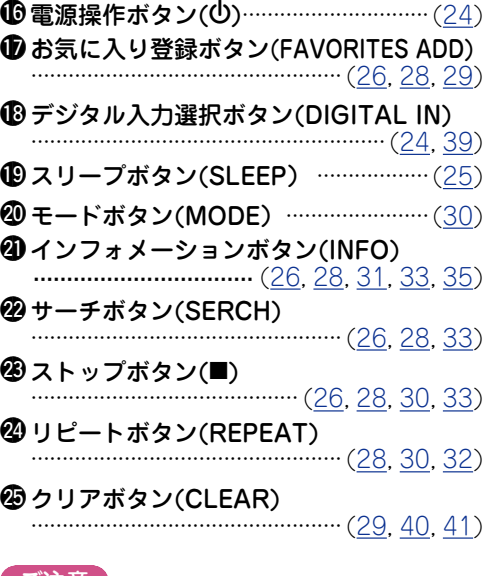

#### (ご注意)

本機では、ONLINE MUSIC ボタンは使用でき ません。

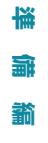

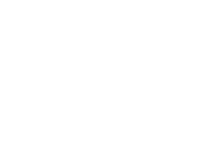

一部操作ができない製品もあります。

●ご使用の際は、各機器の取扱説明書もあわせて

ンプを操作できます。

ご覧ください。

ご注意

## <span id="page-44-3"></span>その他の情報

## <span id="page-44-1"></span>**iPod について**

## $\overbrace{ }^{\mathbf{A}\mathbf{a}}$

**MENU** 

<span id="page-44-0"></span> $\mathbb{C}^n$ 

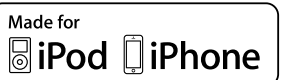

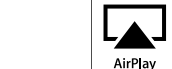

"Made for iPod" and "Made for iPhone" mean that an electronic accessory has been designed to connect specifically to iPod, or iPhone, respectively, and has been certified by the developer to meet Apple performance standards.

Apple is not responsible for the operation of this device or its compliance with safety and regulatory standards. Please note that the use of this accessory with iPod, or iPhone, may affect wireless performance.

AirPlay, the AirPlay logo, iPhone, iPod, iPod classic, iPod nano, iPod shuffle, and iPod touch are trademarks of Apple Inc., registered in the U.S. and other countries.

• iPhone, iPod, iPod classic, iPod nano, iPod shuffle および iPod touch は、著作権 のないコンテンツまたは法的に複製、再生を 許諾されたコンテンツを個人が私的に複製、 再生するために使用許諾されるものです。著 作権の侵害は法律上禁止されています。

## <span id="page-44-2"></span>**USB メモリーについて**

USB メモリーに保存されている音楽ファイルを再生できます。

## <span id="page-44-4"></span>知っておいてほしいこと

- ●本 機は、 マスストレージクラスおよび MTP (Media Transfer Protocol)に対応している USB メモリーのみ再生できます。
- USB メモリーのフォーマットは、FAT16 または FAT32 に対応して います。
- ●本 機で対応している MP3 ファイルの規 格は、MPEG-1 Audio Layer-3 です。
- • 本機で再生できるファイルの種類や仕様は、次のとおりです。

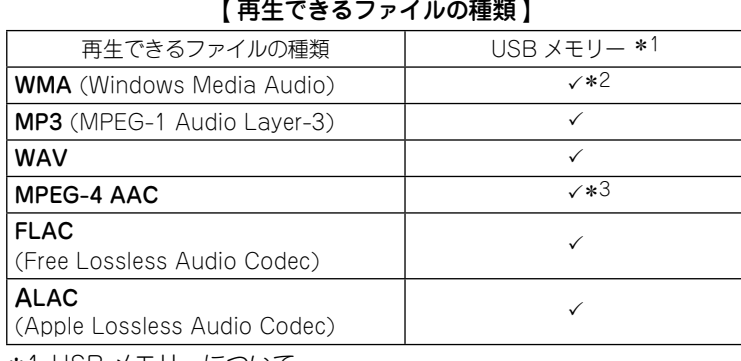

\*1 USB メモリーについて

• MP3 ID3 タグ(バージョン 2)に対応しています。

• WMA META タグに対応しています。

- \*2 MTP に対応した一部のポータブルオーディオプレーヤは、著作権 保護のあるファイルを再生できます。
- \*3 著作権保護のないファイルのみ再生できます。

 インターネット上の有料音楽サイトからのダウンロードコンテン ツには著作権保護がかかっています。また、パソコンで CD など からリッピングする際に WMA でエンコードすると、パソコンの 設定により著作権保護がかかる場合があります。

#### ご注意

本機でサポートしていないファイルはリストに表示されません。

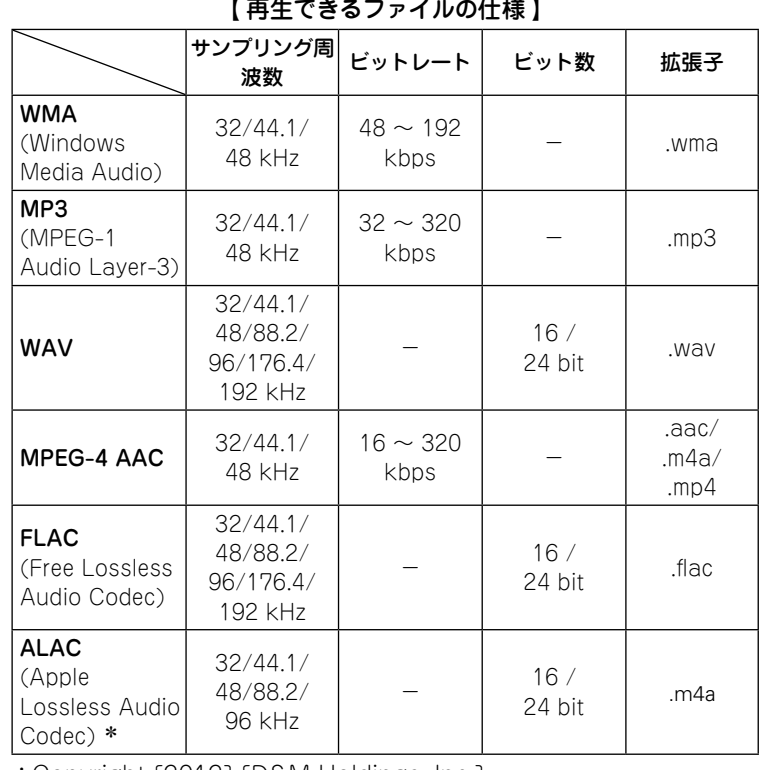

\*Copyright [2012] [D&M Holdings. Inc.]

Apache License Version 2.0(「 本 ラ イ セ ン ス |) に 基 づいてライセンスされます。 このファイルを使 用するた めには、 本 ラ イ セ ン ス に 従 わ な け れ ば な り ま せ ん。 本 ライセンスのコピーは下 記の URL から入 手できます。 http://www.apache.org/licenses/LICENSE-2.0

## 「ご注意」

可変ビットレート(VBR:Variable Bit Rate)には対応していません(再 生できる場合、表示窓の時間表示が速くなったり、遅くなったりしま す)。

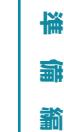

襺 **操 作 編** 帝

譱

霝

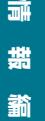

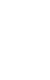

#### **USB メモリーについて**

## n**再生可能な最大ファイル数とフォルダ数**

本機で表示できるフォルダやファイルの制限数は次のとお りです。

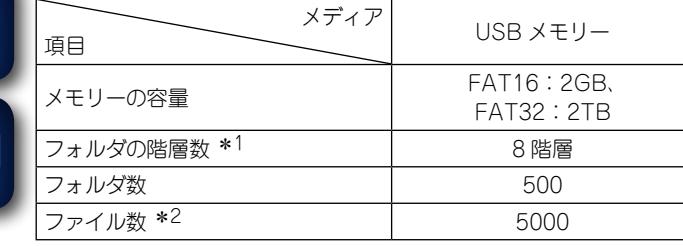

\*1 制限数にはルートフォルダを含みます。

<span id="page-45-0"></span> $\mathbb{Z}$ 

 $Aa$  $\widetilde{\circledast}$ 

**IMENU** 

\*2 USB メモリーの容量やファイルサイズにより、許容ファ イル数が変わる場合があります。

## <span id="page-45-3"></span>知っておいてほしいこと

## n**インターネットラジオ機能について**

**ネットワークオーディオについて**

- <span id="page-45-1"></span>●インターネットラジオとは、インターネット上に配信され ているラジオ放送です。世界中のインターネットラジオ放 送を聴くことができます。
- ●本機には、次のインターネットラジオ機能があります。 ● ジャンル別、地域別に選べます。
- • MP3 や WMA(Windows Media Audio)フォーマット のインターネットラジオ放送を聴くことができます。
- • パソコン上の Web ブラウザから当社のインターネットラ ジオ用の URL にアクセスすると、お気に入りのラジオを 登録できます。
- • お客様の機器ごとに管理しますので、MAC アドレスや E-mail アドレスの登録が必要になります。
- 専用 URL:http://www.radiomarantz.com ●ラジオ局データベースサービスは、予告なく停止する場合
- があります。
- ●本機のインターネットラジオ局リストは、ラジオ局データ ベースサービス(vTuner)を使用しています。このデータ ベースサービスは、本機用に編集および作成されたリスト です。

## n**ミュージックサーバー機能について**

<span id="page-45-2"></span>ネットワークを経 由して、 本 機に接 続されたパソコン (ミュージックサーバー)に保存された音楽ファイルまたは プレイリスト(m3u、wpl)を再生できます。

本機のネットワークオーディオ再生機能は、次の技術を使 用してサーバーに接続しています。

• Windows Media Player Network Sharing Service • Windows Media DRM10

#### 【各機能で再生できるファイルの種類】

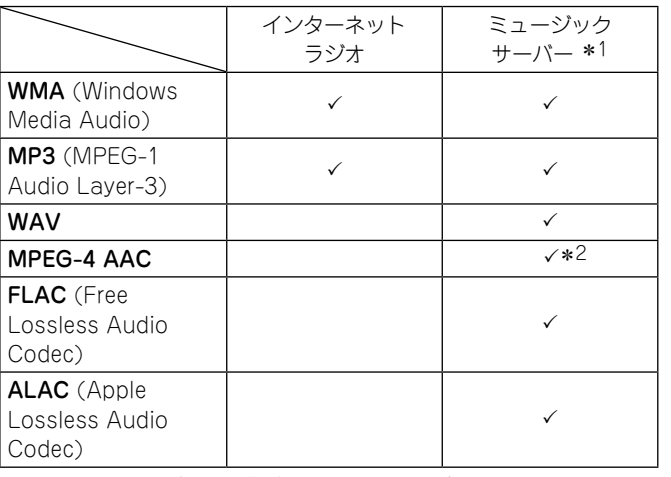

ネットワーク経由での音楽ファイルの再生には、そのフォー マットの配信に対応したサーバーまたはサーバーソフトウェア が必要です。

- \*1 ミュージックサーバーについて
	- • MP3 ID3 タグ(バージョン 2)に対応しています。
	- • WMA META タグに対応しています。
	- ●アルバムアートの画 素サイズ( ピクセル) が 500 × 500(WMA/MP3/WAV/FLAC)ま た は 349 × 349 (MPEG-4 AAC)を超えている場合は、正常に再生でき ないことがあります。
- \*2 著作権保護のないファイルのみ再生できます。

インターネット上の有料音楽サイトからのダウンロードコ ンテンツには著作権保護がかかっています。また、パソコ ンで CD などからリッピングする際に WMA でエンコード すると、パソコンの設定により著作権保護がかかる場合が あります。

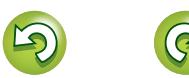

襺 帝

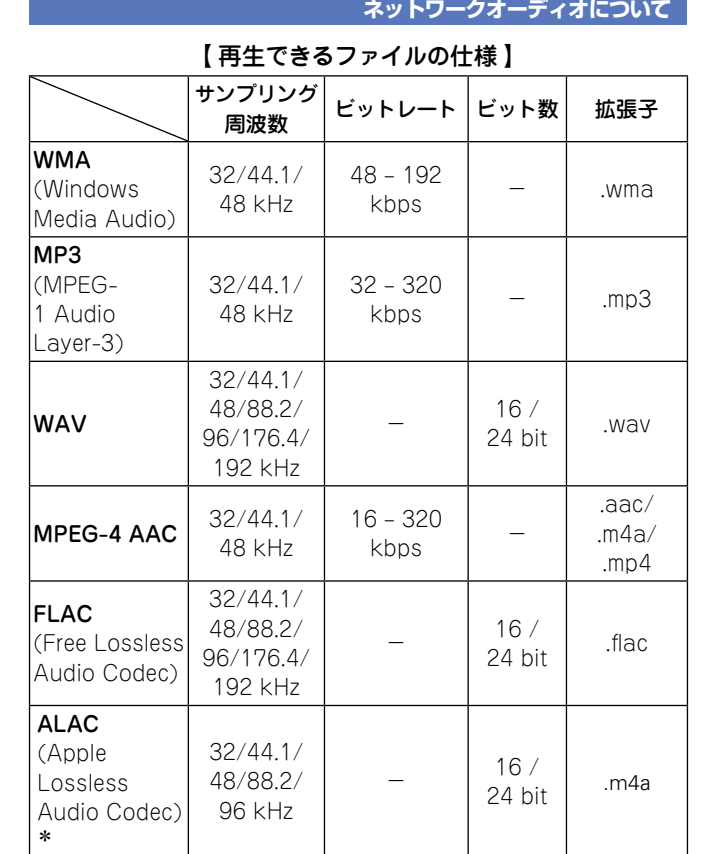

\*Copyright [2012] [D&M Holdings. Inc.] Apache License Version 2.0(「本ライセンス」) に基 づいてライセンスされます。 このファイルを使 用するた めには、 本ライセンスに従わなければなりません。 本 ライセンスのコピーは下 記の URL から入 手できます。 http://www.apache.org/licenses/LICENSE-2.0

#### ご注意

<span id="page-46-0"></span>必

 $\overline{\overset{\mathbf{Aa}}{\text{}}\overset{\mathbf{Aa}}{\text{}}\ \overline{\text{}}\overset{\mathbf{Aa}}{\text{}}\ \overline{\text{}}\ \overline{\text{$ 

**MENU** 

- ●特にデータ容量の大きい音楽ファイルを再生するときなどに、 お使いの無線 LAN の環境によっては、再生音が途切れるこ とがあります。その場合は有線 LAN 接続をおこなってくだ さい。
- ●可変ビットレート(VBR: Variable Bit Rate)には対応して いません(再生できる場合、表示窓の時間表示が速くなった り、遅くなったりします)。

機 **準 備 編** 龕 龤

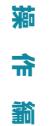

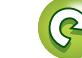

## <span id="page-47-1"></span><span id="page-47-0"></span>用語の解説

A

#### AirPlay

 $Aa$ 66

**MENU** 

iTunes または iPhone/iPod touch に収録されて いるコンテンツを、ネットワーク経由で対応する機 器に転送(再生)する機能です。

#### ALAC (Apple Lossless Audio Codec)

Apple 社が開発した音声可逆圧縮方式のコーデッ クです。iTunes や iPod, iPhone で再生が可能で す。約 60 ~ 70%に圧縮されたデータは完全に元 通りのデータに再現できます。

#### App Store

アップル社が運営している iPhone や iPod touch 向けのアプリケーションソフトの販売サイトです。

D

DLNA

DLNA および <u>DLNA</u> CERTIFIED は Digital リピング・ネットワーク: アライアンス<br>Living Network Alliance の商標 / サービスマーク です。コンテンツには DLNA CERTIFIED™ 製品と 適合しないものがある可能性があります。

#### DSD(Direct-Stream Digital )

音声データ記録方式の1つで、スーパーオーディ オ CD にオーディオ信号を格納する信号形態で、 Δ - Σ変調されたデジタルオーディオです。2.8224 MHz のサンプリングレートの単一ビット値の配列 で構成されています。

#### F

#### FLAC.

可逆圧縮方式のフリーの音声ファイルフォーマット です。可逆圧縮のため、原音からの音質の劣化があ りません。

FLAC のライセンスについては、次のとおりです。

Copyright (C) 2000,2001,2002,2003,2004,2005,200 6,2007,2008,2009 Josh Coalson

Redistribution and use in source and binary forms, with or without modification, are permitted provided that the following conditions are met:

- Redistributions of source code must retain the above copyright notice, this list of conditions and the following disclaimer.
- Redistributions in binary form must reproduce the above copyright notice, this list of conditions and

the following disclaimer in the documentation and/ or other materials provided with the distribution.

• Neither the name of the Xiph.org Foundation nor the names of its contributors may be used to endorse or promote products derived from this software without specific prior written permission.

THIS SOFTWARE IS PROVIDED BY THE COPYRIGHT HOLDERS AND CONTRIBUTORS"AS IS" AND ANY EXPRESS OR IMPLIED WARRANTIES. INCLUDING, BUT NOT LIMITED TO, THE IMPLIED WARRANTIES OF MERCHANTABILITY AND FITNESS FOR A PARTICULAR PURPOSE ARE DISCLAIMED. IN NO EVENT SHALL THE FOUNDATION OR CONTRIBUTORS BE LIABLE FOR ANY DIRECT, INDIRECT, INCIDENTAL, SPECIAL, EXEMPLARY, OR CONSEQUENTIAL DAMAGES (INCLUDING, BUT NOT LIMITED TO, PROCUREMENT OF SUBSTITUTE GOODS OR SERVICES; LOSS OF USE, DATA, OR PROFITS; OR BUSINESS INTERRUPTION) HOWEVER CAUSED AND ON ANY THEORY OF LIABILITY, WHETHER IN CONTRACT, STRICT LIABILITY, OR TORT (INCLUDING NEGLIGENCE OR OTHERWISE) ARISING IN ANY WAY OUT OF THE USE OF THIS SOFTWARE, EVEN IF ADVISED OF THE POSSIBILITY OF SUCH DAMAGE.

## I

#### iTunes

アップル社が提供しているマルチメディアプレー ヤーの名称です。

音楽をはじめとしてビデオなどのコンテンツを管 理・再生できます。AAC をはじめとして WAV や MP3 など主要なファイル形式に対応しています。

#### M

#### MP3 (MPEG Audio Layer-3)

音声データ圧縮方式の 1 つで、国際的な標準規格 です。

映像圧縮方式の「MPEG-1」に採用されています。 音楽 CD レベルの音質を保ったまま、約 1/11 の データ容量に圧縮しています。

#### MPEG (Moving Picture Experts Group)、 MPEG-2、MPEG-4

デジタル圧 縮 形 式として映 像や音 声を符 号 化するために使 用される規格群の名前です。 ビデオの規 格には、「MPEG-1 Video」、「MPEG-2 Video」、「MPEG-4 Visual」、「MPEG-4 AVC」など があります。 音 声の規 格には、「MPEG-1 Audio」、 「MPEG-2 Audio」、「MPEG-4 AAC」などがあります。

#### vTuner

V

インターネットラジオの無料オンラインコンテンツ サービスです。本サービスに関するお問い合わせは、 下記 vTuner のサイトまでお願い致します。 vTuner ホームページ:

#### http://www.radiomarantz.com

本製品は、Nothing Else Matters Software and BridgeCo の知 的 財 産 権により保 護されていま す。当該技術の本製品以外での使用または配布は、 Nothing Else Matters Softwareand BridgeCo の許諾がない限り禁止されています。

#### W

#### Windows Media DRM

マイクロソフト社が開発した著作権保護技術です。 コンテンツプロバイダは、自らのコンテンツ("セ キュアコンテンツ")の完全性を保護するために、本 デバイス("WM-DRM")に内蔵された Windows Media 用デジタル権管理技術を使用し、当該コン テンツに対する自らの知的財産権(著作権を含む)が 悪用されないようにしています。

本デバイスは、セキュアコンテンツを再生するため、 WM-DRM ソフトウェア("WM-DRM ソフトウェ ア")を使用しています。本デバイス内の WM-DRM ソフトウェアのセキュリティがあやうくなった場 合、セキュアコンテンツの所有者("セキュアコンテ ンツオーナー")は、マイクロソフト社が、セキュア コンテンツをコピー・表示・再生する新たなライセ ンスを得る WM-DRM ソフトウェアの権利を取り 消すよう要請することができます。この取り消しは、 保護されていないコンテンツを再生する WM-DRM ソフトウェアの能力には影響がありません。 インターネットまたはパソコンからセキュアコンテ ンツのライセンスをダウンロードするときはいつも、

取り消された WM-DRM ソフトウェアのリストが デバイスに送られます。マイクロソフト社は、セキュ アコンテンツオーナーに代わって、当該ライセンス とともに、取り消された WM-DRM ソフトウェア のリストをデバイスにダウンロードできます。

#### Windows Media Player Ver. 11

マイクロソフト社が無料で提供しているメディアプ レーヤーです。

Windows Media Player ver.11 で作成されたプレ イリストや WMA、DRM WMA、MP3、WAV ファ イルなどが再生可能です。

#### WMA (Windows Media Audio)

米国 Microsoft Corporation によって開発された 音声圧縮技術です。

WMA データは、Windows Media® Player を使用 してエンコード(符号化)できます。

WMA ファイルは、米国 Microsoft Corporation よ り認証を受けたアプリケーションを使用してエン コードしてください。もし、認証されていないアプ リケーションを使用すると、正常に動作しないこと があります。

## さ行

#### サンプリング周波数

サンプリングとは、音の波(アナログ信号)を一定時 間の間隔で刻み、刻まれた波の高さを数値化(デジ タル信号化)することです。

1 秒間に刻む回数をサンプリング周波数といい、こ の数値が大きいほど原音に近い音を再現できます。

#### は行

#### ビットレート(Bit rate)

ディスクに記録された映像 / 音声データを 1 秒あた りに何ビットのデータに処理したかを表します。こ の数値が大きいほど音質は向上しますが、ファイル サイズは大きくなります。

諦

**操 作 編**

襺 金 齝

**準 備 編**

譱

榓 瓢

## <span id="page-48-1"></span>故障かな?と思ったら

<span id="page-48-0"></span>凶

 $\overbrace{ }^{\text{Aa}}$ 

-

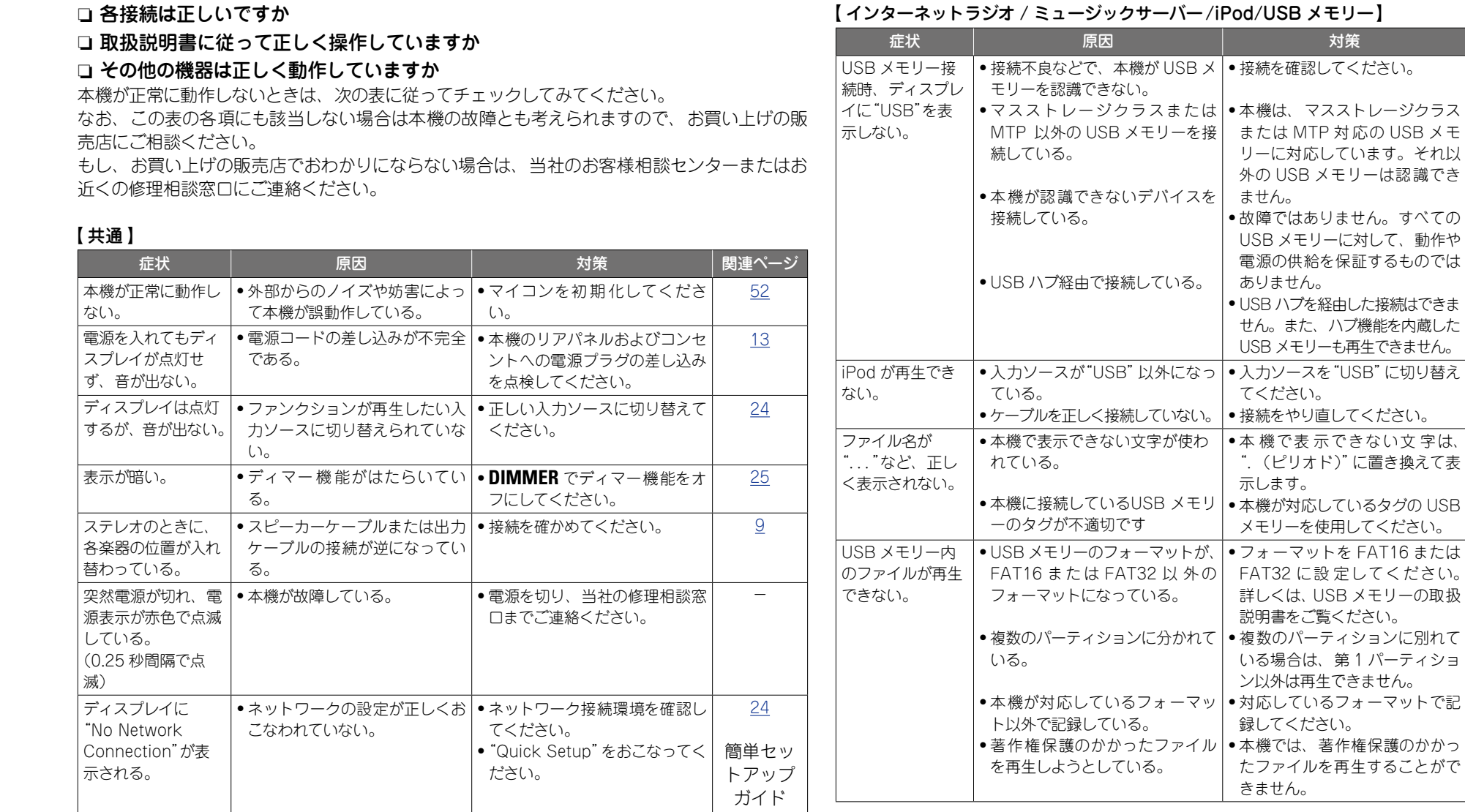

ロテ次のページへ

 $\mathbb{Q}$ 

**操 作 編**

蘠 帝 藅

**準 備 編**

齮

崙 酃

関連ページ

[32](#page-31-1)

[45](#page-44-4)

[32](#page-31-1)

[32](#page-31-1)

[24](#page-23-7)

[30](#page-29-1)

-

[45](#page-44-4)

[45](#page-44-4)

 $\overline{\phantom{a}}$ 

[45](#page-44-2)

[45](#page-44-2)

贏 **情 報 編** 譜 藅

 $\mathbb{C}$ 

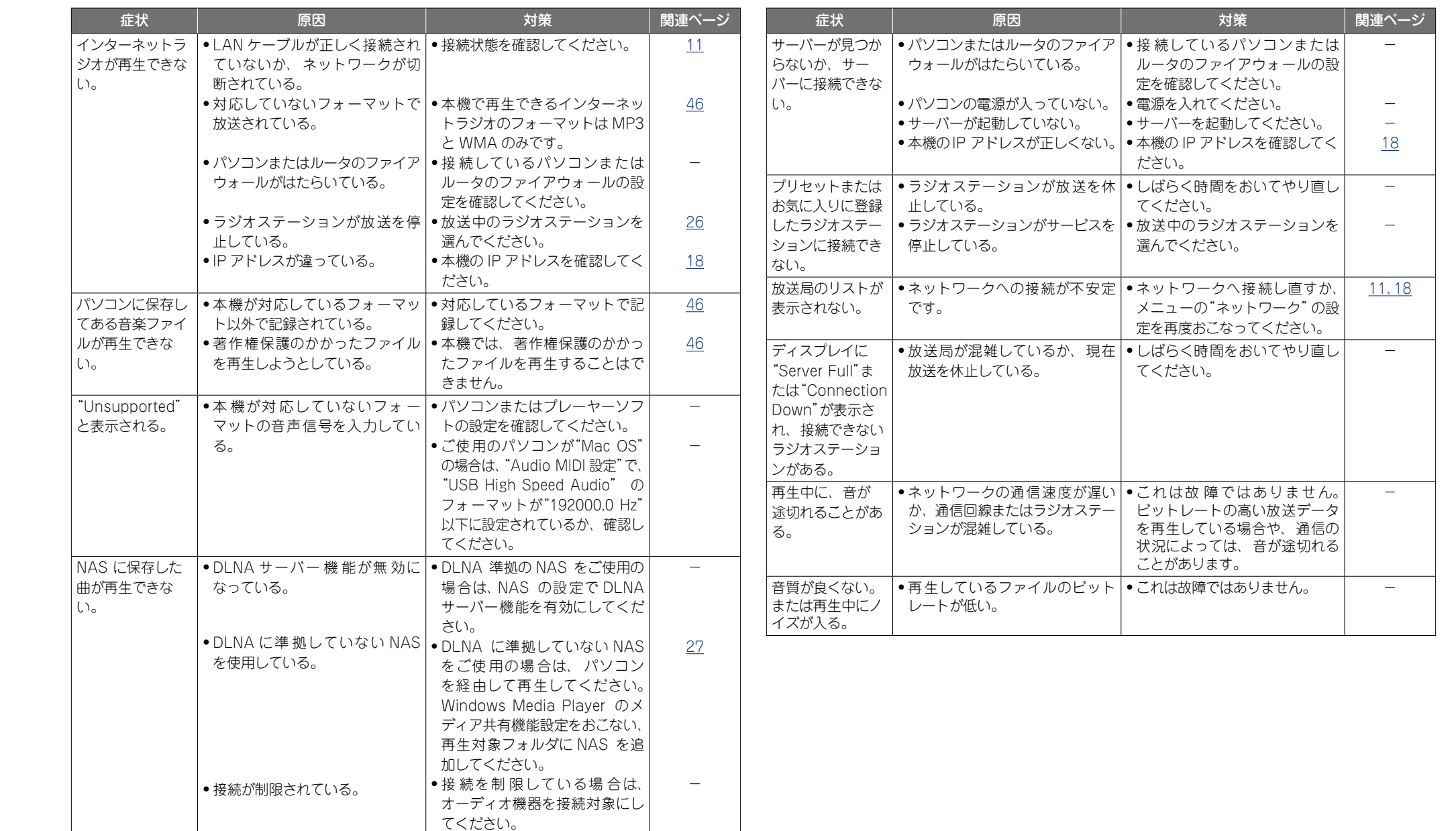

山

n. 譜

**操 作 編**

藩 帝 藅

**準 備 編**

藅

崙 酃

**情 報 編** 藅

 $\mathbb{G}$ 

 $\widehat{\mathbb{C}}$ 

#### <span id="page-50-0"></span>**MairPlay**

DÀ

Aa 66

**MENU** 

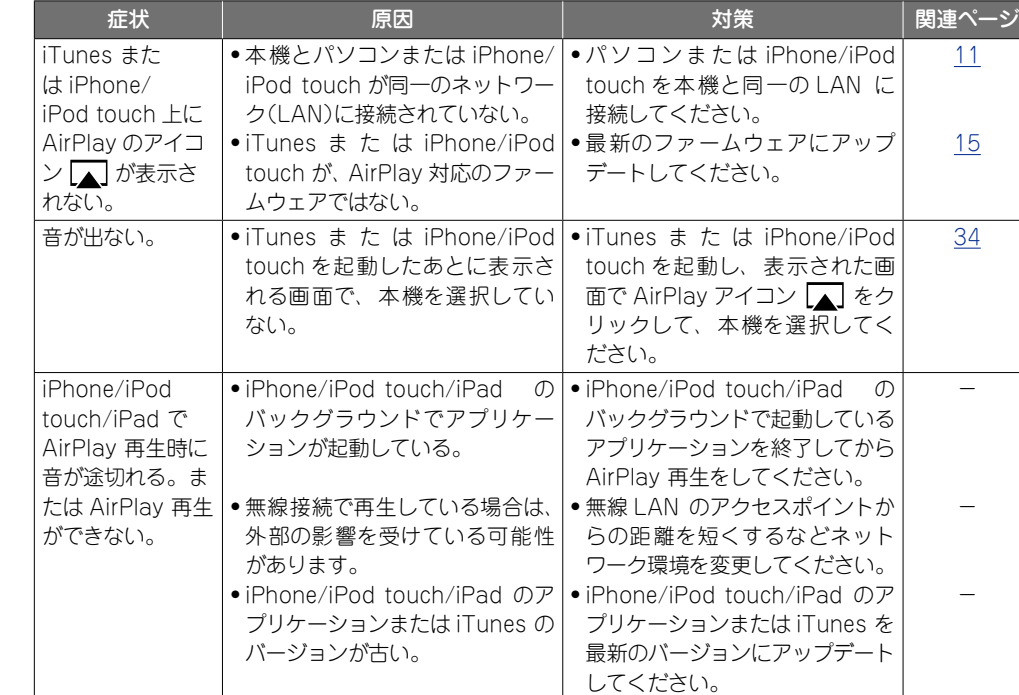

#### 【リモコン】

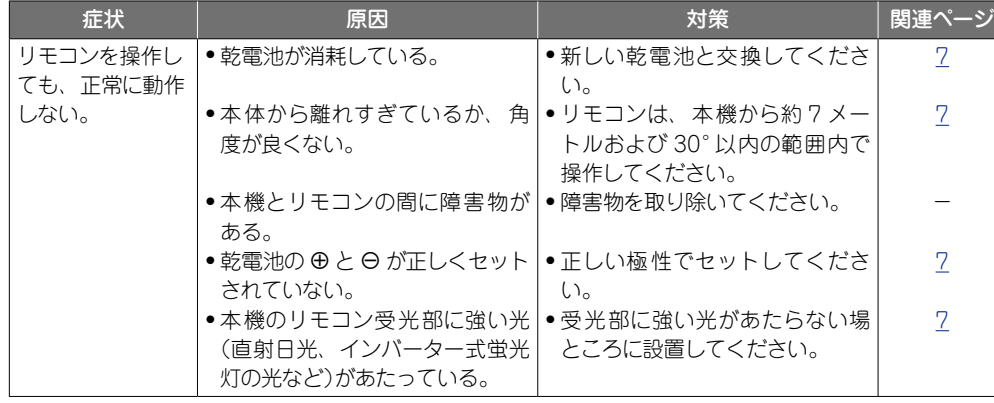

## <span id="page-50-1"></span>保証と修理について

## □保証書について

この製品には保証書が添付されております。 保証書は、必ず「販売店名・購入日」などの 記入を確かめて販売店から受け取っていた だき、内容をよくお読みの上、大切に保管 してください。

#### 保証期間はご購入日から 1 年間です。

## **保証期間中の修理**

保証書の記載内容に基づいて修理させていた だきます。 詳しくは保証書をご覧ください。

#### 【 ご注意 】

保証書が添付されない場合は、有料修理にな りますので、ご注意ください。

## **保証期間経過後の修理**

修理によって機能が維持できる場合は、お客 様のご要望により、有料修理致します。 有料修理の料金については、「製品のご相談と 修理・サービス窓口のご案内 に記載の、お近 くの修理相談窓口へお問い合わせください。

## □修理を依頼**されるとき**

## **修理を依頼される前に**

- •取扱説明書の「故障かな?と思ったら」の項 目をご確認ください。
- 正しい操作をしていただけずに修理を依頼さ れる場合がありますので、この取扱説明書を お読みいただき、お調べください。

## **修理を依頼されるとき**

- ●添付の「製品のご相談と修理・サービス窓口 のご案内」に記載の、お近くの修理相談窓口 へご相談ください。
- 修理を依頼されるときのために、 梱包材は保 存しておくことをおすすめします。

## □依頼の際に **連絡していただきたい内容**

- ●お名前、ご住所、お電話番号
- ●製品名 …… 取扱説明書の表紙に表示して います。
- ●製造番号…保証書と製品背面に表示して います。
- できるだけ詳しい故障または異常の内容

## **□補修部品の保有期間**

本機の補修用性能部品の保有期間は、製造 打ち切り後 8 年です。

## n**お客様の個人情報の保護について**

- ●お客様にご記入いただいた保証書の控え は、保証期間内のサービス活動およびその 後の安全点検活動のために記載内容を利用 させていただく場合がございますので、あ らかじめご了承ください。
- • この商品に添付されている保証書によっ て、保証書を発行している者(保証責任者) およびそれ以外の事業者に対するお客様の 法律上の権利を制限するものではありませ  $h_{\alpha}$

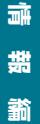

機

**操 作 編**

襺 帝 龤

## <span id="page-51-2"></span>**マイコンの初期化**

表示が正しくない場合や操作ができない場合などにおこないます。 マイコンを初期化すると、各設定内容がすべてお買い上げ時の設定になります。

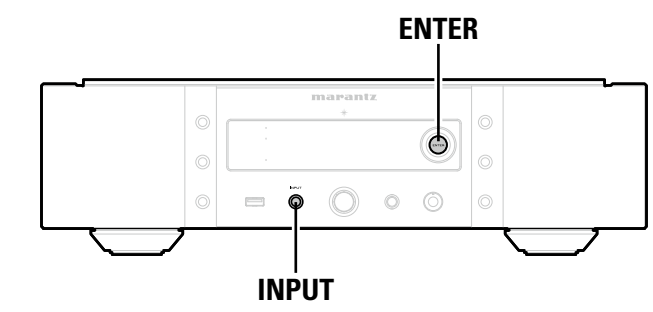

*1* 電源コードをコンセントから抜く。

*2* **ENTER** <sup>と</sup> **INPUT** を同時に押しながら、電源プラグをコンセントに差し込む。

## **3** 電源表示部が点灯したら、ボタンから指を離す。

ディスプレイに"Initialized"を表示します。

<span id="page-51-0"></span>DÀ

Aa<br>66

**MENU** 

手順 3 で"Initialized"を表示しない場合は、もう一度手順 1 からやり直してください。

## <span id="page-51-1"></span>主な仕様

## n **オーディオ特性総合**

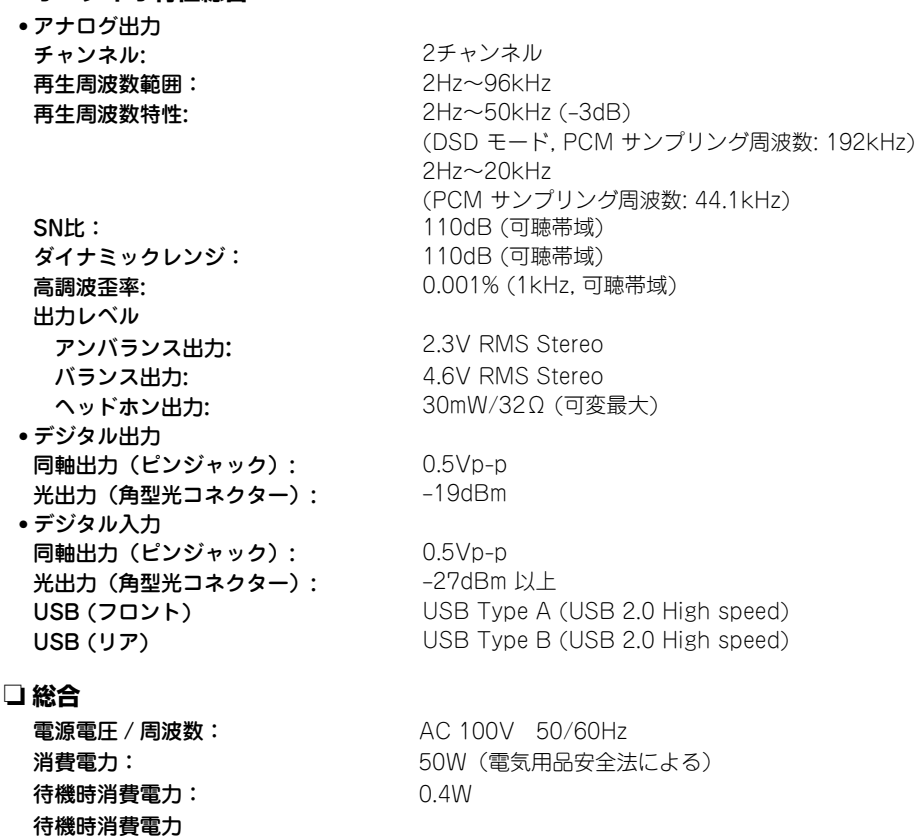

"Network Control"設定 ⇨ "On"時: 3W

**準 備 編** 齝

崙 論

● 仕様および外観は改良のため、予告なく変更す → 本機は国内仕様です。 ることがあります。

• 本機を使用できるのは日本国内のみで、外国で は使用できません。

必ず AC 100V のコンセントに電 源プラグを差し込んでご使用くださ い。AC 100V 以外の電源には絶対 に接続しないでください。

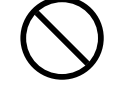

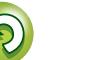

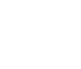

## <span id="page-52-0"></span>索引

 $\mathbb{C}^n$ 

 $\overline{\overset{\mathbf{Aa}}{\mathbf{\mathbb{G}\mathbb{G}}}$ 

**MENU** 

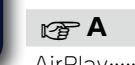

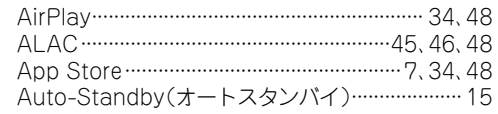

#### 呀D

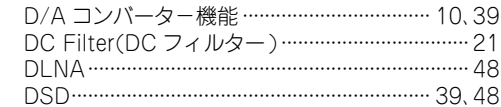

#### $\mathbb{F}^{\mathsf{F}}$  E

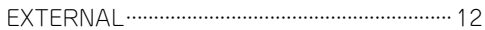

#### $CPF$

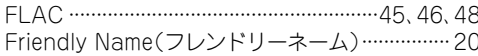

## $CP G$

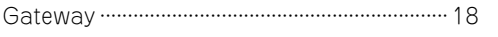

#### $\sqrt{r}$

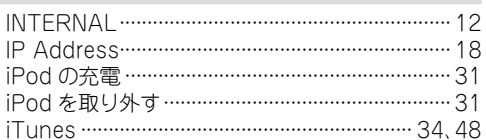

#### $\mathbb{F}^{\mathbb{F}}$  M

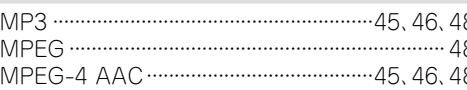

#### $\mathbb{F}^n$  N

Network Control(ネットワークコントロール)

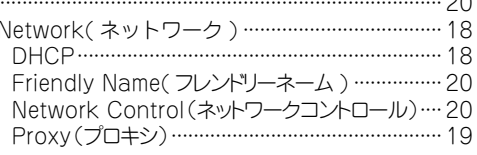

#### $P$

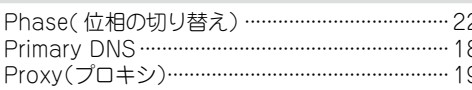

#### $F \times S$

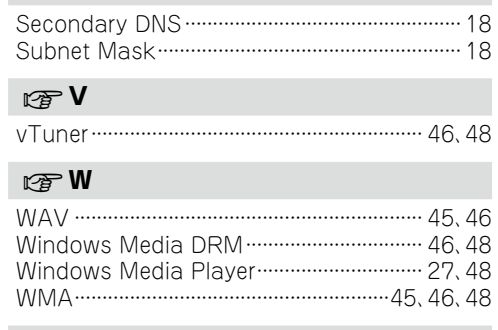

## 降い

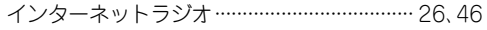

## 留う

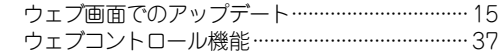

## 啼お

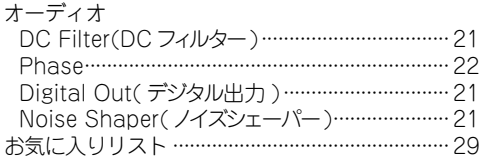

#### 啼け

 $H$ 

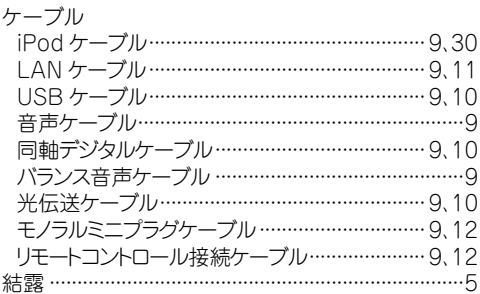

#### 喀さ 再生 インターネットラジオ ………………………………………… 26 ネットワークオーディオ ……………………………………… 26 ーー<br>ランダム………………………………………28,30,32,33 サンプリング周波数 ……………………………45、47、48

#### 密し ☞ す スリープタイマー …………………………………………… 25

## 暖せ

### 接続

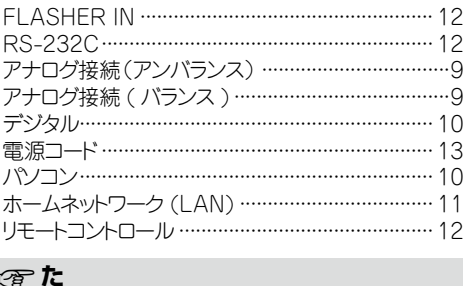

#### 対応している iPod/iPhone …………………………… 31

### ぼて

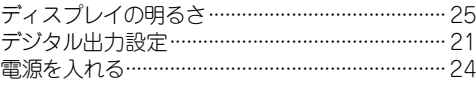

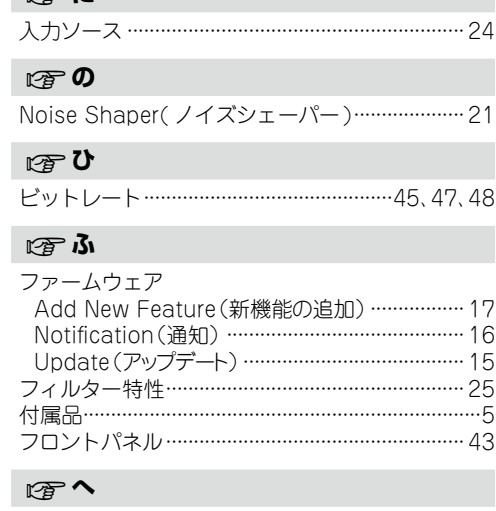

## ヘッドホン …………………………………………… 25, 43 曙ま マイコンの初期化 ………………………………………… 52 母み

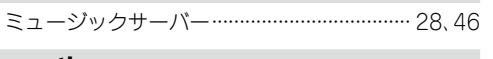

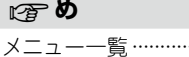

**I** 

 $\approx$  17

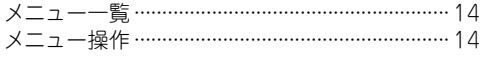

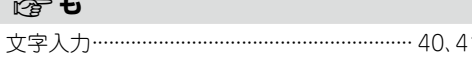

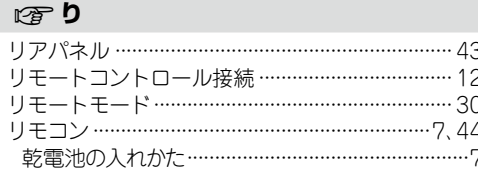

崙

論

譱

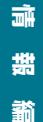

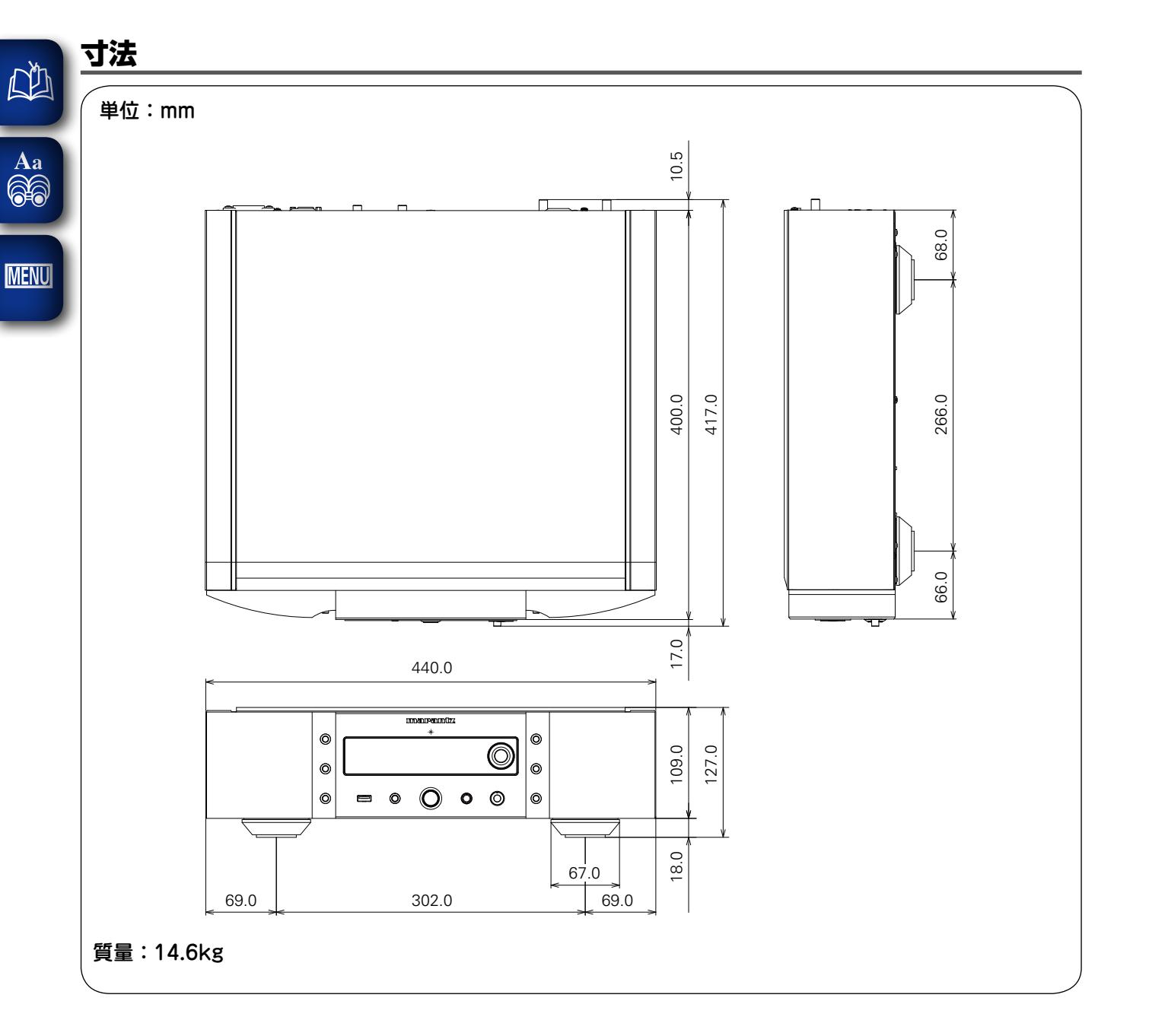

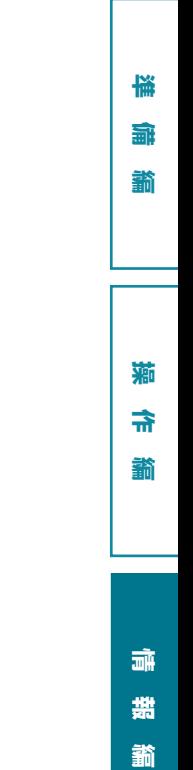

 $\mathbb{C}$ 

## marantz

## お 客 様 ご 相 談 セ ン タ ー

## $\textbf{B}$  0570 (666) 112

#### 【電話番号はお間違えのないようにおかけください。】

IP 電話をご利用の場合など、プロバイダーのサービスによってはつな がらない場合があります。その場合は 03 (3570) 5138 におかけくだ さい。

> 受付時間 9:30 〜 17:30 (当社休日および祝日を除く、月〜金曜日)

〒 210-8569 神奈川県川崎市川崎区日進町 2 番地 1 D&M ビル

修理に関するお問い合わせは、

添付の「製品のご相談と修理・サービス窓口のご案内」をご覧ください。

株式会社 ディーアンドエムホールディングス

当社の最新情報をインターネット上でご覧ください。 http://www.marantz.jp